B6FH-9171-01

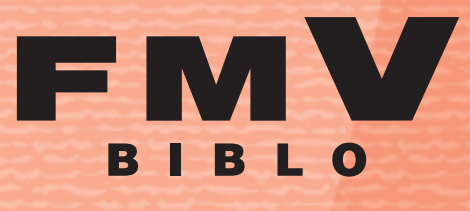

**NB80S, NB55S/TS, NB55S/T, NB40S, NB40SN**

# **<sup>備</sup> パソコンの準備**  さぁ、はじめましょう | | |

FMVC

**各部名称 1**

**2** 使い**始める前**に

**接続**する **3**

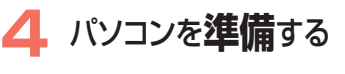

**5 指紋認証**を使う ための準備をする

**6** FMVで**見る**ため<br>の準備をする の準備をする

> **周辺機器**の 設置/設定/増設

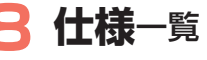

**7**

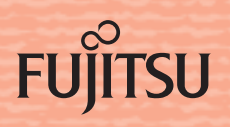

# 知りたいことを調べるには

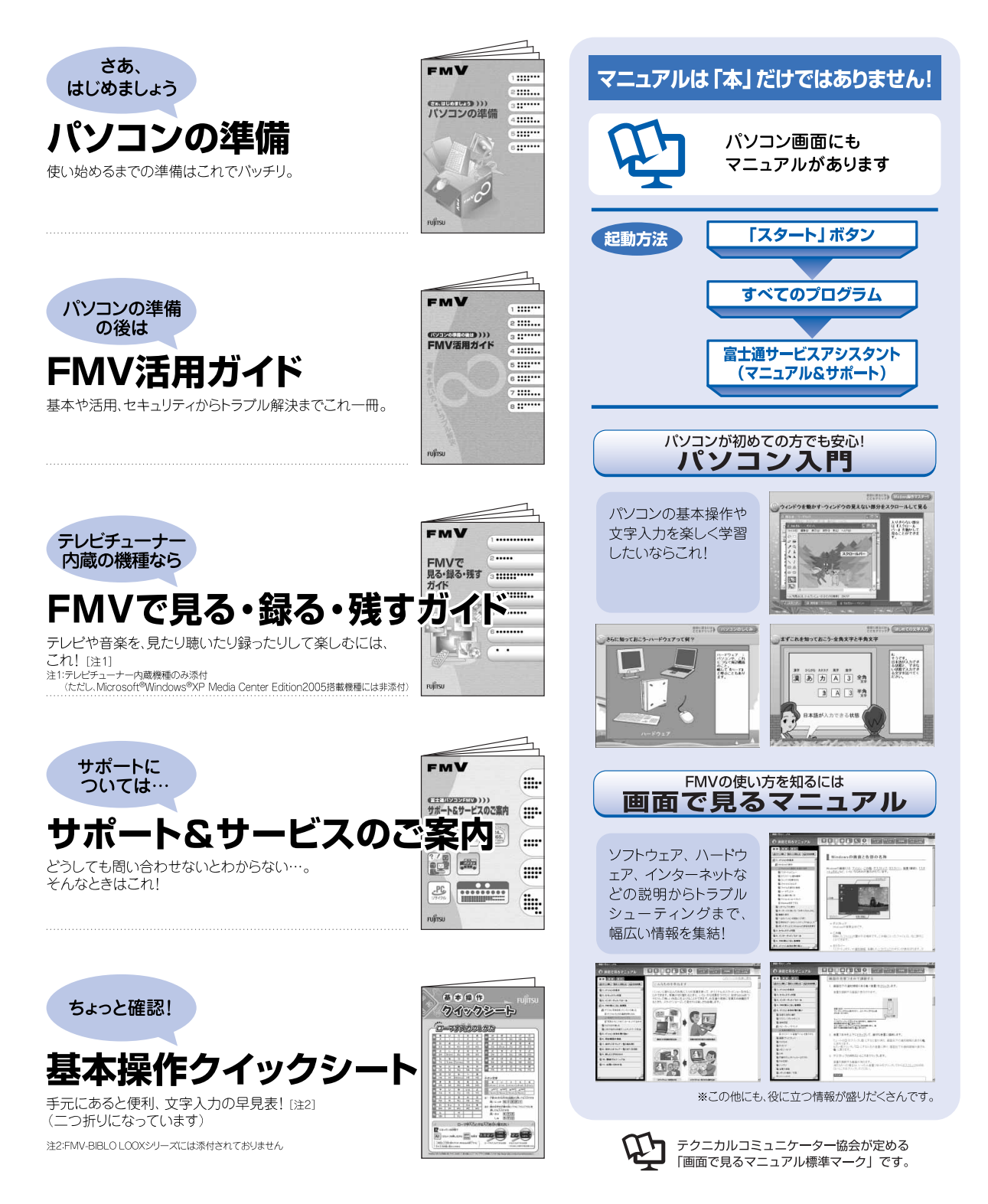

※この他にも、マニュアルや重要なお知らせなどの紙、冊子類があります。

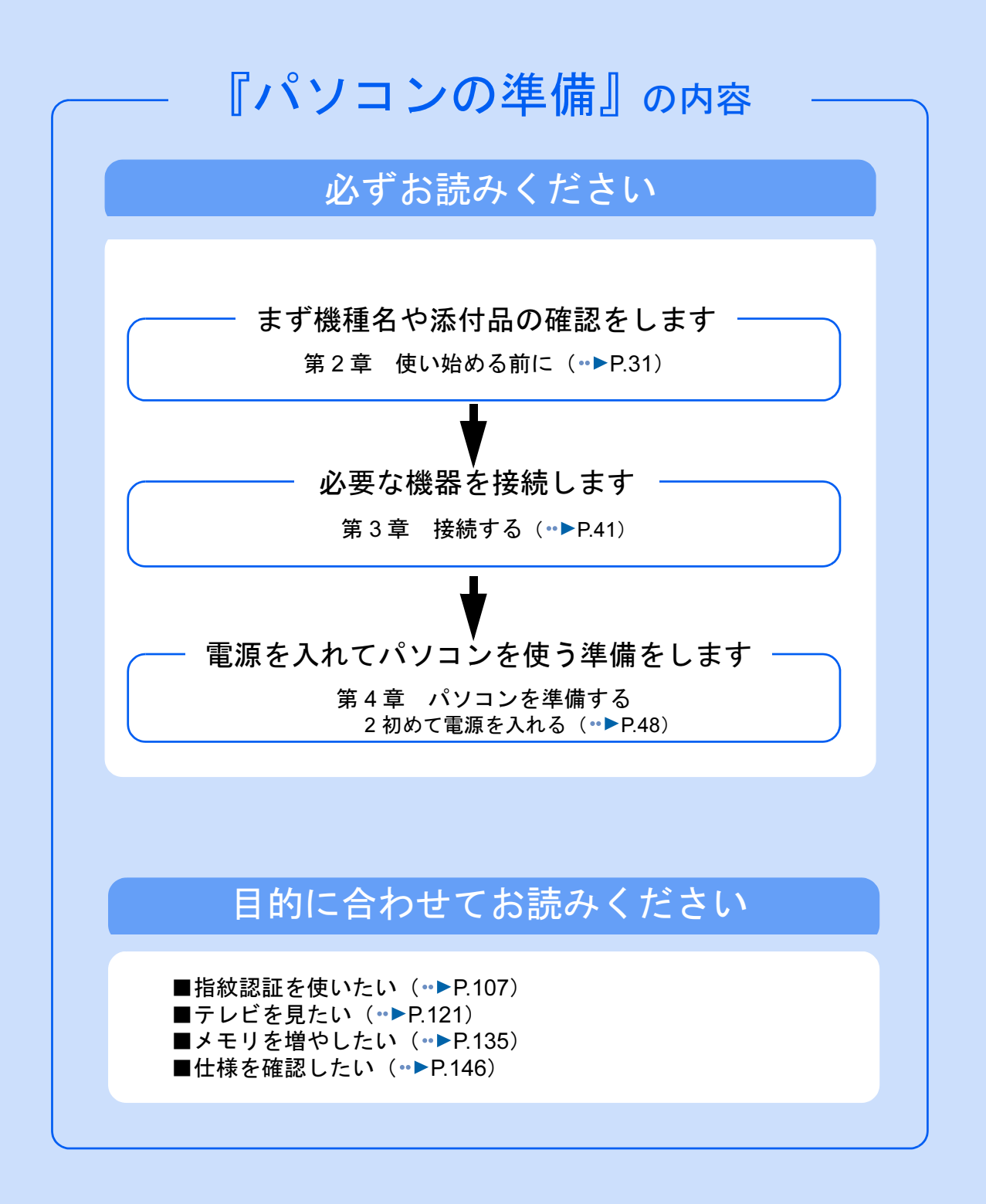

#### 安全にお使いいただくために

このマニュアルには、本製品を安全に正しくお使いいただくための重要な情報が記載されています。

本製品をお使いになる前に、このマニュアルを熟読してください。特に、「安全上のご注意」をよくお読みになり、理解されたうえで本製 品をお使いください。

また、このマニュアルは、本製品の使用中にいつでもご覧になれるよう大切に保管してください。

#### 保証書について

- ・ 保証書は、必ず必要事項を記入し、内容をよくお読みください。その後、大切に保管してください。
- ・ 修理を依頼される場合には、必ず保証書をご用意ください。 ・ 保証期間内に、正常な使用状態で故障した場合は、無料で修理いたします。
- 
- ・ 保証期間内でも、保証書の提示がない場合や、天災あるいは無理な使用による故障の場合などには、有料での修理となります。ご注意 ください(詳しくは、保証書をご覧ください)。<br>・修理後は、パソコンの内容が修理前とは異なり、
- 修理後は、パソコンの内容が修理前とは異なり、ご購入時の状態や、何も入っていない状態になっている場合があります。大切なデー<br>タは、フロッピーディスクや CD/DVD などの媒体にバックアップをお取りください。 .<br>フロッピーディスクや CD/DVD などの媒体にバックアップをお取りください。
- ・ 本製品の補修用性能部品(製品の機能を維持するために必要な部品)の最低保有期間は、製造終了後 6 年間です。

#### 使用許諾契約書

富士通株式会社(以下弊社といいます)では、本製品にインストール、もしくは添付されているソフトウェア(以下本ソフトウェアとい います)をご使用いただく権利をお客様に対して許諾するにあたり、下記「ソフトウェアの使用条件」にご同意いただくことを使用の条 仕とさせていただいております

なお、お客様が本ソフトウェアのご使用を開始された時点で、本契約にご同意いただいたものといたしますので、本ソフトウェアをご使<br>用いただく前に必ず下記「ソフトウェアの使用条件」をお読みいただきますようお願い申し上げます。ただし、本ソフトウェアのうちの<br>一部ソフトウェアに別途の「使用条件」もしくは「使用許諾契約書」等が、添付されている場合は、本契約に優先して適用されますので、 ご注意ください。

#### ソフトウェアの使用条件

- 
- 1. 本ソフトウェアの使用および著作権 お客様は、本ソフトウェアを、日本国内において本製品でのみ使用できます。なお、お客様は本製品のご購入により、本ソフトウェ アの使用権のみを得るものであり、本ソフトウェアの著作権は引き続き弊社または開発元である第三者に帰属するものとします。
- 2. バックアップ お客様は、本ソフトウェアにつきまして、1 部の予備用(バックアップ)媒体を作成することができます。 3. 本ソフトウェア
- 本ソフトウェアが、別のソフトウェアに組み込んで使用されることを予定した製品である場合には、お客様はマニュアル等記載の要 領に従って、本ソフトウェアの全部または一部を別のソフトウェアに組み込んで使用することができます。

4. 複製

- (1) 本ソフトウェアの複製は、上記「2.」および「3.」の場合に限定されるものとします。 本ソフトウェアが組み込まれた別のソフトウェアについては、マニュアル等で弊社が複製を許諾していない限り、予備用(バッ ーラップ)ークール ニッニ directions
- ただし、本ソフトウェアに複製防止処理がほどこしてある場合には、複製できません。 (2) 前号によりお客様が本ソフトウェアを複製する場合、本ソフトウェアに付されている著作権表示を、変更、削除、隠蔽等しない でください。
- 第三者への譲渡

お客様が本ソフトウェア(本製品に添付されている媒体、マニュアルならびに予備用バックアップ媒体を含みます)を第三者へ譲渡 する場合には、本ソフトウェアがインストールされたパソコンとともに本ソフトウェアのすべてを譲渡することとします。なお、お 客様は、本製品に添付されている媒体を本製品とは別に第三者へ譲渡することはできません。

- 6. 改造等 お客様は、本ソフトウェアを改造したり、あるいは、逆コンパイル、逆アセンブルをともなうリバースエンジニアリングを行うこと はできません。
- 7. 壁紙の使用条件
- お客様は、「FMV」ロゴ入りの壁紙を改変したり、第三者へ配布することはできません。
- 8. 保証の範囲<br>(1) 弊社

弊社は、本ソフトウェアとマニュアル等との不一致がある場合、本製品をご購入いただいた日から 90 日以内に限り、お申し出 をいただければ当該不一致の修正に関して弊社が必要と判断した情報を提供いたします。 また、本ソフトウェアの記録媒体等に物理的な欠陥(破損等)等がある場合、本製品をご購入いただいた日から 1ヶ月以内に限

- り、不良品と良品との交換に応じるものとします。 (2) 弊社は、前号に基づき負担する責任以外の、本ソフトウェアの使用または使用不能から生じるいかなる損害(逸失利益、事業の 中断、事業情報の喪失その他の金銭的損害を含みますが、これに限られないものとします)に関しても、一切責任を負いませ ん。たとえ、弊社がそのような損害の可能性について知らされていた場合も同様とします。
- (3) 本ソフトウェアに第三者が開発したソフトウェアが含まれている場合においても、第三者が開発したソフトウェアに関する保証 は、弊社が行う上記(1)の範囲に限られ、開発元である第三者は本ソフトウェアに関する一切の保証を行いません。
- 0 ハイセイフテ

本ソフトウェアは、一般事務用、パーソナル用、家庭用などの一般的用途を想定したものであり、ハイセイフティ用途での使用を想 定して設計・製造されたものではありません。お客様は、当該ハイセイフティ用途に要する安全性を確保する措置を施すことなく、 本ソフトウェアを使用しないものとします。ハイセイフティ用途とは、下記の例のような、極めて高度な安全性が要求され、仮に当 該安全性が確保されない場合、直接生命・身体に対する重大な危険性を伴う用途をいいます。 記

原子力核制御、航空機飛行制御、航空交通管制、大量輸送運行制御、生命維持、兵器発射制御など

富士通株式会社

#### インスタント MyMedia 使用許諾契約書について

TV チューナー内蔵機種の場合、「インスタント MyMedia」が搭載されています。お使いになる前に、『FMV で見る・録る・残すガイド』 の巻頭にある「インスタント MyMedia 使用許諾契約書」をご確認ください。

#### マイクロソフト製品サービスパック

Microsoft® Windows® をご利用のお客様がより安定したシステムを運用していく上で、マイクロソフト社はサービスパックを提供しており ます(<http://www.microsoft.com/japan/>)。

お客様は、最新のサービスパックをご利用いただくことにより、その時点でマイクロソフト社が提供する Microsoft® Windows® にて最も 安定したシステムを構築できます。

したがいまして、当社としては、最新のサービスパックをご利用いただくことを基本的には推奨いたします。

ただし、お客様の環境によっては、サービスパック適用により予期せぬ不具合が発生する場合もありますので、ご利用前にはサービスパッ クの「Readme.txt」を必ずご確認ください。また、万一、インストールに失敗したことを考慮し、システムのバックアップを取ることを推 奨いたします。

#### データのバックアップについて

本製品に記録されたデータ(基本ソフト、アプリケーションソフトも含む)の保全については、お客様ご自身でバックアップなどの必要 な対策を行ってください。また、修理を依頼される場合も、データの保全については保証されませんので、事前にお客様ご自身でバック アップなどの必要な対策を行ってください。

データが失われた場合でも、保証書の記載事項以外は、弊社ではいかなる理由においても、それに伴う損害やデータの保全・修復などの 責任を一切負いかねますのでご了承ください。

#### 添付の CD-ROM/DVD-ROM などは大切に保管してください

これらのディスクは、本製品に入っているソフトウェアをご購入時と同じ状態に戻すときに必要です。

#### 液晶ディスプレイの特性について

- ・ 液晶ディスプレイは非常に精度の高い技術で作られておりますが、画面の一部に点灯しないドットや、常時点灯するドットが存在する 場合があります(有効ドット数の割合は 99.99% 以上です。有効ドット数の割合とは「対応するディスプレイの表示しうる全ドット数<br>のうち、表示可能なドット数の割合」を示しています)。これらは故障ではありません。交換・返品はお受けいたしかねますのであら かじめご了承ください。
- ・ 本製品で使用している液晶ディスプレイは、製造工程により、各製品で色合いが異なる場合があります。また、温度変化などで多少の 色むらが発生する場合があります。これらは故障ではありませんので、あらかじめご了承ください。 ・ 長時間同じ表示を続けると残像となることがありますが故障ではありません。残像は、しばらく経つと消えます。この現象を防ぐため
- には、省電力機能を使用してディスプレイの電源を切るか、スクリーンセーバーの使用をお勧めします。
- ・ 表示する条件によってはムラおよび微少な斑点が目立つことがありますが故障ではありません。
- なお、低輝度で長時間連続で使用した場合、早期の部品交換が必要になることがあります。

#### 本製品のハイセイフティ用途での使用について

本製品は、一般事務用、パーソナル用、家庭用、通常の産業用などの一般的用途を想定したものであり、ハイセイフティ用途での使用を 想定して設計・製造されたものではありません。

お客様は、当該ハイセイフティ用途に要する安全性を確保する措置を施すことなく、本製品を使用しないでください。

ハイセイフティ用途とは、以下の例のような、極めて高度な安全性が要求され、仮に当該安全性が確保されない場合、直接生命・身体に 対する重大な危険性を伴う用途をいいます。

・ 原子力施設における核反応制御、航空機自動飛行制御、航空交通管制、大量輸送システムにおける運行制御、生命維持のための医療用 機器、兵器システムにおけるミサイル発射制御など

#### 有寿命部品について

- ・ 本製品には、有寿命部品が含まれています。有寿命部品は、使用時間の経過に伴って摩耗、劣化等が進行し、動作が不安定になる場合
- がありますので、本製品をより長く安定してお使いいただくためには、一定の期間で交換が必要となります。 ・ 有寿命部品の交換時期の目安は、使用頻度や使用環境等により異なりますが、1 日約 8 時間のご使用で約 5 年です。なお、この期間は あくまでも目安であり、この期間内に故障しないことをお約束するものではありません。また、長時間連続使用等、ご使用状態によっ ては、この目安の期間よりも早期に部品交換が必要となる場合があります。
- ・ 本製品に使用しているアルミ電解コンデンサは、寿命が尽きた状態で使用し続けると、電解液の漏れや枯渇が生じ、異臭の発生や発煙 の原因となる場合がありますので、早期の交換をお勧めします
- ・ 摩耗や劣化等により有寿命部品を交換する場合は、保証期間内であっても有料となります。なお、有寿命部品の交換は、当社の定める 補修用性能部品単位での修理による交換となります。
- ・ 本製品をより長く安定してお使いいただくために、省電力機能の使用をお勧めします。また、一定時間お使いにならない場合は電源を お切りください。

#### <主な有寿命部品一覧>

- CRT、LCD、ハードディスクドライブ、フロッピーディスクドライブ、CD/DVD ドライブ、
- 光磁気ディスクドライブ、スマートカードリーダ/ライタ、キーボード、マウス、AC アダプタ、

電源ユニット、ファン

#### 消耗品について

・ バッテリパックや乾電池等の消耗品は、その性能/機能を維持するために適時交換が必要となります。なお、交換する場合は、保証期 間の内外を問わずお客様ご自身での新品購入ならびに交換となります。

#### 24 時間以上の連続使用について

・ 本製品は、24 時間以上の連続使用を前提とした設計にはなっておりません。

#### 注 意

本製品は、情報処理装置等電波障害自主規制協議会(VCCI)の基準に基づくクラス B 情報技術装置です。本製品は、家庭環境で使用する ことを目的としていますが、本製品がラジオやテレビジョン受信機に近接して使用されると、受信障害を引き起こすことがあります。 本製品は、マニュアルに従って正しい取り扱いをしてください。

本製品の使用環境は、温度 5 ~ 35 ℃/湿度 20 ~ 80%RH(動作時)、温度 -10 ~ 60 ℃/湿度 20 ~ 80%RH(非動作時)です(ただし、動 作時、非動作時とも結露しないこと)。

本製品は、国内での使用を前提に作られています。海外での使用につきましては、お客様の責任で行っていただくようお願いいたします。

#### 無線 LAN 搭載モデル(IEEE 802.11a 準拠、IEEE 802.11g 準拠)の場合

- ・ 本製品の使用周波数帯では、電子レンジ等の産業・科学・医療用機器のほか工場の製造ライン等で使用されている移動体識別用の構内 無線局(免許を要する無線局)および特定小電力無線局(免許を要しない無線局)が運用されています。
	- (1) 本製品を使用する前に、近くで移動体識別用の構内無線局及び特定小電力無線局が運用されていないことを確認してください。 (2) 万一、本製品から移動体識別用の構内無線局に対して電波干渉の事例が発生した場合には、速やかに電波の発射を停止した上、
	- 下記の連絡先にご連絡頂き、混信回避のための処置等(例えば、パーティションの設置など)についてご相談してください。
	- (3) その他、本製品から移動体識別用の特定小電力無線局に対して電波干渉の事例が発生した場合など何かお困りのことが起きたと きは、次の連絡先へお問い合わせください。
		- こは、<br>次の建造だけでは、ロジェ、にこ・。<br>|連絡先 : 「富士通パーソナル製品に関するお問合せ窓口」
- ・ 本製品は、日本国内での無線規格に準拠し、認定を取得しています。日本国内でのみお使いいただけます。また、海外でご使用になる と罰せられることがあります。
- ・ パソコン本体と通信相手の機器との推奨する最大通信距離は、IEEE 802.11a 準拠(5GHz 帯)では見通し半径 15m 以内、IEEE 802.11b 準拠、IEEE 802.11g 準拠(2.4GHz 帯)では見通し半径 25m 以内となります。ただし、無線 LAN の特性上、ご利用になる建物の構造・ 材質、障害物、ソフトウェア、設置状況、電波状況等の使用環境により通信距離は異なります。また、通信速度の低下や通信不能とな る場合もありますのであらかじめご了承ください。

・ IEEE 802.11g 準拠と IEEE 802.11b 準拠の無線 LAN の混在環境においては、IEEE 802.11g 準拠は IEEE 802.11b 準拠との互換性をとるた め、IEEE 802.11g 準拠本来の性能が出ない場合があります。IEEE 802.11g 準拠本来の性能が必要な場合は、IEEE 802.11g 準拠と IEEE 802.11b 準拠を別のネットワークにし、使用しているチャンネルの間隔を 5 チャンネル以上あけてお使いください。

- ・ \*\*型品に内蔵の無線 LAN を IEEE802.11a(J52/W52/W53)準拠(5GHz 帯)でご使用になる場合、電波法の定めにより屋外ではご利用 になれません。
- ・ 航空機内の使用は、事前に各航空会社へご確認ください。

本製品には、マクロビジョンコーポレーション及びその他の権利者が所有している米国特許の方法クレームその他の知的財産権で保護さ<br>れている著作権保護のための技術が搭載されています。この著作権保護のための技術の使用に関しては、マクロビジョンコーポレーショ <u>にしたしていない。</u><br>この著作権保護のための技術の使用に関しては、マクロビジョンコーポレーショ ンの許可が必要ですが、家庭及びその他の限定された視聴に限っては許可を受けています。またリバースエンジニアリングや分解は禁止 されています。

ドルビー、DOLBY、ダブル D 記号、AC-3 およびプロロジックはドルビーラボラトリーズの商標です。

本製品の構成部品(プリント基板、CD/DVD ドライブ、ハードディスク、液晶ディスプレイなど)には、微量の重金属(鉛、クロム、水 # 第一 第22022年 マンチモン、シアン)が含有されています。

本装置は、社団法人電子情報技術産業協会の定めたパーソナルコンピュータの瞬時電圧低下対策規格を満足しております。しかし、本規 格の基準を上回る瞬時電圧低下に対しては、不都合が生じることがあります。また、バッテリ残量が不充分な場合、バッテリ未搭載で AC アダプタを使用している場合は、規定の耐力がないため不都合が生じることがあります。

当社は、国際エネルギースタープログラムの参加事業者として本製品が国際エネルギースタープログラムの対象製品に関する 基準を満たしていると判断します。

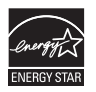

### <span id="page-6-0"></span>このマニュアルの表記について

### 画面例およびイラストについて

表記されている画面およびイラストは一例です。お使いの機種によって、画面およびイラス トが若干異なることがあります。このマニュアルをお読みいただく前に、お使いの機種の 「各部名称」をご確認ください。また、このマニュアルに表記されているイラストは説明の 都合上、本来接続されているケーブル類を省略していることがあります。

### 電源プラグとコンセント形状の表記について

このパソコンに添付されている AC アダプタの、AC ケーブルの電 源プラグは「平行 2 極プラグ」です。本書では「電源プラグ」と表 記しています。

接続先のコンセントには「平行2極プラグ (125V15A) 用コンセン ト」をご利用ください。通常は、ご家庭のコンセントをご利用にな れます。本書では「コンセント」と表記しています。

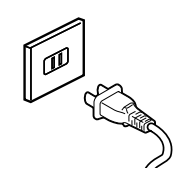

### 本文中の記号について

本文中に記載されている記号には、次のような意味があります。

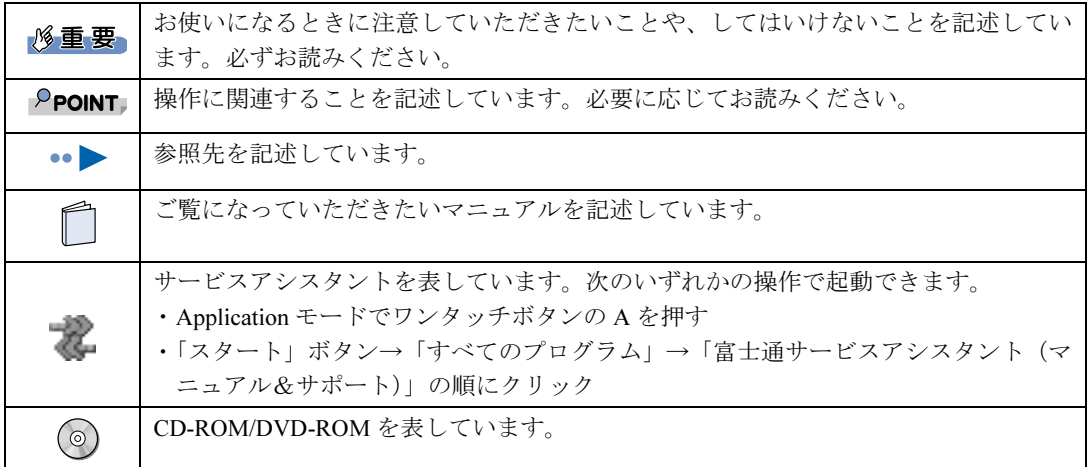

### パソコンの電源状態について

このマニュアルではパソコンの電源を入れたときの状態を、それぞれ次のように表記してい ます。

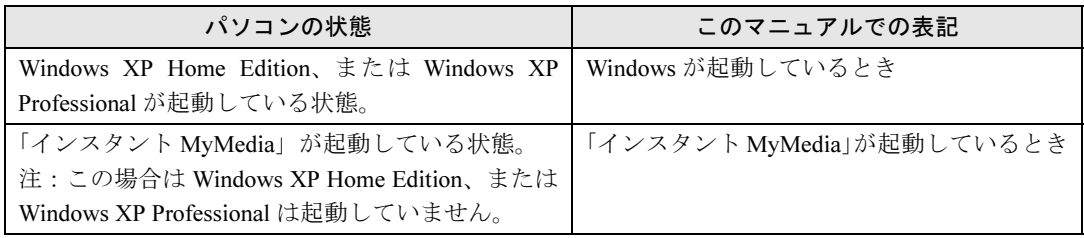

### 製品などの呼び方について

このマニュアルでは製品名称などを、次のように略して表記しています。

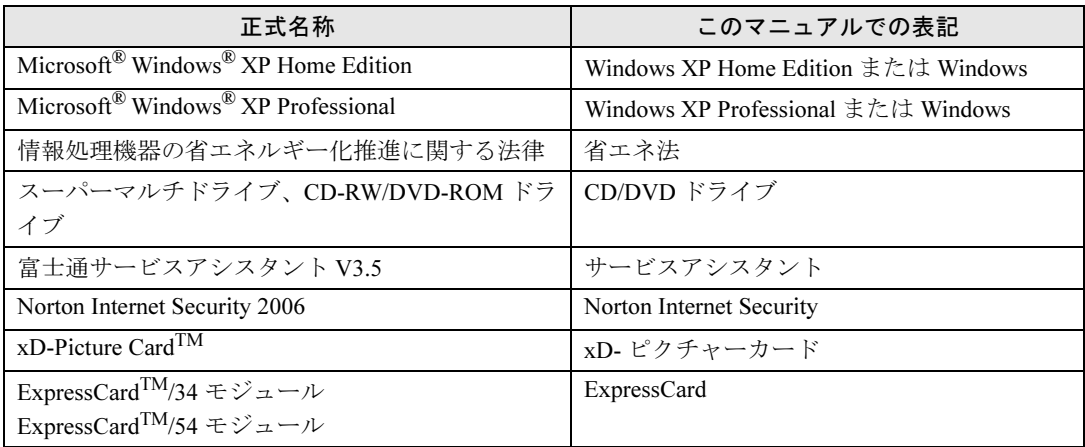

### 警告ラベル/注意ラベル

本製品には警告ラベルおよび注意ラベルが貼ってあります。 警告ラベルや注意ラベルは、絶対にはがしたり、汚したりしないでください。

### 商標および著作権について

Microsoft および Windows は、米国 Microsoft Corporation の、米国およびその他の国における登録商標または商標です。 インテルおよび Intel は、アメリカ合衆国およびその他の国における Intel Corporation またはその子会社の商標または登録商標です。<br>AMD、AMD Arrow ロゴ、AMD Turion、AMD Sempron ならびにその組み合わせは、Advanced Micro Devices Inc. の商標です。<br>xD-Picture Card<sup>TM</sup>、xD-ビグチャーカード<sup>TM</sup> は富士写真フイルム株式会社の商標です。<br> ソニー株式会社の商標です。 SD カードおよび SD ロゴは、SD ASSOCIATION の商標です。<br>ExpressCard<sup>TM</sup>、ExpressCard<sup>TM</sup> ロゴは、Personal Computer Memory Card International Association(PCMCIA)の商標で、富士通へライセ ンスされています。 その他の各製品名は、各社の商標または登録商標です。 <sub>この他の各製品は、各社の著作物です。</sub><br>その他の各製品は、各社の著作物です。 All Rights Reserved,Copyright© FUJITSU LIMITED 2006

画面の使用に際して米国 Microsoft Corporation の許諾を得ています。

### <span id="page-8-0"></span>安全にお使いいただくための絵記号について

このマニュアルでは、いろいろな絵表示を使っています。これは本製品を安全に正しくお使 いいただき、あなたや他の人々に加えられるおそれのある危害や損害を、未然に防止するた めの目印となるものです。その表示と意味は次のようになっています。内容をよくご理解の うえ、お読みください。

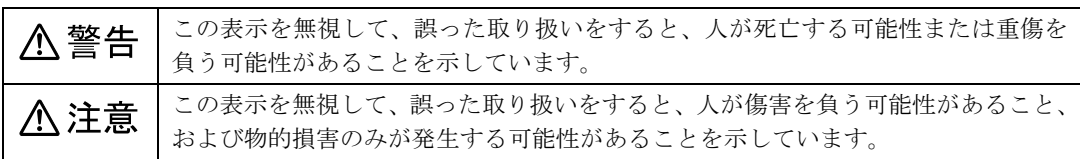

また、危害や損害の内容がどのようなものかを示すために、上記の絵表示と同時に次の記号 を使っています。

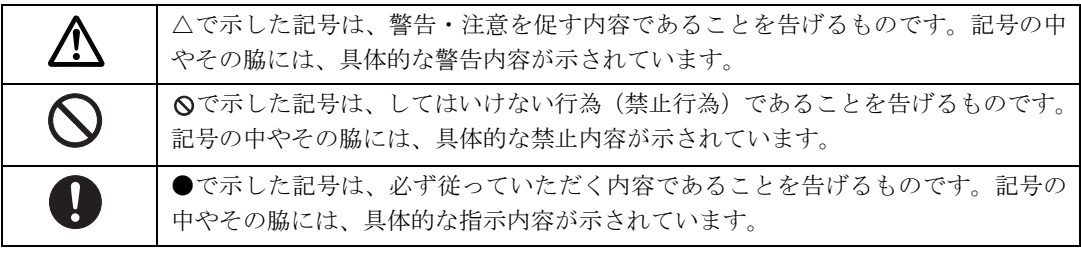

### <span id="page-9-0"></span>安全上のご注意

本製品を安全に正しくお使いいただくための重要な情報が記載されています。本製品をお使 いになる前に、必ずお読みになり、正しく安全に、大切に取り扱ってください。 また、本製品をお使いになるときは、マニュアルをよくお読みになり、正しくお使いくださ い。

### 異常や故障のとき

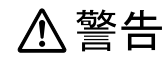

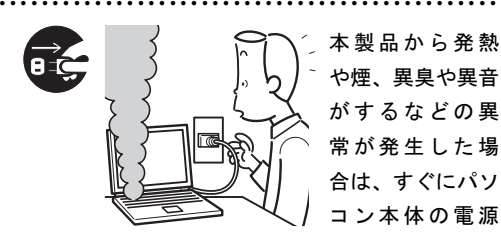

本製品から発熱 や煙、異臭や異音 がするなどの異 常が発生した場 合は、すぐにパソ コン本体の電源

を切り、ACアダプタの電源プラグをコンセントか ら抜いてください。バッテリパックを装着してい る場合は、バッテリパックも取り外してください。 その後、異常な現象がなくなるのを確認して、「富 士通パーソナル製品に関するお問合せ窓口」、また はご購入元にご連絡ください。

お客様自身による修理は危険ですから絶対におや めください。

異常状態のまま使用すると、感電 • 火災の原因とな ります。

パソコン本体の内部に水などの液体や 金属片などの異物が入った場合は、すぐ にパソコン本体の電源を切り、AC アダ

● ● ● ● ● ● ● ● ● ● ● ● ● ● ● ● ● ● ● ● ● ● ● ● ● ● ● ● ● ● ● ● ● ● ● ● ● ● ● ● ● ● ● ● ● ● ●

プタの電源プラグをコンセントから抜いてくださ い。バッテリパックを装着している場合は、バッ テリパックも取り外してください。

その後、「富士通パーソナル製品に関するお問合せ 窓口」、またはご購入元にご連絡ください。 そのまま使用すると、感電•火災の原因となります。 特にお子様のいるご家庭ではご注意ください。

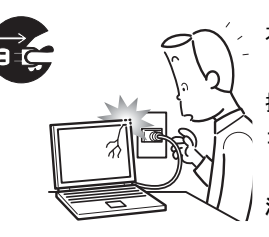

本製品を落とした り、カバーなどを破 損した場合は、パソ コン本体の電源を切 り、AC アダプタの電 源プラグをコンセン トから抜いてくださ

い。バッテリパックを装着している場合は、バッ テリパックも取り外してください。

● ● ● ● ● ● ● ● ● ● ● ● ● ● ● ● ● ● ● ● ● ● ● ● ● ● ● ● ● ● ● ● ● ● ● ● ● ● ● ● ● ● ● ● ● ● ●

その後、「富士通パーソナル製品に関するお問合せ 窓口」、またはご購入元にご連絡ください。 そのまま使用すると、感電•火災の原因となります。

● ● ● ● ● ● ● ● ● ● ● ● ● ● ● ● ● ● ● ● ● ● ● ● ● ● ● ● ● ● ● ● ● ● ● ● ● ● ● ● ● ● ● ● ● ● ●

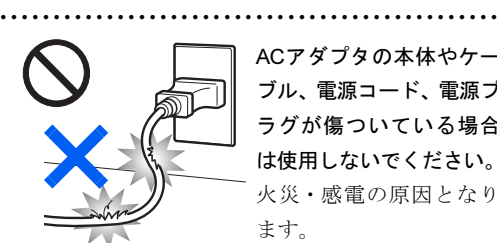

ACアダプタの本体やケー ブル、電源コード、電源プ ラグが傷ついている場合 は使用しないでください。 火災・感電の原因となり ます。

### 設置されるとき

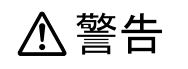

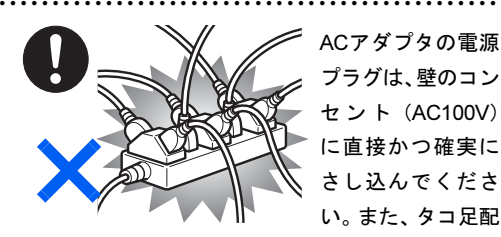

ACアダプタの電源 プラグは、壁のコン セ ン ト(AC100V) に直接かつ確実に さし込んでくださ い。また、タコ足配

線をしないでください。 感電 • 火災の原因となります。

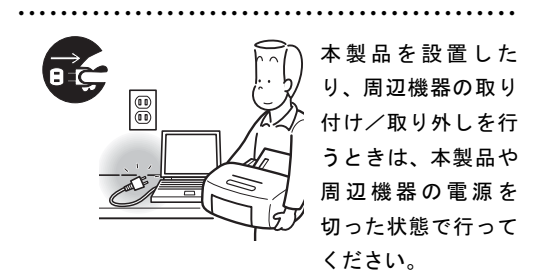

ACアダプタや電源コードがコンセントにつながっ ている場合は、それらをコンセントから抜いてく ださい。

感電の原因となります。

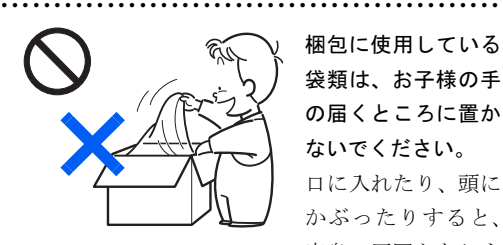

梱包に使用している 袋類は、お子様の手 の届くところに置か ないでください。 口に入れたり、頭に かぶったりすると、 窒息の原因となりま す。

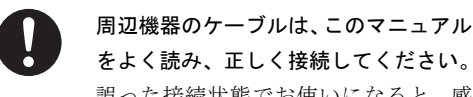

誤った接続状態でお使いになると、感 電・火災の原因となります。また、パソコン本体 および周辺機器が故障する原因となります。

● ● ● ● ● ● ● ● ● ● ● ● ● ● ● ● ● ● ● ● ● ● ● ● ● ● ● ● ● ● ● ● ● ● ● ● ● ● ● ● ● ● ● ● ● ● ●

八 注意

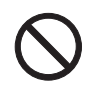

振動している場所や傾いたところなど の不安定な場所に置かないでください。 本製品が落ちて、けがの原因となります。

● ● ● ● ● ● ● ● ● ● ● ● ● ● ● ● ● ● ● ● ● ● ● ● ● ● ● ● ● ● ● ● ● ● ● ● ● ● ● ● ● ● ● ● ● ● ●

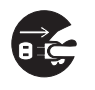

本製品を移動する場合は、必ず AC アダ プタの電源プラグをコンセントから抜 いてください。また、接続されたケーブ

ルなども外してください。作業は足元に充分注意 して行ってください。

● ● ● ● ● ● ● ● ● ● ● ● ● ● ● ● ● ● ● ● ● ● ● ● ● ● ● ● ● ● ● ● ● ● ● ● ● ● ● ● ● ● ● ● ● ● ●

AC アダプタの電源コードが傷つき、感電 • 火災の 原因となったり、本製品が落下したり倒れたりし て、けがの原因となることがあります。

● ● ● ● ● ● ● ● ● ● ● ● ● ● ● ● ● ● ● ● ● ● ● ● ● ● ● ● ● ● ● ● ● ● ● ● ● ● ● ● ● ● ● ● ● ● ●

------------------ ご使用になるとき

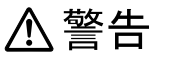

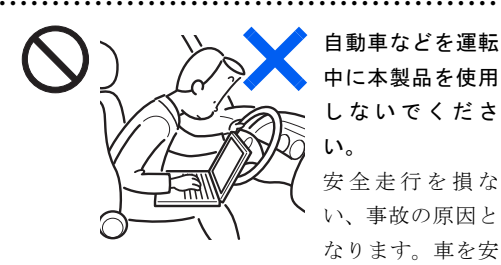

自動車などを運転 中に本製品を使用 しないでくださ い。

安全走行を損な い、事故の原因と なります。車を安

全なところに止めてからお使いください。

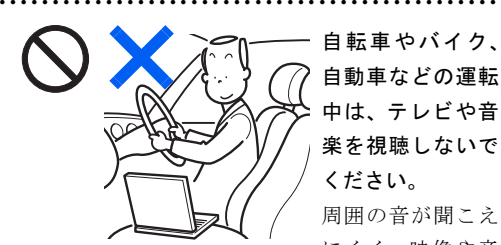

自転車やバイク、 自動車などの運転 中は、テレビや音 楽を視聴しないで ください。 周囲の音が聞こえ

にくく、映像や音

声に気をとられ交通事故の原因になります。また、 歩行中でも周囲の交通に充分に注意してくださ い。特に踏切や横断歩道ではご注意ください。

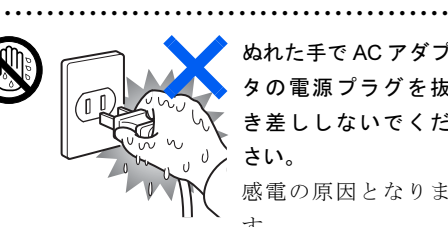

ぬれた手で AC アダプ タの電源プラグを抜 き差ししないでくだ さい。

感電の原因となりま す。

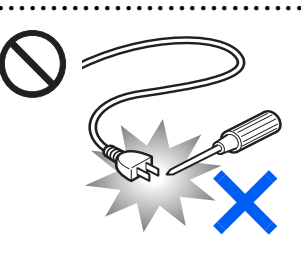

AC アダプタの電 源プラグに、ドラ イバーなどの金属 を近づけないでく ださい。 火災・感電の原因 となります。

● ● ● ● ● ● ● ● ● ● ● ● ● ● ● ● ● ● ● ● ● ● ● ● ● ● ● ● ● ● ● ● ● ● ● ● ● ● ● ● ● ● ● ● ● ● ●

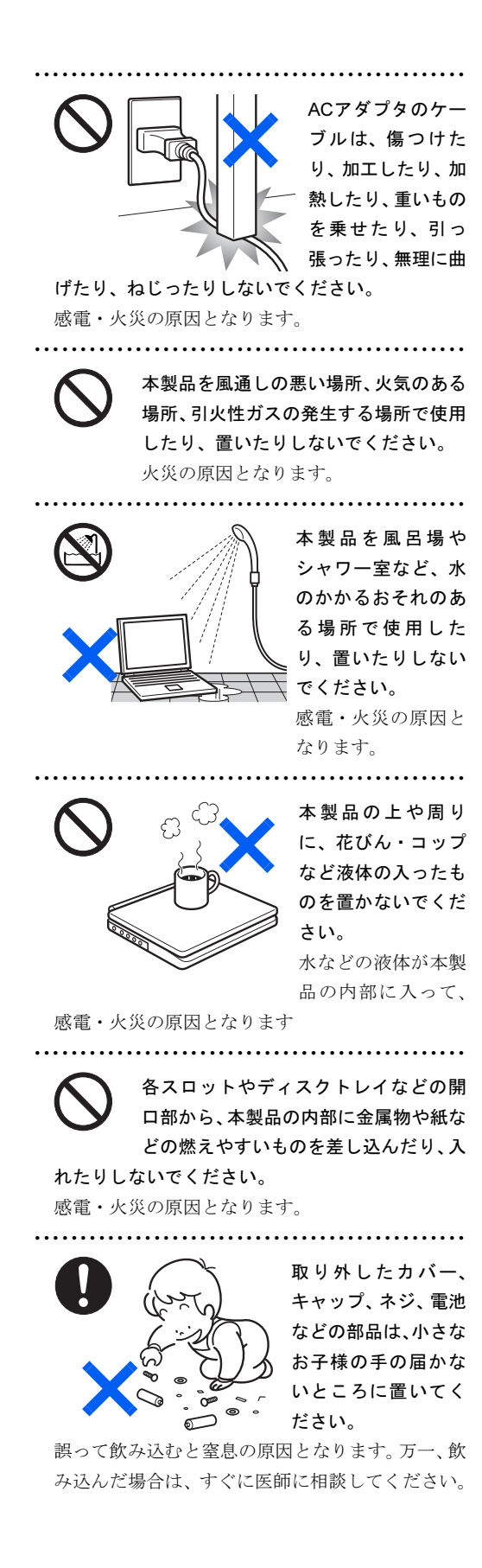

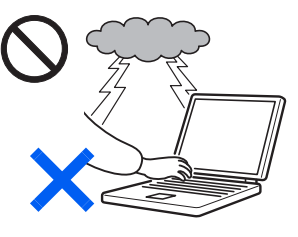

雷が鳴り出したと きは、落雷の可能 性がなくなるまで パソコン本体や ケーブル類に触れ ないでください。 ケーブル類の接続

作業は、落雷の可能性がなくなるまで行わないで ください。

● ● ● ● ● ● ● ● ● ● ● ● ● ● ● ● ● ● ● ● ● ● ● ● ● ● ● ● ● ● ● ● ● ● ● ● ● ● ● ● ● ● ● ● ● ● ●

落雷の可能性がある場合は、あらかじめパソコン 本体の電源を切り、その後電源コードをコンセン トから抜き、ケーブル類を取り外しておいてくだ さい。

落雷による感電、火災の原因となります。

● ● ● ● ● ● ● ● ● ● ● ● ● ● ● ● ● ● ● ● ● ● ● ● ● ● ● ● ● ● ● ● ● ● ● ● ● ● ● ● ● ● ● ● ● ● ● 添付もしくは指定された以外のACアダ プタや電源コードを本製品に使ったり、 本製品に添付のACアダプタや電源コー ドを他の製品に使ったりしないでください。

感電・火災の原因となります。

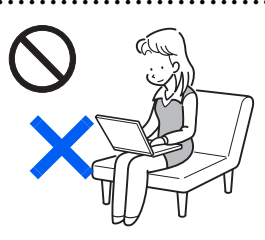

パソコン本体や AC ア ダプタの温度が高く なる場所に長時間直 接触れて使用しない でください。 低温やけどの原因に なります。

● ● ● ● ● ● ● ● ● ● ● ● ● ● ● ● ● ● ● ● ● ● ● ● ● ● ● ● ● ● ● ● ● ● ● ● ● ● ● ● ● ● ● ● ● ● ●

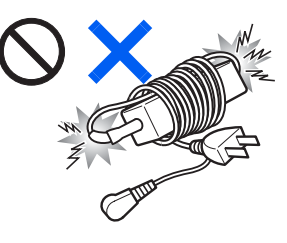

ACアダプタ本体に 電源コードをきつ く巻きつけるなど して、根元部分に負 担をかけないでく ださい。 電源コードの芯線

が露出したり断線したりして、感電 • 火災の原因と なります。

● ● ● ● ● ● ● ● ● ● ● ● ● ● ● ● ● ● ● ● ● ● ● ● ● ● ● ● ● ● ● ● ● ● ● ● ● ● ● ● ● ● ● ● ● ● ●

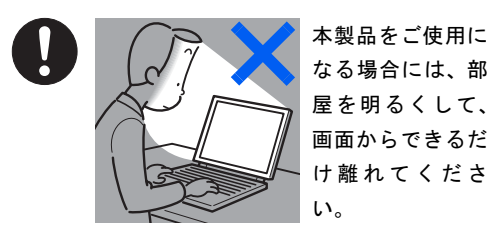

屋を明るくして、 画面からできるだ け離れてくださ

● ● ● ● ● ● ● ● ● ● ● ● ● ● ● ● ● ● ● ● ● ● ● ● ● ● ● ● ● ● ● ● ● ● ● ● ● ● ● ● ● ● ● ● ● ● ●

お使いになる方の

体質や体調によっては、強い光の刺激を受けたり、 点滅の繰り返しによって一時的な筋肉のけいれん や意識の喪失などの症状を起こす場合があります ので、ご注意ください。

過去にこのような症状を起こしたことがある場合 は、事前に医師に相談してください。

また、本製品をご使用中にこのような症状を発症 した場合には、すぐに本製品の使用を中止し、医 師の診断を受けてください。

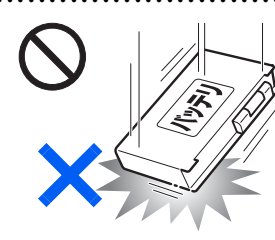

バッテリパックや 乾電池には以下の ことをしないでく ださい。

● ● ● ● ● ● ● ● ● ● ● ● ● ● ● ● ● ● ● ● ● ● ● ● ● ● ● ● ● ● ● ● ● ● ● ● ● ● ● ● ● ● ● ● ● ● ●

破裂・液漏れ・火災・ けが・周囲を汚す原 因となります。

- ・ショートさせる
- ・加熱したり、火の中に入れる
- ・端子部分をぬらしたり、水の中に入れる
- ・落としたり、ぶつけたり、大きな衝撃を与える
- ・乾電池を充電する
- ・乾電池をハンダ付けする

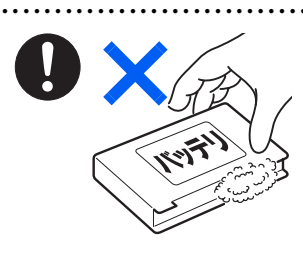

バッテリパックや 乾電池が液漏れし、 漏れ出た液が万一、 目や口に入ったと きは、こすらず水道 水などの多量のき れいな水で充分に

● ● ● ● ● ● ● ● ● ● ● ● ● ● ● ● ● ● ● ● ● ● ● ● ● ● ● ● ● ● ● ● ● ● ● ● ● ● ● ● ● ● ● ● ● ● ●

洗った後、すぐに医師の治療を受けてください。 失明など障害の原因となります。 液が皮膚や衣類に付着したときは、ただちに水で よく洗い流してください。

皮膚に障害を起こす原因となります。

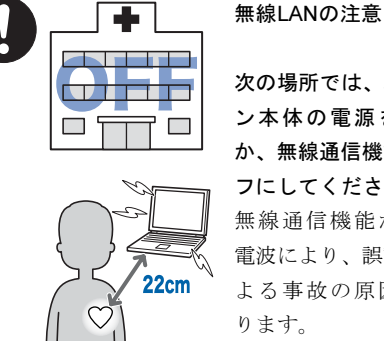

機器のある場所。

次の場所では、パソコ ン本体の電源を切る か、無線通信機能をオ フにしてください。 無線通信機能からの 電波により、誤動作に よる事故の原因とな

・病院内や医療用電子

 特に手術室、集中治療室、CCU(冠状動脈疾患 監視病室)などには持ち込まないでください。

● ● ● ● ● ● ● ● ● ● ● ● ● ● ● ● ● ● ● ● ● ● ● ● ● ● ● ● ● ● ● ● ● ● ● ● ● ● ● ● ● ● ● ● ● ● ●

- ・ 航空機内など無線通信機能の使用を禁止されて いる場所
- ・ 自動ドア・火災報知機など自動制御機器の近く
- ・ 満員電車の中など付近に心臓ペースメーカーを 装着している方がいる可能性がある場所

#### 心臓ペースメーカーの装着部位からは 22cm 以上 離してください。

電波によりペースメーカーの動作に影響を及ぼす 原因となります。

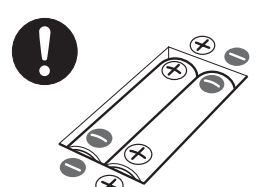

乾電池を機器に入れる 場合は、+ ( プラス ) と - ( マイナス) の向きに 注意し、表示どおりに 入れてください。 間違えると電池の破

● ● ● ● ● ● ● ● ● ● ● ● ● ● ● ● ● ● ● ● ● ● ● ● ● ● ● ● ● ● ● ● ● ● ● ● ● ● ● ● ● ● ● ● ● ● ●

裂・液漏れ・発火の原因となります。

● ● ● ● ● ● ● ● ● ● ● ● ● ● ● ● ● ● ● ● ● ● ● ● ● ● ● ● ● ● ● ● ● ● ● ● ● ● ● ● ● ● ● ● ● ● ●

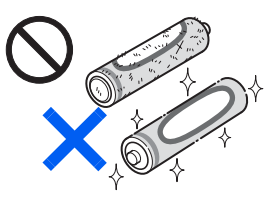

指定以外の乾電池は 使用しないでくださ い。また、新しい乾電 池と古い乾電池を混 ぜて使用しないでく ださい。

電池の破裂、液漏れにより、火災、けがや周囲を 汚損する原因となることがあります。

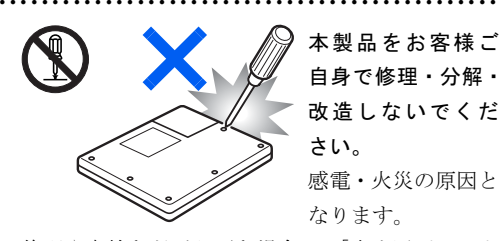

修理や点検などが必要な場合は、「富士通パーソナ ル製品に関するお問合せ窓口」、またはご購入元に ご連絡ください。

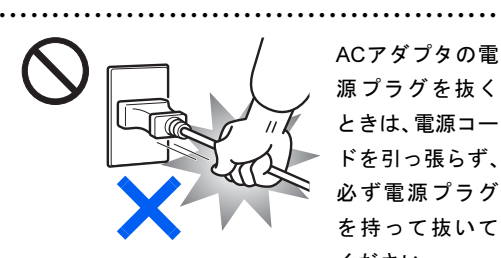

ACアダプタの電 源プラグを抜く ときは、電源コー ドを引っ張らず、 必ず電源プラグ を持って抜いて ください。

電源コードや電源プラグが傷つき、感電・火災の 原因となります。

● ● ● ● ● ● ● ● ● ● ● ● ● ● ● ● ● ● ● ● ● ● ● ● ● ● ● ● ● ● ● ● ● ● ● ● ● ● ● ● ● ● ● ● ● ● ●

< 注意

● ● ● ● ● ● ● ● ● ● ● ● ● ● ● ● ● ● ● ● ● ● ● ● ● ● ● ● ● ● ● ● ● ● ● ● ● ● ● ● ● ● ● ● ● ● ●

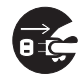

本製品を長期間使用しないときは、安全 のためACアダプタの電源プラグをコン セントから抜き、パソコン本体から AC

アダプタを取り外してください。バッテリパック や乾電池を取り外せる場合は、バッテリパックや 乾電池も取り外してください。

火災の原因となることがあります。

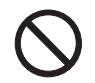

本製品の上に重いものを置かないでく ださい。

● ● ● ● ● ● ● ● ● ● ● ● ● ● ● ● ● ● ● ● ● ● ● ● ● ● ● ● ● ● ● ● ● ● ● ● ● ● ● ● ● ● ● ● ● ● ●

故障・けがの原因となることがありま す。

● ● ● ● ● ● ● ● ● ● ● ● ● ● ● ● ● ● ● ● ● ● ● ● ● ● ● ● ● ● ● ● ● ● ● ● ● ● ● ● ● ● ● ● ● ● ●

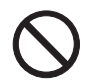

本製品を調理台や加湿器のそば、ほこり の多い場所などで使用したり、置いたり しないでください。

感電・火災の原因となることがあります。

● ● ● ● ● ● ● ● ● ● ● ● ● ● ● ● ● ● ● ● ● ● ● ● ● ● ● ● ● ● ● ● ● ● ● ● ● ● ● ● ● ● ● ● ● ● ● 本製品を直射日光があたる場所、閉め きった自動車内、ストーブのような暖房 器具のそばで使用したり、置いたりしな いでください。 感電・火災の原因となることがあります。また、破 損や故障の原因となることがあります。 ● ● ● ● ● ● ● ● ● ● ● ● ● ● ● ● ● ● ● ● ● ● ● ● ● ● ● ● ● ● ● ● ● ● ● ● ● ● ● ● ● ● ● ● ● ● ●

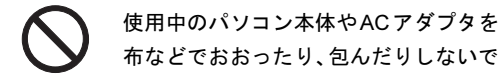

布などでおおったり、包んだりしないで ください。また、排気孔などの開口部を ふさがないでください。

内部に熱がこもり、火災の原因となることがあり ます。

● ● ● ● ● ● ● ● ● ● ● ● ● ● ● ● ● ● ● ● ● ● ● ● ● ● ● ● ● ● ● ● ● ● ● ● ● ● ● ● ● ● ● ● ● ● ●

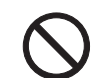

排気孔付近に触れないでください。ま た、排気孔からの送風に長時間あたらな いでください。

火傷の原因となることがあります。

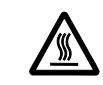

PCカードの使用終了直後は、PCカード が高温になっていることがあります。

● ● ● ● ● ● ● ● ● ● ● ● ● ● ● ● ● ● ● ● ● ● ● ● ● ● ● ● ● ● ● ● ● ● ● ● ● ● ● ● ● ● ● ● ● ● ●

PCカードを取り出すときは、使用後し ばらく待ってから取り出してください。

火傷の原因となることがあります。 ● ● ● ● ● ● ● ● ● ● ● ● ● ● ● ● ● ● ● ● ● ● ● ● ● ● ● ● ● ● ● ● ● ● ● ● ● ● ● ● ● ● ● ● ● ● ●

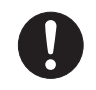

本製品をお使いになる場合は、次のこと に注意し、長時間使い続けるときは1時 間に10~15分の休憩時間や休憩時間の

#### 間の小休止を取るようにしてください。

本製品を長時間使い続けると、目の疲れや首・肩・ 腰の痛みなどを感じる原因となることがありま す。画面を長時間見続けると、「近視」「ドライア イ」等の目の傷害の原因となることがあります。

- ・ 画面の位置や角度、明るさなどを見やすいよう に調節する。
- ・ なるべく画面を下向きに見るように調整し、意 識的にまばたきをする。場合によっては目薬を さす。
- ・ 背もたれのあるいすに深く腰かけ、背筋を伸ば す。
- ・ いすの高さを、足の裏全体がつく高さに調節す る。
- ・ 手首や腕、肘は机やいすのひじかけなどで支え るようにする。
- ・ キーボードやマウスは、ひじの角度が 90 度以上 になるように使用する。

ヘッドホンやイヤホンをご使用になる ときは、音量を上げすぎないでくださ い。

● ● ● ● ● ● ● ● ● ● ● ● ● ● ● ● ● ● ● ● ● ● ● ● ● ● ● ● ● ● ● ● ● ● ● ● ● ● ● ● ● ● ● ● ● ● ●

耳を刺激するような大きな音量で聞くと、聴力に 悪い影響を与える原因となることがあります。

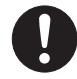

電源を入れたり切ったりする前には音 量を最小にしておいてください。また、 ヘッドホンやイヤホンをしたまま、電源 を入れたり切ったりしないでください。

● ● ● ● ● ● ● ● ● ● ● ● ● ● ● ● ● ● ● ● ● ● ● ● ● ● ● ● ● ● ● ● ● ● ● ● ● ● ● ● ● ● ● ● ● ● ●

突然大きな音や刺激音が出て、聴力に悪い影響を 与える原因となることがあります。

● ● ● ● ● ● ● ● ● ● ● ● ● ● ● ● ● ● ● ● ● ● ● ● ● ● ● ● ● ● ● ● ● ● ● ● ● ● ● ● ● ● ● ● ● ● ● 本装置を持ち上げたり運んだりする場 合、液晶ディスプレイや液晶ディスプレ イの枠部分を持って、装置を持ち上げた り運んだりしないでください。

装置の故障やけがの原因となることがあります。 持ち上げたり運んだりするときは、装置の底面あ るいは装置中央の両脇を持ってください。

> 液晶ディスプレイが破損し、液状の内容 物が流出して皮膚に付着した場合は、流 水で 15 分以上洗浄してください。また、

● ● ● ● ● ● ● ● ● ● ● ● ● ● ● ● ● ● ● ● ● ● ● ● ● ● ● ● ● ● ● ● ● ● ● ● ● ● ● ● ● ● ● ● ● ● ●

目に入った場合は、流水で 15 分以上洗浄した後、 医師に相談してください。

中毒のおそれがあります。 液晶ディスプレイの内部には、刺激性物質が含ま れています。

● ● ● ● ● ● ● ● ● ● ● ● ● ● ● ● ● ● ● ● ● ● ● ● ● ● ● ● ● ● ● ● ● ● ● ● ● ● ● ● ● ● ● ● ● ● ●

### お手入れについて

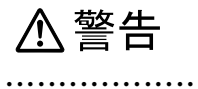

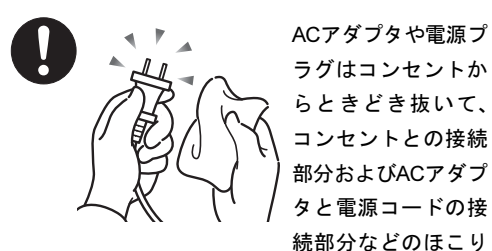

● ● ● ● ● ● ● ● ● ● ● ● ● ● ● ● ● ● ● ● ● ● ● ● ● ● ● ● ● ● ● ● ● ● ● ● ● ● ● ● ● ● ● ● ● ● ●

やゴミを乾いた布でよく拭き取ってください。 ほこりがたまったままの状態で使用すると感電・ 火災の原因になります。

● ● ● ● ● ● ● ● ● ● ● ● ● ● ● ● ● ● ● ● ● ● ● ● ● ● ● ● ● ● ● ● ● ● ● ● ● ● ● ● ● ● ● ● ● ● ●

### レーザーの安全性について

#### ■CD/DVD ドライブの注意

本製品に搭載されているCD/DVDドラ イブは、レーザーを使用しています。

#### ■クラス1レーザー製品

CD/DVDドライブは、クラス1レーザー 製品について規定している米国の保健 福祉省連邦規則(DHHS 21 CFR ) Subchapter Jに準拠しています。 また、クラス1レーザー製品の国際規格 である(IEC 60825-1)、CENELEC規格 (EN 60825-1)および、JIS規格(JISC6802) に準拠しています。

# 警告

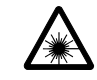

本製品は、レーザー光線を装置カバーで 遮断する安全な構造になっていますが、 次のことにご注意ください。

・ 光源部を見ないでください CD/DVDドライブのレーザー光の光源部を直接 見ないでください。

● ● ● ● ● ● ● ● ● ● ● ● ● ● ● ● ● ● ● ● ● ● ● ● ● ● ● ● ● ● ● ● ● ● ● ● ● ● ● ● ● ● ● ● ● ● ●

 また、万一の故障で装置カバーが破損してレー ザー光線が装置外にもれた場合は、レーザー光 線を覗きこまないでください。

レーザー光線が直接目に照射されると、視力障 害の原因となります。

・ お客様自身で分解したり、修理・改造しないで ください。

レーザー光線が装置外にもれて目に照射される と、視力障害の原因となります。

● ● ● ● ● ● ● ● ● ● ● ● ● ● ● ● ● ● ● ● ● ● ● ● ● ● ● ● ● ● ● ● ● ● ● ● ● ● ● ● ● ● ● ● ● ● ●

13

### その他

△注意

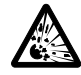

本製品またはバッテリパックの廃棄に ついては、マニュアルの説明に従ってく ださい。

● ● ● ● ● ● ● ● ● ● ● ● ● ● ● ● ● ● ● ● ● ● ● ● ● ● ● ● ● ● ● ● ● ● ● ● ● ● ● ● ● ● ● ● ● ● ●

本製品は「廃棄物の処理および清掃に関する法律」 の規制を受けます。

本製品はリチウム電池を、バッテリパックはリチ ウムイオン電池を使用しており、一般のゴミと一 緒に火中に投じられると破裂のおそれがありま す。

● ● ● ● ● ● ● ● ● ● ● ● ● ● ● ● ● ● ● ● ● ● ● ● ● ● ● ● ● ● ● ● ● ● ● ● ● ● ● ● ● ● ● ● ● ● ●

この本で見つからない情報は、「画面で見るマニュアル」で!

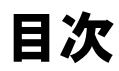

「スタート」ボタン→「すべてのプログラム」→ 「「え富士通サービスアシスタント(マニュアル&サポート)」の「画面で見るマニュアル」

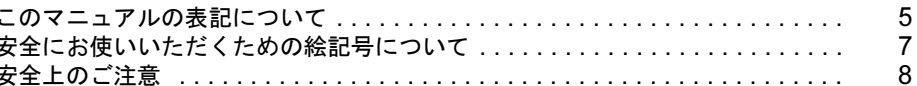

#### 第1章 各部名称

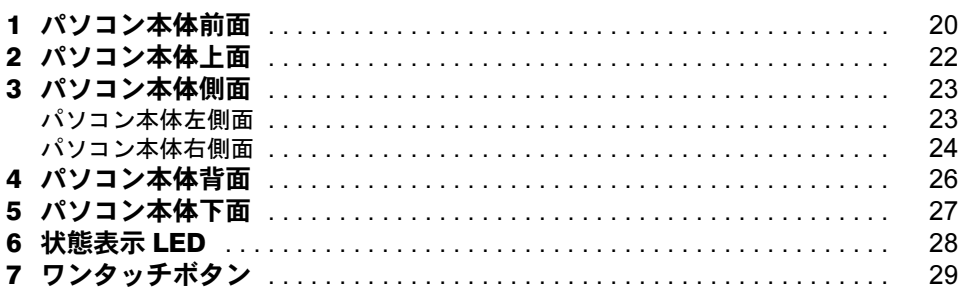

### 第2章 使い始める前に

第3章

第4章

 $\overline{a}$  .  $\overline{a}$ 

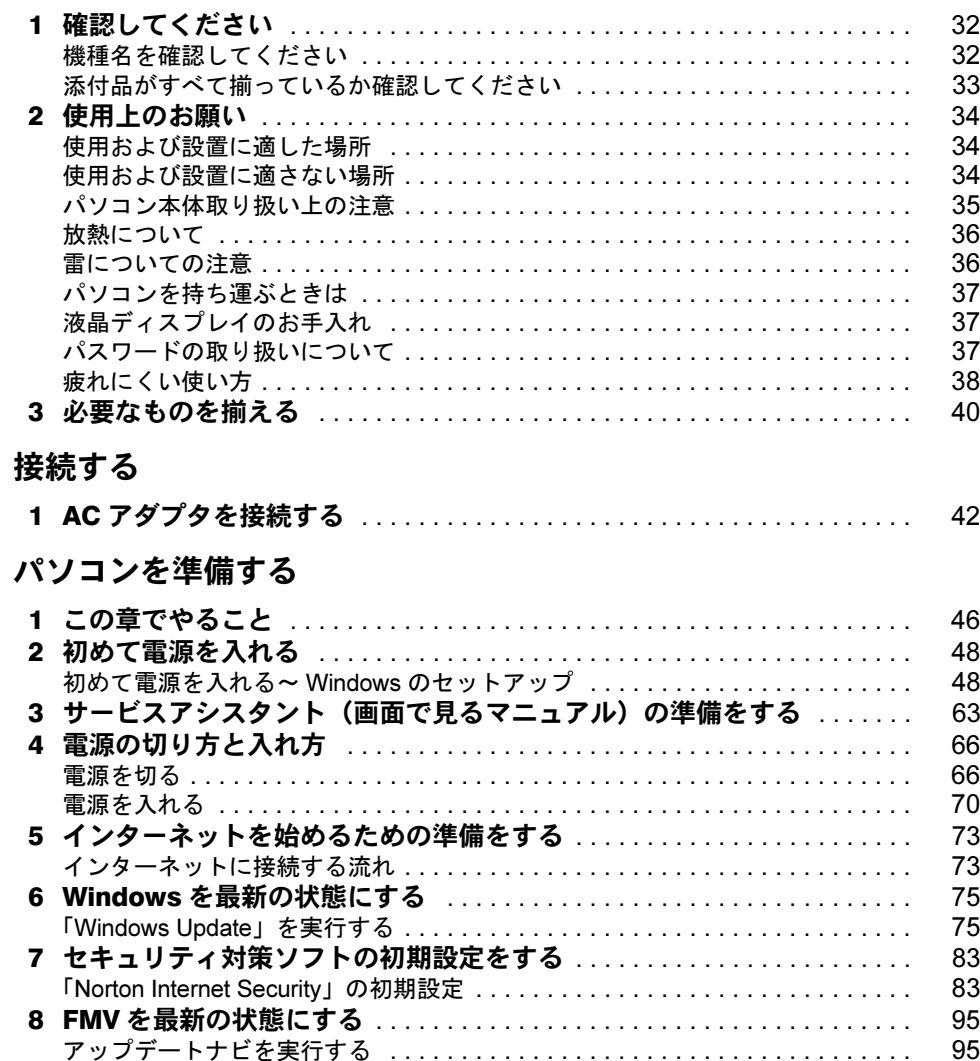

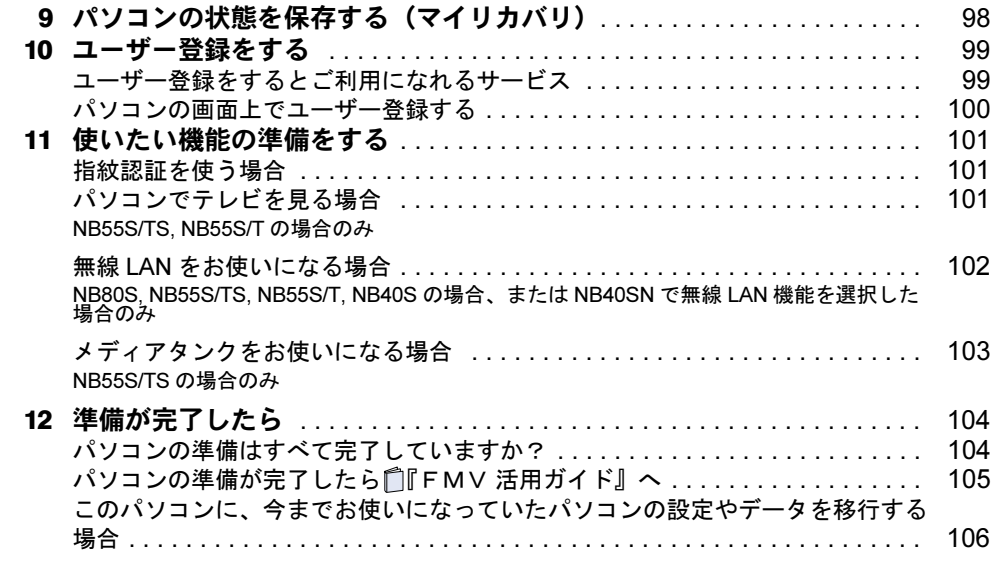

### 第 5 [章](#page-108-1) [指紋認証を使うための準備をする](#page-108-2)

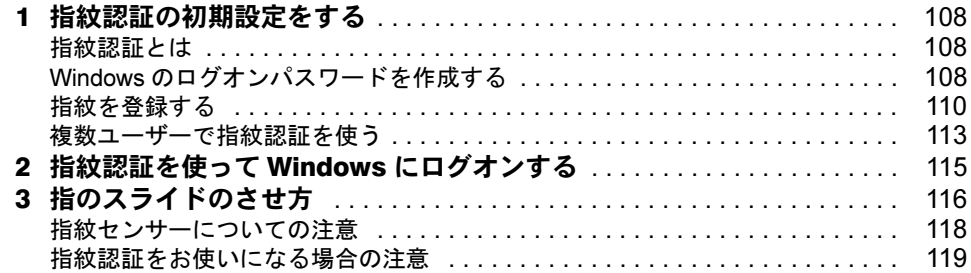

### 第 6 [章](#page-122-1) [FMV で見るための準備をする](#page-122-2)

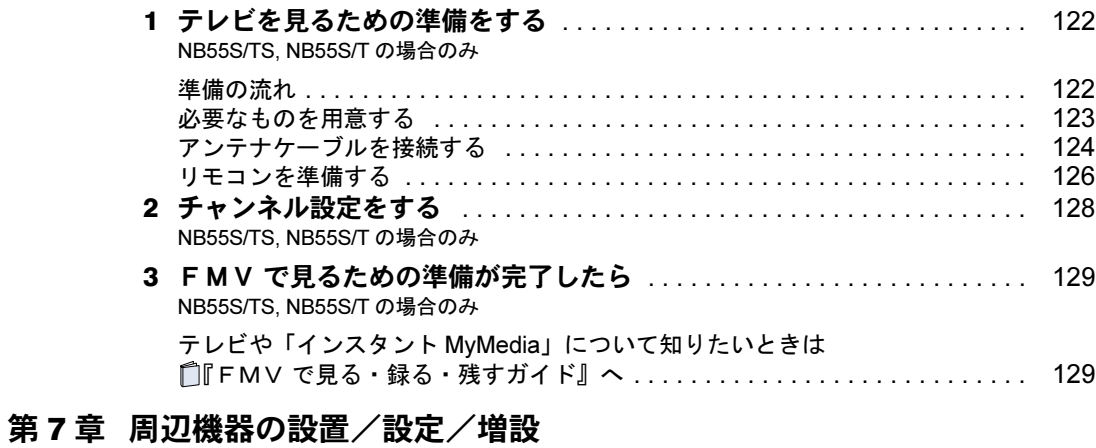

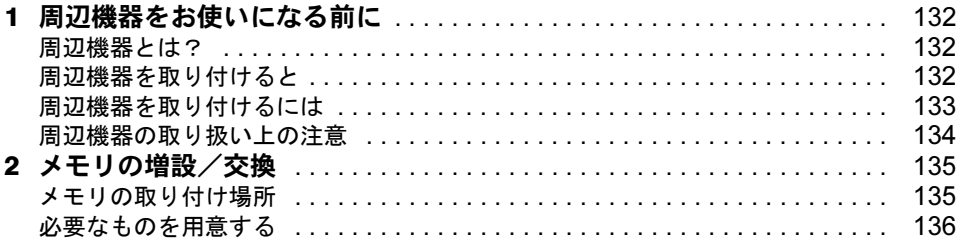

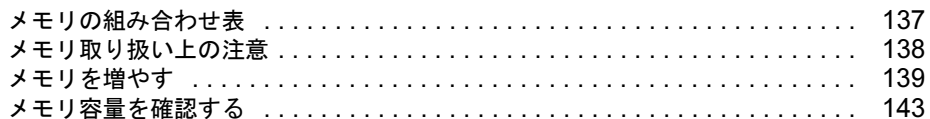

### 第8章 仕様一覧

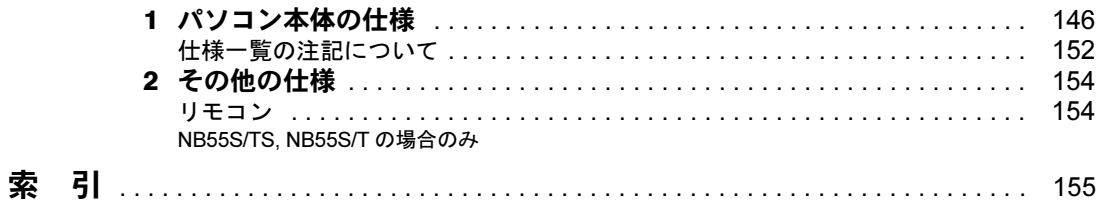

Memo

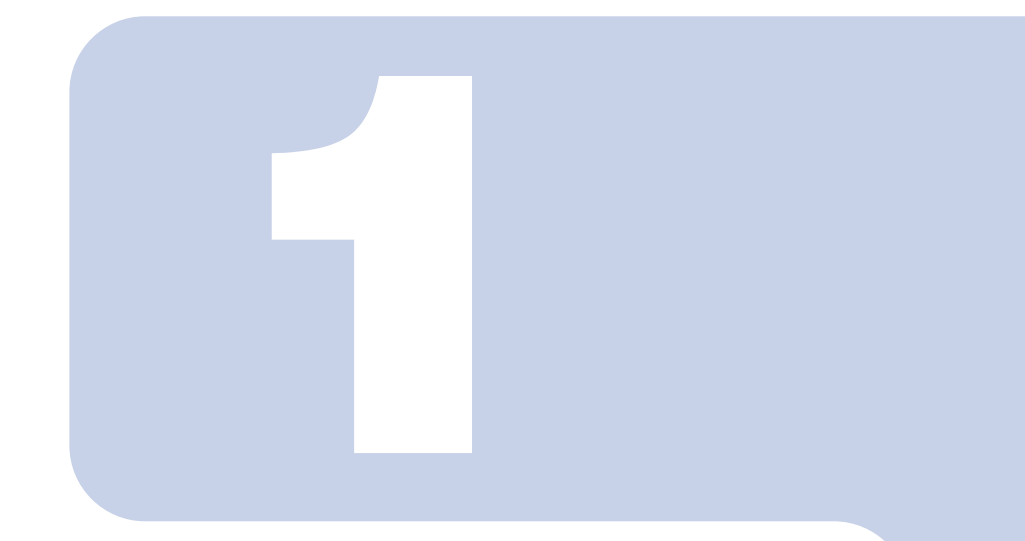

第1章

# 各部名称

<span id="page-20-1"></span><span id="page-20-0"></span>パソコンの各部の名称について説明しています。

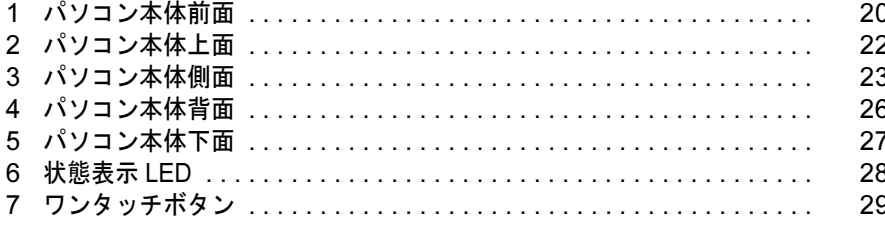

<span id="page-21-0"></span>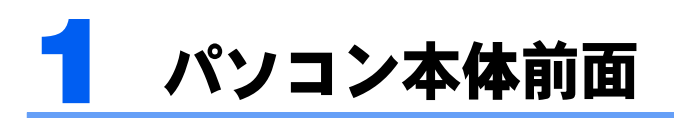

機種名の調べ方は「[機種名を確認してください」](#page-33-2)(·▶[P.32](#page-33-2))をご覧ください。

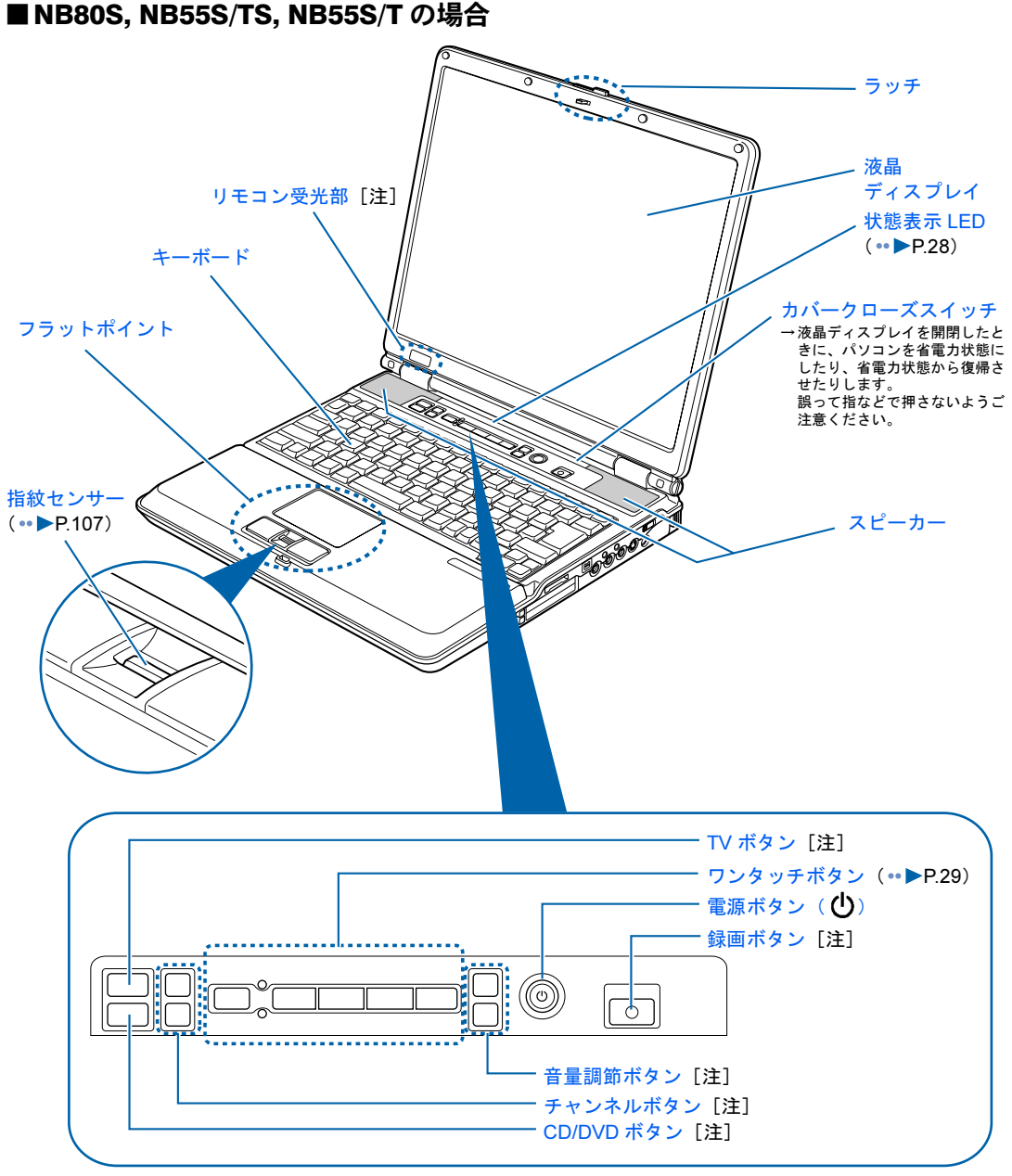

(イラストは機種や状況により異なります)

注:NB55S/TS, NB55S/T の場合のみ

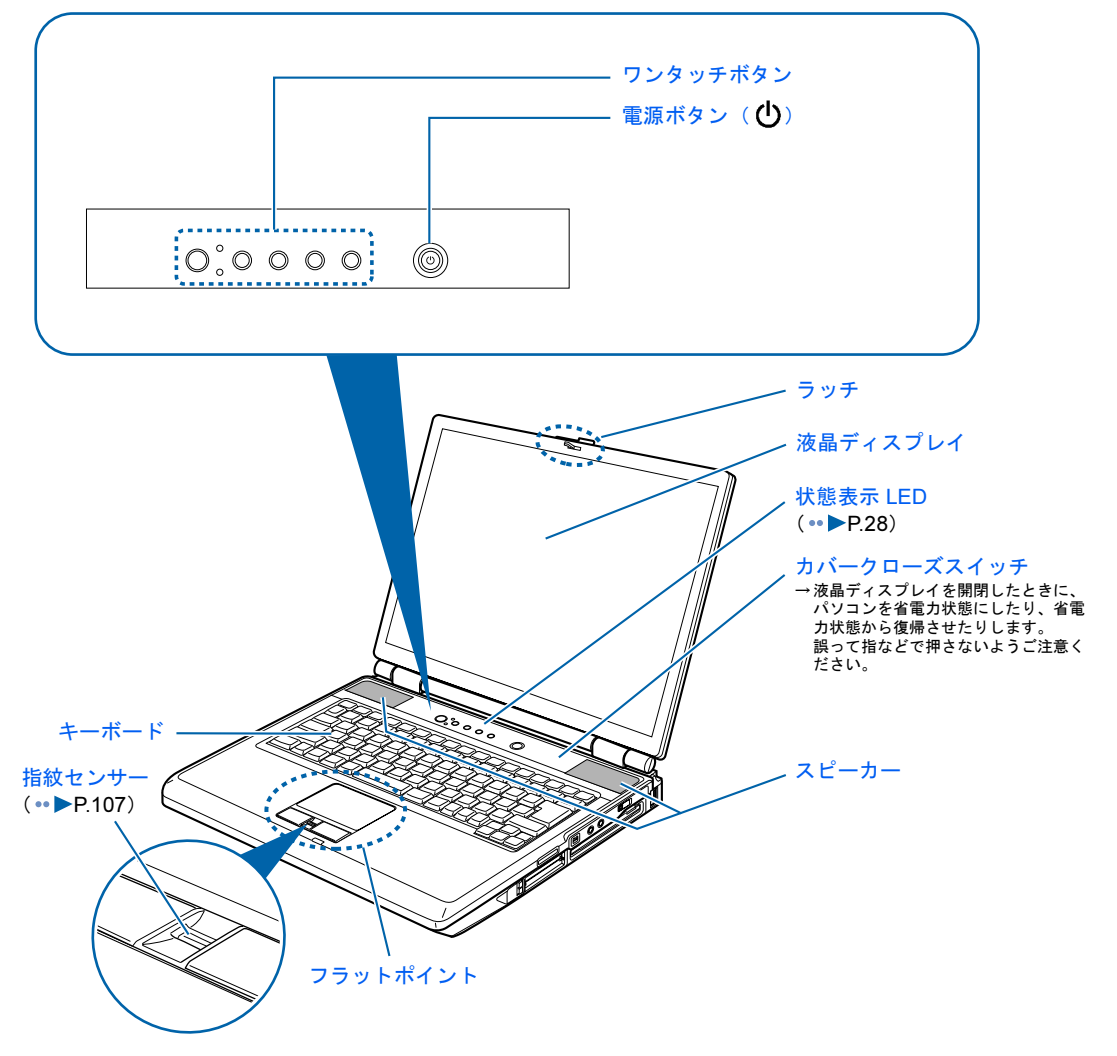

(イラストは機種や状況により異なります)

詳しくは、な(サービスアシスタント)のトップ画面→「画面で見るマニュアル」→「5. パ ソコン本体の取り扱い」→「各部の名称と働き」→「各部の名称と働き:パソコン本体前 面」をご覧ください。

キーボードについては、「しサービスアシスタント)のトップ画面→「画面で見るマニュア ル」→「5. パソコン本体の取り扱い」→「各部の名称と働き」→「各部の名称と働き:キー ボード」をご覧ください。

<span id="page-23-0"></span>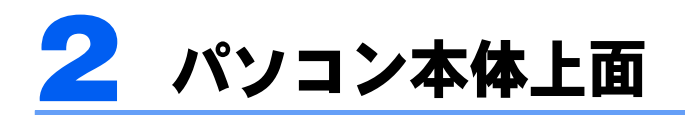

機種名の調べ方は「[機種名を確認してください」](#page-33-2)(·▶[P.32](#page-33-2))をご覧ください。

**■NB80/55 シリーズの場合** 

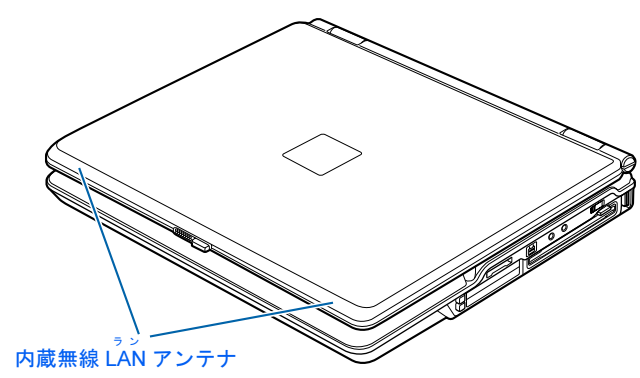

(イラストは機種や状況により異なります)

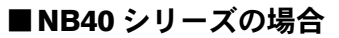

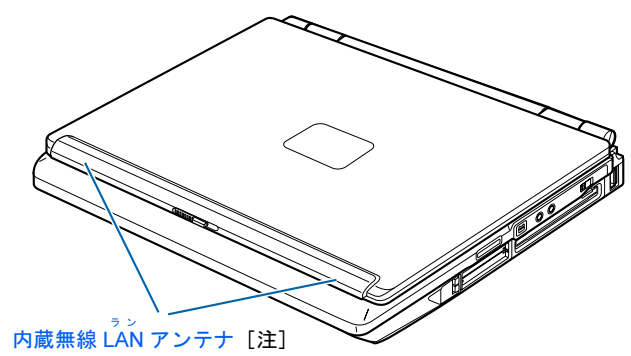

注:NB40SN は、ご購入時の選択により、無線 LAN 機能が内蔵されて いない場合があります。

詳しくは、え(サービスアシスタント)のトップ画面→「画面で見るマニュアル」→「5. パ ソコン本体の取り扱い」→「各部の名称と働き」→「各部の名称と働き:パソコン本体上 面」をご覧ください。

<span id="page-24-0"></span>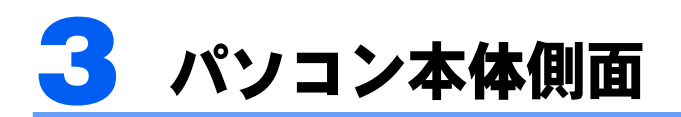

機種名の調べ方は「[機種名を確認してください」](#page-33-2)(→▶[P.32](#page-33-2))をご覧ください。

### <span id="page-24-1"></span>パソコン本体左側面

**■NB80/55 シリーズの場合** 

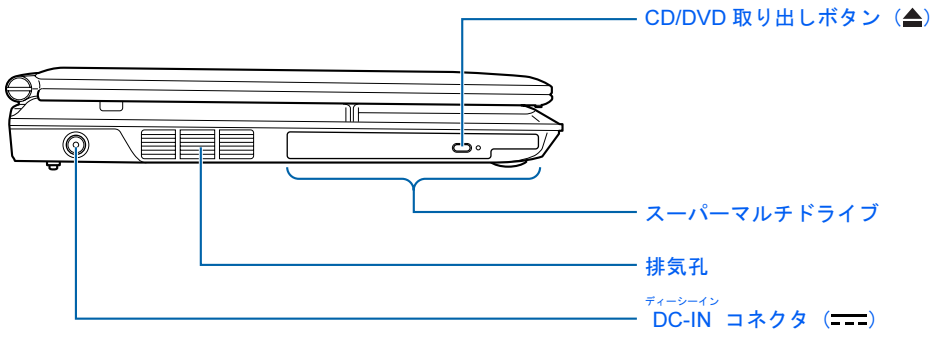

(イラストは機種や状況により異なります)

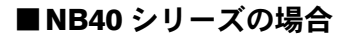

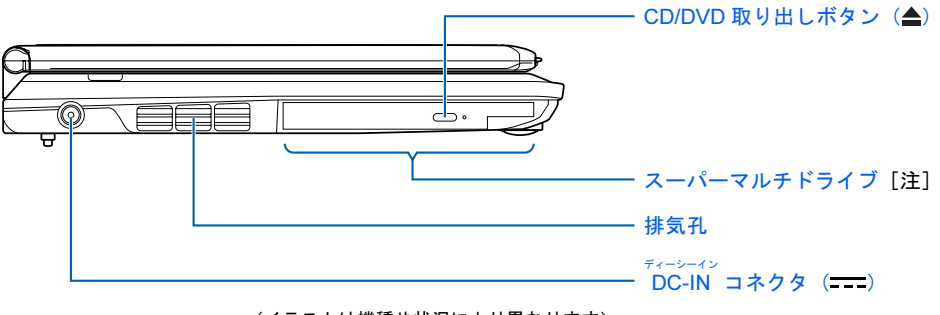

(イラストは機種や状況により異なります)

注:NB40SN の場合は、選択したドライブにより、次のいずれかになります。 ・CD-RW/DVD-ROM ドライブ ・スーパーマルチドライブ

詳しくは、▒ (サービスアシスタント)のトップ画面→「画面で見るマニュアル」→「5. パ ソコン本体の取り扱い」→「各部の名称と働き」→「各部の名称と働き:パソコン本体側 面」をご覧ください。

### <span id="page-25-0"></span>パソコン本体右側面

#### ■NB55S/TS, NB55S/T の場合

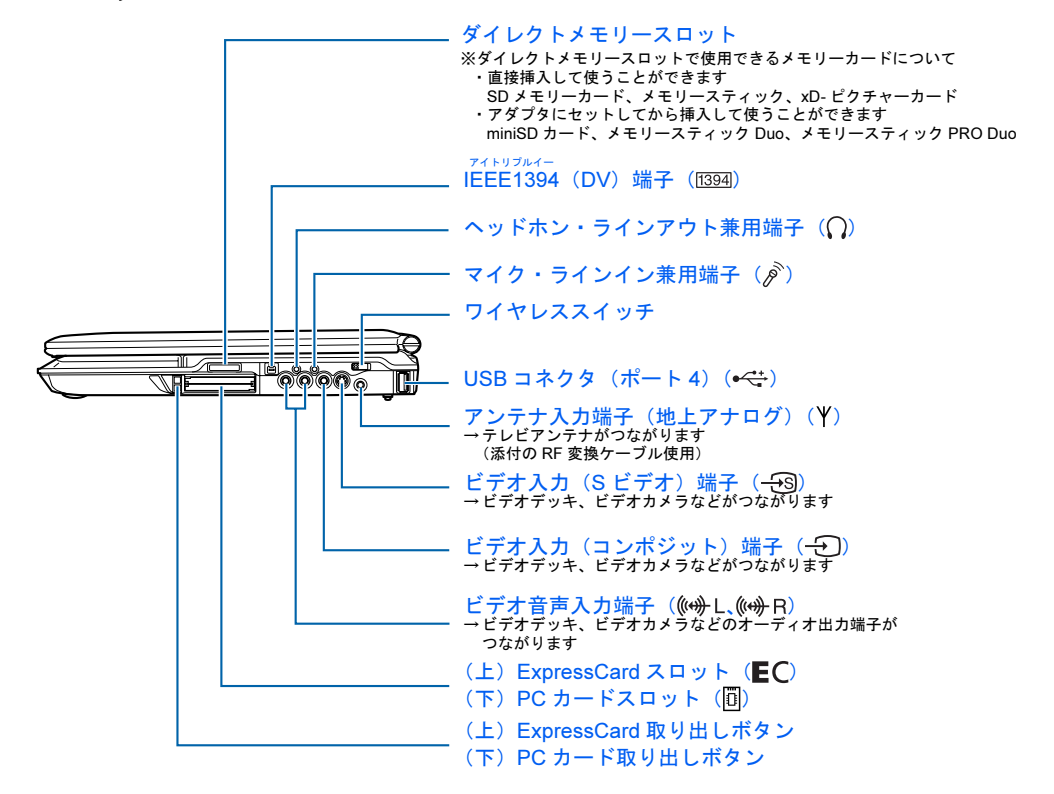

詳しくは、 龙 (サービスアシスタント)のトップ画面→「画面で見るマニュアル」→「5. パ ソコン本体の取り扱い」→「各部の名称と働き」→「各部の名称と働き:パソコン本体側 面」をご覧ください。

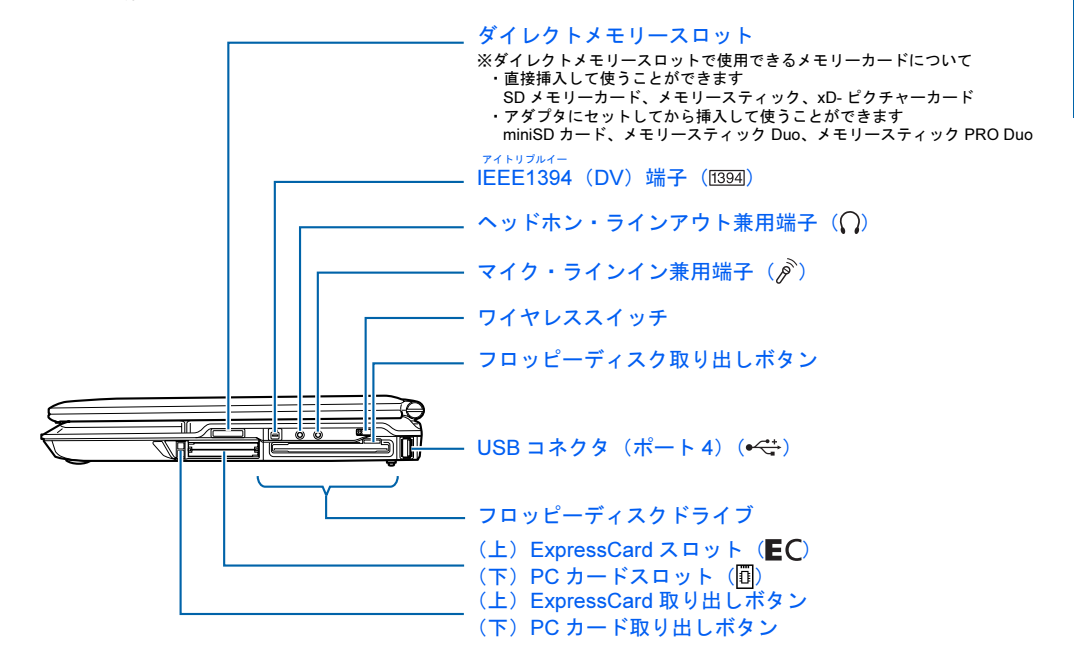

#### ■NB40S, NB40SN の場合

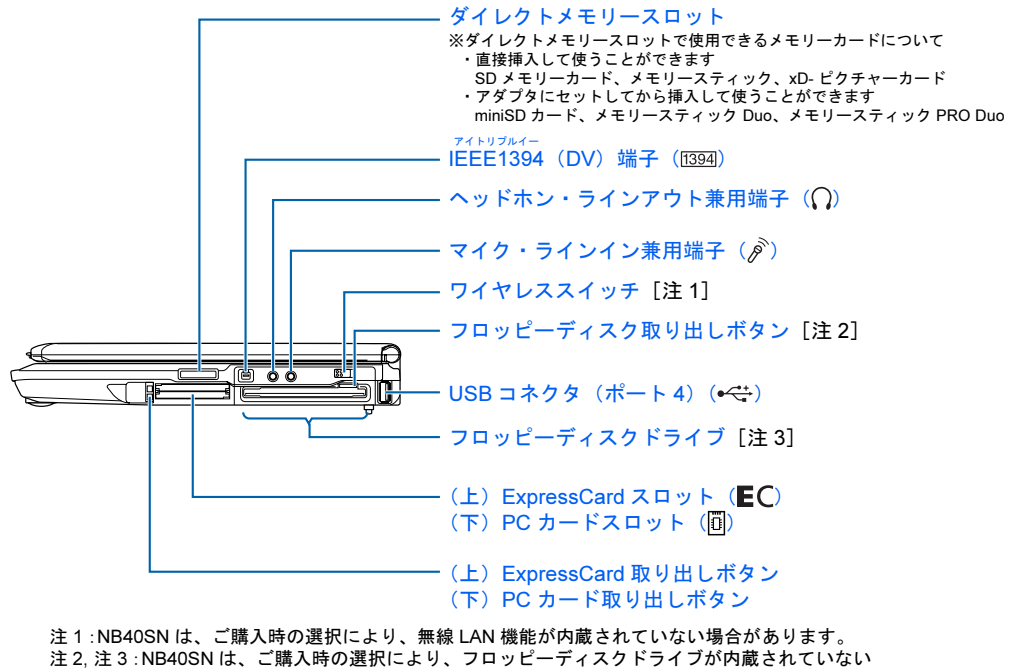

場合があります。

詳しくは、え(サービスアシスタント)のトップ画面→「画面で見るマニュアル」→「5. パ ソコン本体の取り扱い」→「各部の名称と働き」→「各部の名称と働き:パソコン本体側 面」をご覧ください。

<span id="page-27-0"></span>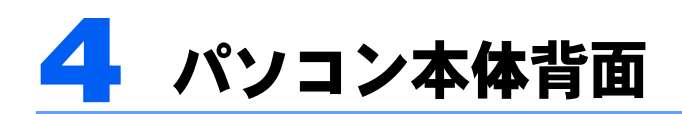

機種名の調べ方は「[機種名を確認してください」](#page-33-2)(…▶[P.32](#page-33-2))をご覧ください。

#### ■NB80/55 シリーズの場合

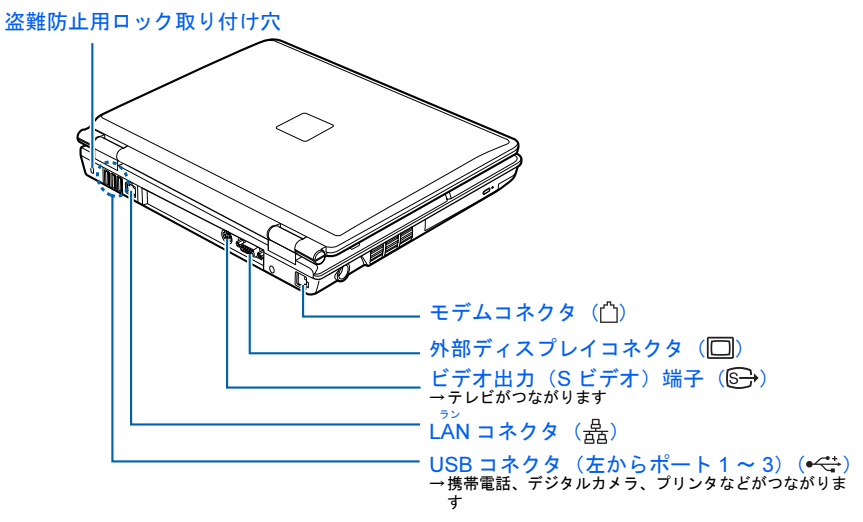

(イラストは機種や状況により異なります)

■NB40 シリーズの場合

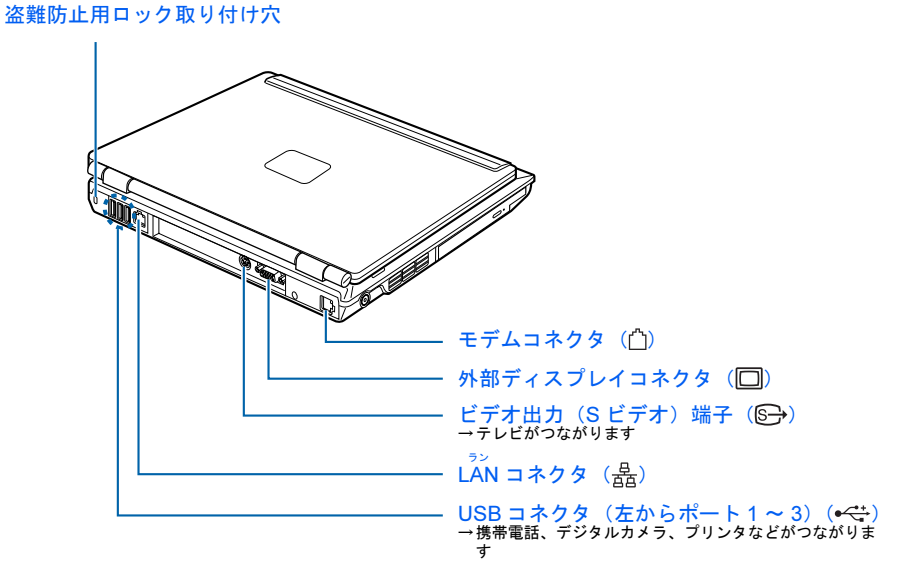

(イラストは機種や状況により異なります)

詳しくは、な(サービスアシスタント)のトップ画面→「画面で見るマニュアル」→「5. パ ソコン本体の取り扱い」→「各部の名称と働き」→「各部の名称と働き:パソコン本体背 面」をご覧ください。

<span id="page-28-0"></span>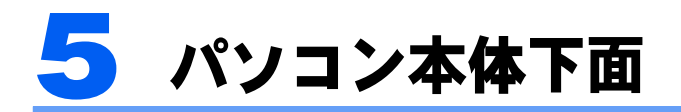

機種名の調べ方は「[機種名を確認してください」](#page-33-2)(·▶[P.32](#page-33-2))をご覧ください。

#### **■NB80/55 シリーズの場合**

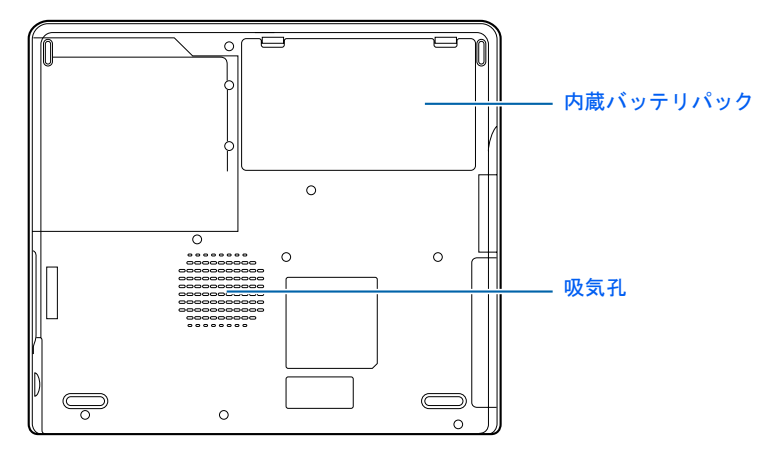

(イラストは機種や状況により異なります)

■NB40 シリーズの場合

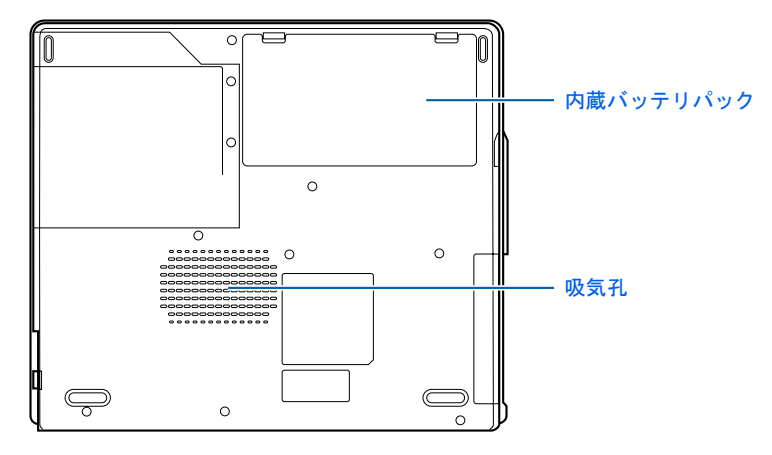

(イラストは機種や状況により異なります)

詳しくは、な(サービスアシスタント)のトップ画面→「画面で見るマニュアル」→「5. パ ソコン本体の取り扱い」→「各部の名称と働き」→「各部の名称と働き:パソコン本体下 面」をご覧ください。

<span id="page-29-0"></span>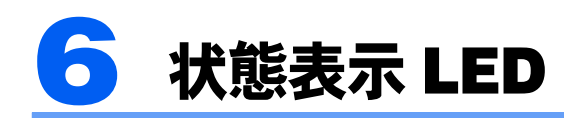

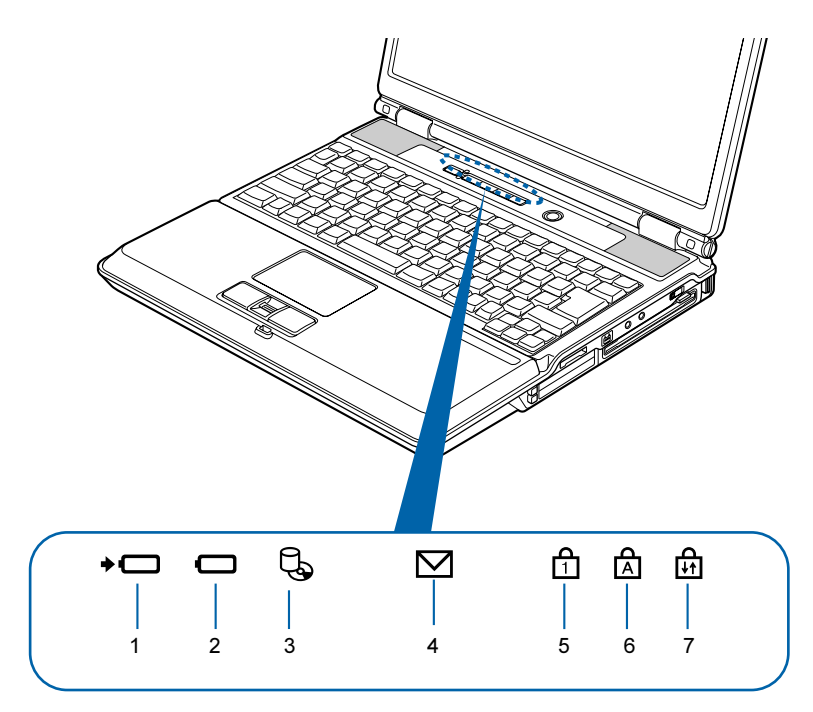

(イラストは機種や状況により異なります)

- 1 バッテリ充電表示ランプ (→◯)
- 2 バッテリ残量表示ランプ (□)
- 3 ハードディスク/ CD アクセスランプ $(\mathbb{Q})$
- 4 メール着信ランプ (♡)
- **5** Num Lock ランプ(⑴) ニューメリカルロック キャップスロック
- **6** Caps Lock ランプ(因) スクロールロック
- **7** Scroll Lock ランプ(品)

詳しくは、 ※ (サービスアシスタント)のトップ画面→「画面で見るマニュアル」→「5. パ ソコン本体の取り扱い」→「各部の名称と働き」→「各部の名称と働き:状態表示 LED」を ご覧ください。

<span id="page-30-0"></span>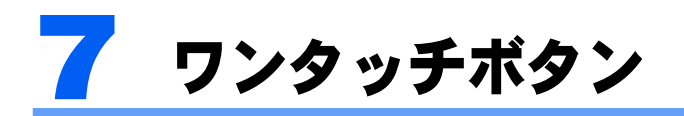

機種名の調べ方は「[機種名を確認してください」](#page-33-2)(…▶[P.32](#page-33-2))をご覧ください。

■NB80S, NB55S/TS, NB55S/T の場合 モードボタン A ボタン B ボタン Internet ボタン Mail ボタン O) (イラストは機種や状況により異なります)

ワンタッチボタンの機能は、モードによって次のように切り替わります。

#### 「Application 」モードのとき アプリケーション

モードボタン横の Application が点灯します。

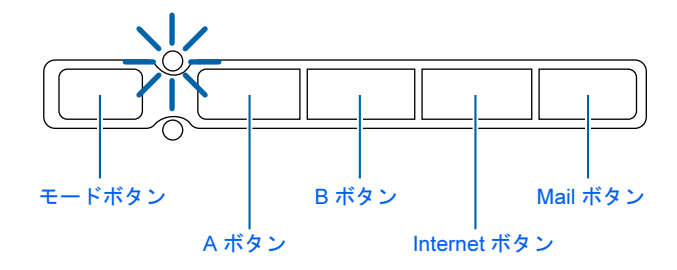

#### 「Player 」モードのとき プレーヤー

モードボタン横の Player が点灯します。

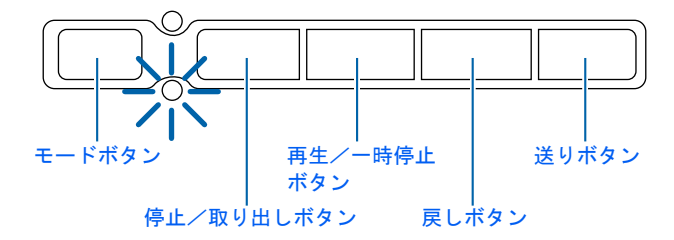

### $P$ POINT

パソコンの電源が切れているときやスタンバイ状態のとき、モードボタン横のランプは点灯しませんが、ワ ンタッチボタンは「Application」モードになります。「Player」モードにはなりません。

詳しくは、 ▒ (サービスアシスタント)のトップ画面→「画面で見るマニュアル」→「5. パ ソコン本体の取り扱い」→「ワンタッチボタン」→「ワンタッチボタンを使う」をご覧くだ さい。

#### ■NB40S, NB40SN の場合

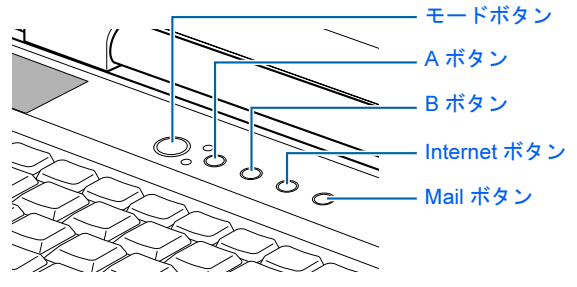

(イラストは機種や状況により異なります)

ワンタッチボタンの機能は、モードによって次のように切り替わります。

#### 「Application 」モードのとき アプリケーション

モードボタン横の Application が点灯します。

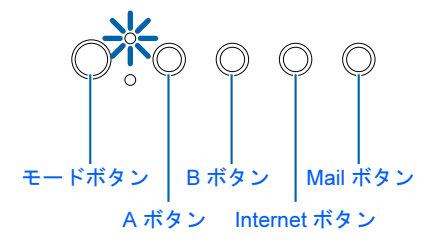

#### 「Player 」モードのとき プレーヤー

モードボタン横の Player が点灯します。

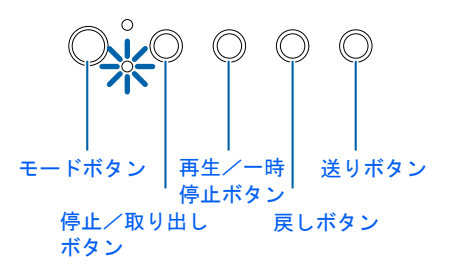

### $P$ POINT.

パソコンの電源が切れているときやスタンバイ状態のとき、モードボタン横のランプは点灯しませんが、ワ ンタッチボタンは「Application」モードになります。「Player」モードにはなりません。

詳しくは、な(サービスアシスタント)のトップ画面→「画面で見るマニュアル」→「5. パ ソコン本体の取り扱い」→「ワンタッチボタン」→「ワンタッチボタンを使う」をご覧くだ さい。

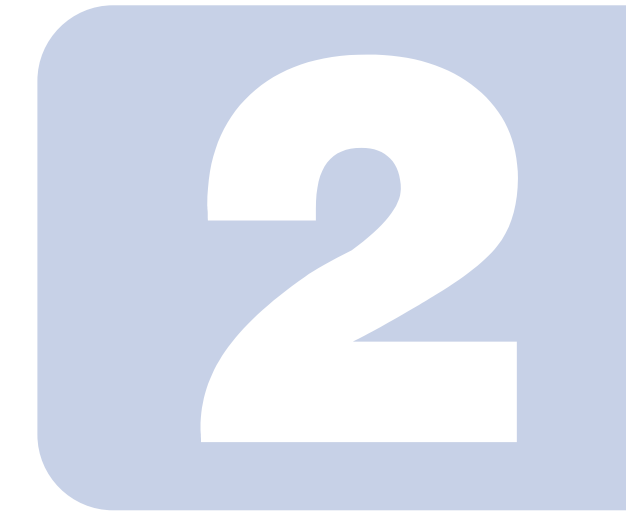

## 第 *2* 章

# <span id="page-32-0"></span>使い始める前に

<span id="page-32-2"></span><span id="page-32-1"></span>最初に確認していただきたいことと、使用上の注意事項などを 説明しています。

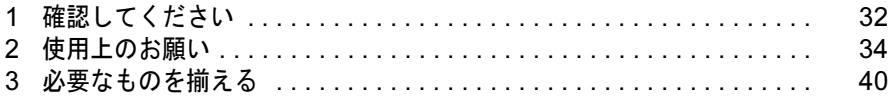

<span id="page-33-0"></span>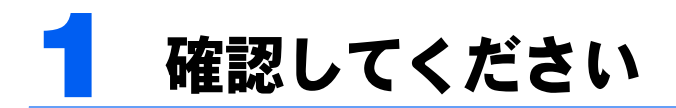

最初に確認していただきたいことを説明します。

### <span id="page-33-2"></span><span id="page-33-1"></span>機種名を確認してください

このパソコンに添付されているマニュアルは、お使いの機種によって説明している内容が異 なる箇所があります。はじめにお使いのパソコンの機種名(品名)を確認しましょう。

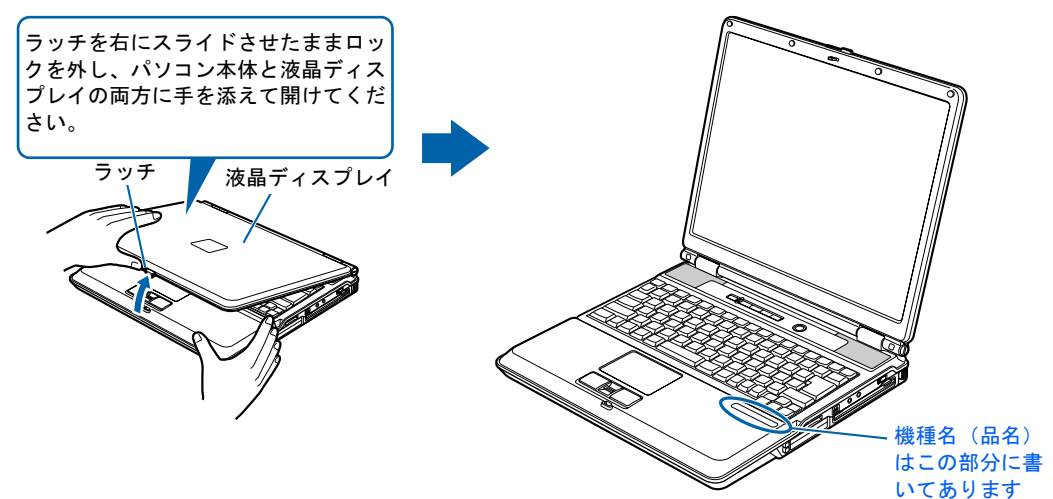

(イラストは機種や状況により異なります)

次の表を参考にして、お使いの機種の説明をお読みください。

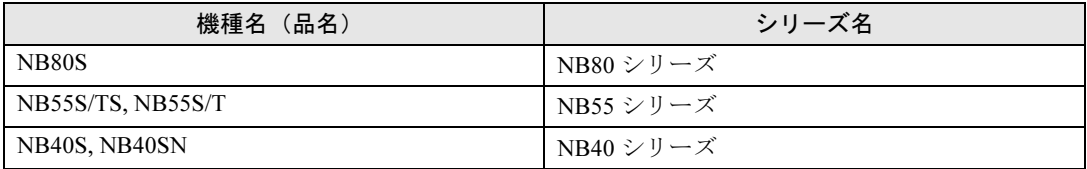

いくつかの機種をまとめて示す場合、次のように表記することがあります。

(例) NB80/55/40 シリーズ

### <span id="page-34-0"></span>添付品がすべて揃っているか確認してください

「箱の中身を確認してください」をご覧になり、添付品を もう一度ご確認ください。

ご購入後 1ヶ月以内のハードウェアトラブルや添付品の 不足に関するお問い合わせは、「富士通パソコン診断セン ター」にご連絡ください。1ヶ月を過ぎると、有料となる 場合やご提供できないものもありますのであらかじめご 了承ください。富士通パソコン診断センターについては、 「箱の中身を確認してください」裏面をご覧ください。

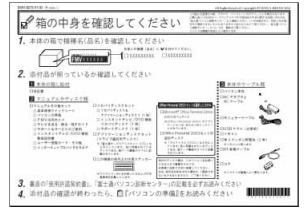

(機種により若干異なります)

<span id="page-35-0"></span>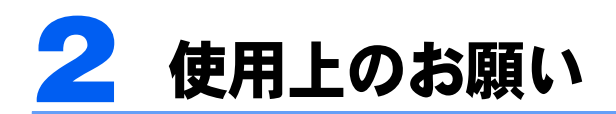

パソコンを設置するのに適した場所や適さない場所、使用上の注意について説明し ます。

### <span id="page-35-1"></span>使用および設置に適した場所

- ・机の上など平らで安定した場所
- ・パソコンの周辺に、操作に充分なスペースが取れる場所
- ・パソコン本体の周囲に 10cm 以上のすき間をあけられる場所
- ・コンセントから直接電源をとれる場所
- ・インターネットに接続するときは、接続ケーブルが届く場所
- ・TV チューナー内蔵機種の場合、テレビを見たり、録画したりするときはテレビアンテナ の近くに置ける場所

### <span id="page-35-2"></span>使用および設置に適さない場所

- ・極端に高温または低温になる場所
- ・結露する場所
- ・直射日光の当たる場所
- ・衝撃や振動の加わる場所
- ・磁石や磁気ブレスレットなど磁気を発生するものの近く
- ・ほこりの多い場所
- ・水など液体のかかる場所
- ・湿度の高い場所
- ・安定の悪い場所
- ・パソコン本体が傾いた状態になる場所
- ・発熱器具の近くや、腐食性のガスなどが発生する場所
- ・周囲が金属などの導体(電気を通しやすいもの)でできている場所

### $P$ POINT

- ・本製品の使用環境は、温度 5 ~ 35 ℃/湿度 20 ~ 80%RH(動作時)、温度 -10 ~ 60 ℃/湿度 20 ~ 80%RH (非動作時)です。
- ・結露は、空気中の水分が水滴になる現象です。温度の低い場所(クーラーの効いた場所、寒い屋外など) から、温度の高い場所(暖かい室内、炎天下の屋外など)へ移動した時に起こります。結露が発生すると 故障の原因となりますので、ご注意ください。
- ・本製品に、水などの液体や金属片、虫などの異物が混入すると故障の原因になる可能性がありますので、 ご注意ください。
- ・本製品のそばで喫煙をすると、タバコのヤニや煙がパソコン内部に入り、CPU ファンなどの機能を低下 させる可能性がありますので、ご注意ください。
### パソコン本体取り扱い上の注意

- ・衝撃や振動を与えないでください。
- ・本製品の操作に必要のない部分を押したり、本製品に必要以上の力を加えたりしないで ください。誤動作の原因となることがあります。
- ・マニュアルに記述されているところ以外は絶対に開けないでください。
- ・電源を入れたまま(スタンバイ中を含む)の状態で持ち運ばないでください。
- ・吸気孔(…▶[P.27](#page-28-0))、排気孔(…▶[P.23](#page-24-0))はふさがないでください。パソコン内部に熱がこ もり、故障の原因となります。
- ・排気孔の近くに物を置かないでください。排気孔からの熱で、排気孔の近くに置かれた 物が熱くなることがあります。
- ・排気孔からは熱風が出ています。排気孔付近には手を触れないでください。
- ・パソコンをお使いになると熱く感じることがありますが、これは故障ではありません。
- ・パソコン本体内部からは、パソコン本体内部の熱を外に逃がすためのファンの音や、ハー ドディスクドライブがデータを書き込む音、CD/DVD が回転する音などが聞こえること があります。これらは故障ではありません。
- ・磁石や磁気ブレスレットなど、磁気の発生するものをパソコン本体や画面に近づけない でください。画面が表示されなくなるなどの故障の原因となったり、保存しているデー タが消えてしまうおそれがあります。
- ・ひざの上など直接肌に触れた状態では、長時間使用しないでください。使用中、本パソ コンの底面が熱くなり、低温やけどを起こす可能性があります。
- ・使用するソフトウェアによっては、パームレスト部(手をのせる部分)が多少熱く感じ られることがあります。長時間使用する場合には低温やけどを起こす可能性があります ので、ご注意ください。
- ・周辺機器は、弊社純正品をお使いください。
- ・パソコン本体には静電気に弱い部品が使用されていますので、静電気の発生しやすい場 所では使用しないでください。また、使用する前には金属質のものに触れて、静電気を 逃がしてください。
- ・乾電池は、直射日光・高温・高湿の場所を避けて保管してください。乾電池を漏液させ るおそれがあります。また、乾電池の性能や寿命を低下させることがあります。
- ・本製品は昼夜連続動作(24 時間動作)を目的に設計されていません。ご使用にならない ときは電源を切ってください。
- ・液晶ディスプレイは次のような点に注意して取り扱ってください。
- 液晶ディスプレイを開いたり閉じたりするときは、ゆっくりと衝撃を与えないようにしてくださ い。
- 液晶ディスプレイを開くときは、無理に大きく開けないでください。
- 液晶ディスプレイをたたいたり強く押したりしないでください。
- ・液晶ディスプレイにゴムやビニール製品を長時間接触させないでください。表面がはげ たり、変質したりすることがあります。
- ・液晶ディスプレイを開いたまま、パソコン本体を裏返して置かないでください。
- ・液晶ディスプレイとキーボードの間に、物をはさまないでください。 液晶ディスプレイを閉じるとき、液晶ディスプレイを破損する原因となることがありま す。
- ・パソコン本体を立てたり傾けて置かないでください。パソコン本体が倒れて、故障の原 因となることがあります。

2

#### ・無線 LAN 搭載モデルの場合

無線 LAN 機器が発信する電波は、携帯電話の電波と同じように電子医療機器などの動作に影響を 与える可能性があります。場合によっては事故を発生させる原因になりますので、次の場所では、 無線 LAN 機能を停止してください。

病院内、電車内など/引火性ガスの発生する場所/自動ドアや火災報知器の近く/その他、使用規 制のある場所など

航空機内の使用は、事前に各航空会社へご確認ください。

### 放熱について

- ・パソコン本体および AC アダプタは固い机の上などに置くようにしてください。ふとんの 上など熱がこもりやすい場所に置くと、パソコンや AC アダプタ表面が高温になることが あります。
- ・パソコンおよび AC アダプタは、使用中に熱を持つことがあります。そのため、長時間同 じ場所に設置すると、設置する場所の状況や材質によっては、その場所の材質が変質し たり劣化したりすることがあります。ご注意ください。
- ・電源が入っているときは、キーボードの上に書類などのおおいかぶさる物を置かないで ください。パソコン本体の放熱が妨げられ、故障の原因になります。
- ・ほこりの多い環境では使用しないでください。ファンにほこりが詰まり、放熱が妨げら れ、故障の原因となる場合があります。
- ・パソコン本体下面の吸気孔の表面にほこりがたまっている場合には取り除いてくださ い。
- ・電源が入っているときに液晶ディスプレイを閉じてもスタンバイや休止状態にしない設 定にした場合は、パソコンの液晶ディスプレイを閉じないでください。 パソコン本体の放熱が妨げられ、故障の原因となることがあります。

### 雷についての注意

雷が鳴り出した時は、落雷の可能性がなくなるまでパソコン本体やケーブル類、およびそれ らにつながる機器に触れないでください。

落雷の可能性がある場合は、パソコンの電源を切るだけでなく、すべてのケーブル類を抜い ておいてください。

また、安全のため、避雷器の設置をお勧めします。

落雷には、直撃雷と誘導雷の 2 種類ありますが、パソコンの故障は主に誘導雷によって起こ ります。雷により周囲に強力な電磁場ができると発生し、電線や電話線などから侵入するの が誘導雷です。パソコンの場合、電源ケーブル、テレビのアンテナ線、外部機器との接続 ケーブル、電話線(モジュラーケーブル)、LAN ケーブルなどからの誘導雷の侵入が考えら れます。誘導雷を防ぐにはケーブル類を抜くなどの対策が必要です。

直撃雷は避雷針によって雷を誘導して対象物を保護できますが、避雷器の許容値を超えた非 常に大きな雷を受けた場合には、避雷器を用いても本製品を保護できないことがありますの で、ご了承ください。

場合によっては、パソコン本体だけでなく、周辺機器などが故障することもあります。落雷 によるパソコン本体の故障は、保証期間内でも有償修理となります。故障の状況によって は、修理費用が高額になることもあるので、ご注意ください。

### パソコンを持ち運ぶときは

- ・パソコンの電源を切ってください。
- ・接続しているケーブルなどをすべて取り外してください。接続したまま持ち運ぶとケー ブルや本体のコネクタを破損するおそれがあります。
- ・液晶ディスプレイを閉じてください。
- ・パソコン本体を持ち上げたり移動させたりするときは、両手でつかんでください。
- ・フロッピーディスクドライブ内蔵機種の場合、フロッピーディスクドライブにフロッ ピーディスクがセットされていないことを確認してください。
- ・パソコン本体に PC カードや ExpressCard をセットしている場合は、必ず PC カードや ExpressCard を取り外してください。PC カードや ExpressCard を取り付けたまま持ち運ぶ とパソコンや PC カード、ExpressCard を破損するおそれがあります。
- ・パソコンをかばんの中などに入れて携帯する場合は、パソコン本体の背面を下側に、ラッ チを上側にして、かばんに入れてください。また、AC アダプタをいっしょに入れて持ち 運ぶと、AC アダプタでパソコン本体を傷つけたり、破損したりするおそれがあります。

### 液晶ディスプレイのお手入れ

- ・液晶ディスプレイの汚れは、乾いた柔らかい布かメガネ拭きで軽く拭き取ってください。
- ・液晶ディスプレイの表面を固いものでこすったり、強く押しつけたりしないでください。 液晶ディスプレイが破損するおそれがあります。
- ・液晶部分を拭くときは、必ずから拭きをしてください。水や中性洗剤を使うと、液晶部 分を傷めるおそれがあります。
- ・化学ぞうきんや市販クリーナーは以下の成分を含んだものがあり、画面の表面コーティ ングを傷つける場合がありますので、ご使用を避けてください。

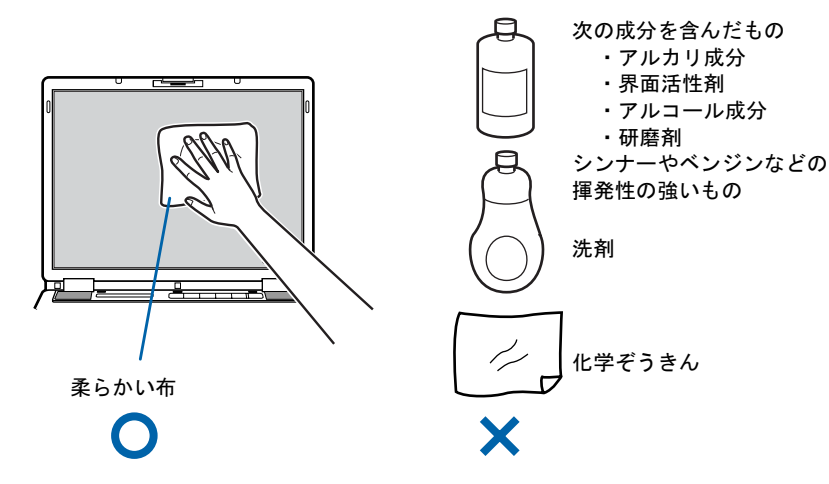

### パスワードの取り扱いについて

・BIOS のパスワードや Windows のパスワードを設定するときは、設定したパスワードを忘 れないよう注意してください。パスワードを忘れると、パソコンが使えなくなり修理が 必要となります。

2

### 疲れにくい使い方

パソコンを長時間使い続けていると、目が疲れ、首や肩が痛くなり、腰が痛くなることがあ ります。その主な原因は、長い時間同じ姿勢でいることや、近い距離で画面やキーボードを 見続けることです。パソコンをお使いの際は姿勢や環境に注意して、疲れにくい状態で操作 しましょう。

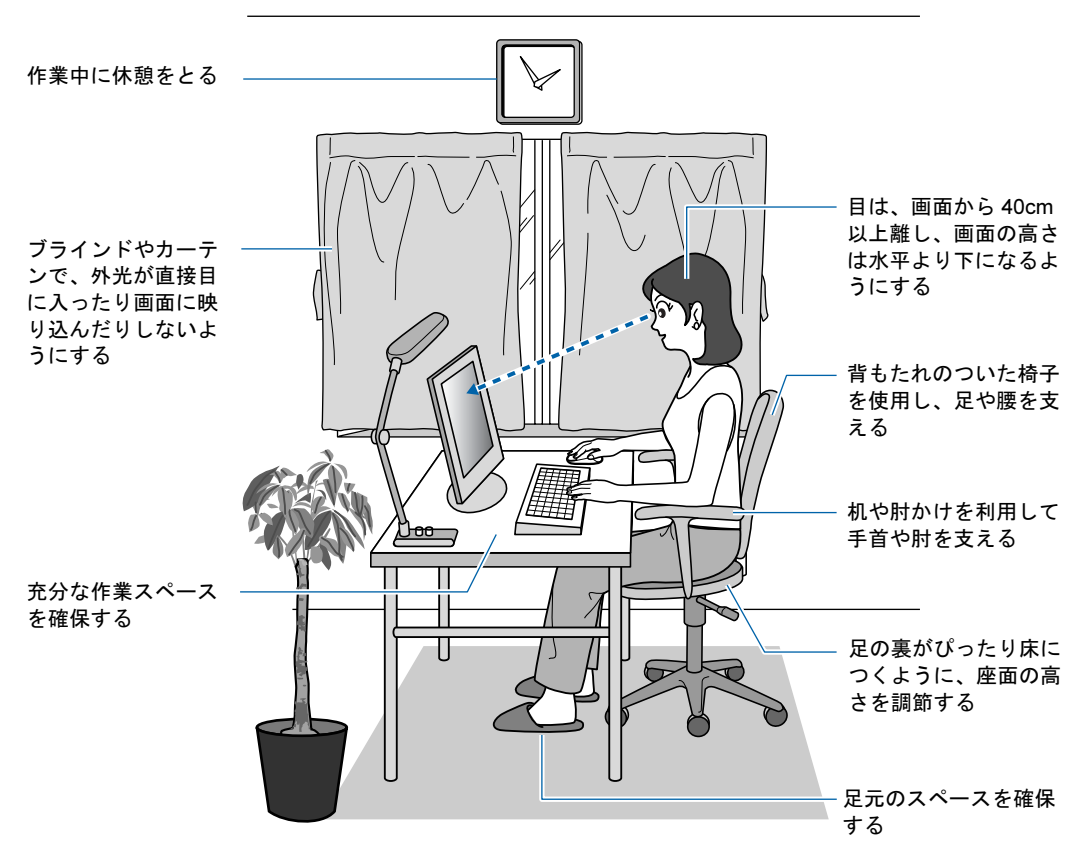

### $P$ POINT

富士通では、独立行政法人産業医学総合研究所の研究に協力し、その成果が「パソコン利用のアクション・ チェックポイント」としてまとめられています。

詳しくは、富士通ホームページ(<http://design.fujitsu.com/jp/universal/ergo/vdt>)の解説をご覧ください。

### ディスプレイ

- ・外光が直接目に入ったり画面に映り込んだりしないように、窓にブラインドやカーテン を取り付けたり、画面の向きや角度を調整しましょう。
- ・画面の輝度や文字の大きさなども見やすく調整しましょう。
- ・ディスプレイの上端が目の位置と同じかやや低くなるように設定しましょう。
- ・画面は、顔の正面にくるように角度を調整しましょう。
- ・目と画面の距離は、40cm 以上離すようにしましょう。

2

### 使用時間

・1 時間以上続けて作業しないようにしましょう。続けて作業をする場合には、1 時間に 10 ~ 15 分程度の休憩時間をとりましょう。また、休憩時間までの間に 1 ~ 2 分程度の小休 止を 1 ~ 2 回取り入れましょう。

#### 入力機器

・キーボードやマウスは、肘の角度が 90 度以上になるようにして使い、手首や肘は机、椅 子の肘かけなどで支えるようにしましょう。

### 机と椅子

- ・高さが調節できる机や椅子を使いましょう。調節できない場合は、次のように工夫しま しょう。
	- 机が高すぎる場合は、椅子を高く調節しましょう。
	- 椅子が高すぎる場合は、足置き台を使用し、低すぎる場合は、座面にクッションを敷きましょう。
	- 椅子は、背もたれ、肘かけ付きを使用しましょう。

### 作業スペース

- ・机上のパソコンの配置スペースと作業領域は、充分確保しましょう。
- ・スペースが狭く、腕の置き場がない場合は、椅子の肘かけなどを利用して腕を支えましょ う。

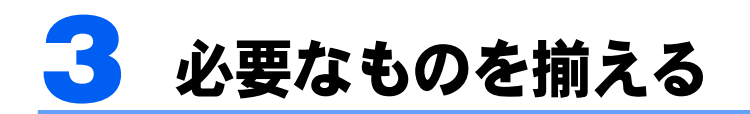

必要なものをあらかじめ揃えてから、第 *3* 章へ進みましょう。

■パソコン本体

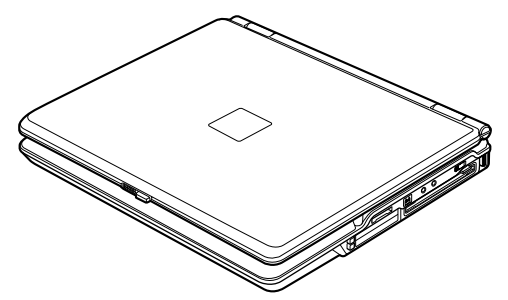

(イラストは機種や状況により異なります)

■AC アダプタと AC ケーブル

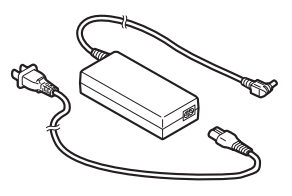

■保証書

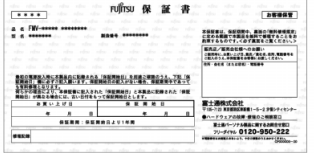

梱包箱に貼り付けられています。

続いて、パソコンの接続をしましょう (…▶[P.41](#page-42-0))。

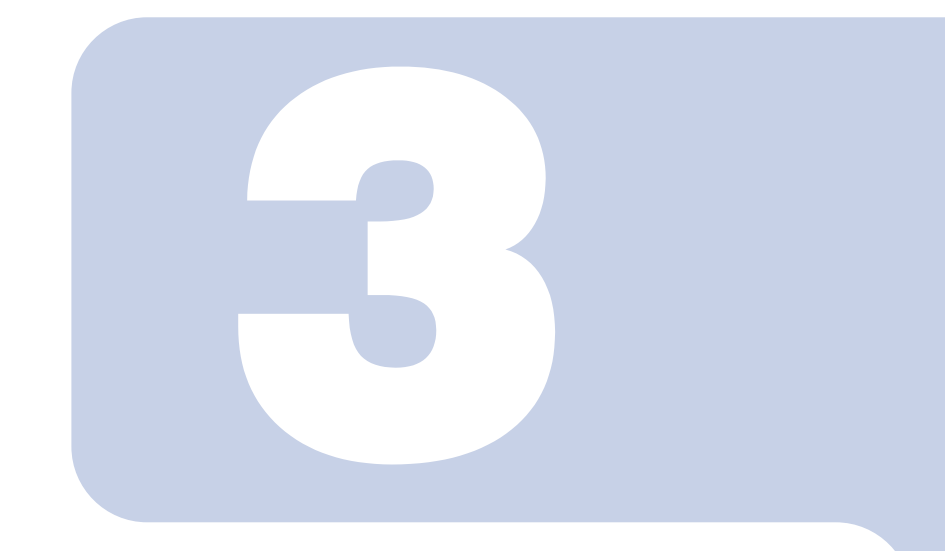

第 *3* 章

<span id="page-42-0"></span>接続する

パソコンの接続について説明しています。

1 AC アダプタを接続する [. . . . . . . . . . . . . . . . . . . . . . . . . . . . . . . . . . . 42](#page-43-0)

# <span id="page-43-0"></span>AC アダプタを接続する

AC アダプタは差し込み口の形状をよく確認して、奥までしっかりと差し込んでく ださい。

# **个警告**

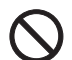

・雷が鳴り出したときは、落雷の可能性がなくなるまでパソコン本体やケーブル類に触れないでく ださい。ケーブル類の接続作業は、落雷の可能性がなくなるまで行わないでください。 落雷の可能性がある場合は、あらかじめパソコン本体の電源を切り、その後電源コードをコンセ ントから抜き、ケーブル類を取り外しておいてください。 落雷による感電、火災の原因となります。

Л

・AC アダプタは、このマニュアルをよく読み、正しく接続してください。 誤った接続状態でお使いになると、感電・火災の原因となります。また、パソコン本体が故障す る原因となります。

### $P$ POINT

#### AC アダプタは熱くなる場合があります

パソコンの使用中は、AC アダプタが熱くなることがありますが、異常ではありません。

### ■ 液晶ディスプレイを開きます。

ラッチを右にスライドさせたままロックを外し、パソコン本体と液晶ディスプレイの両 方に手を添えて開けてください。

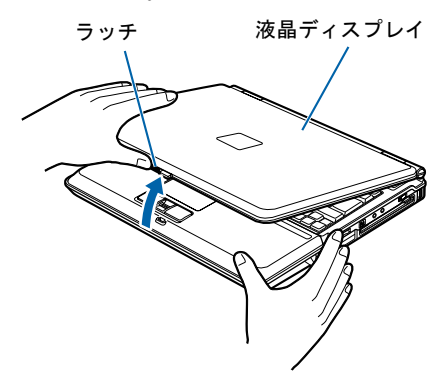

(これ以降のイラストは機種や状況により異なります)

### 2 AC アダプタを取り付けます。

① AC アダプタに AC ケーブルを接続し、②パソコン本体の DC-IN コネクタに接続します。 ③その後、電源プラグをコンセントに接続します。 正しく接続すると、状態表示 LED の■□が点灯します。

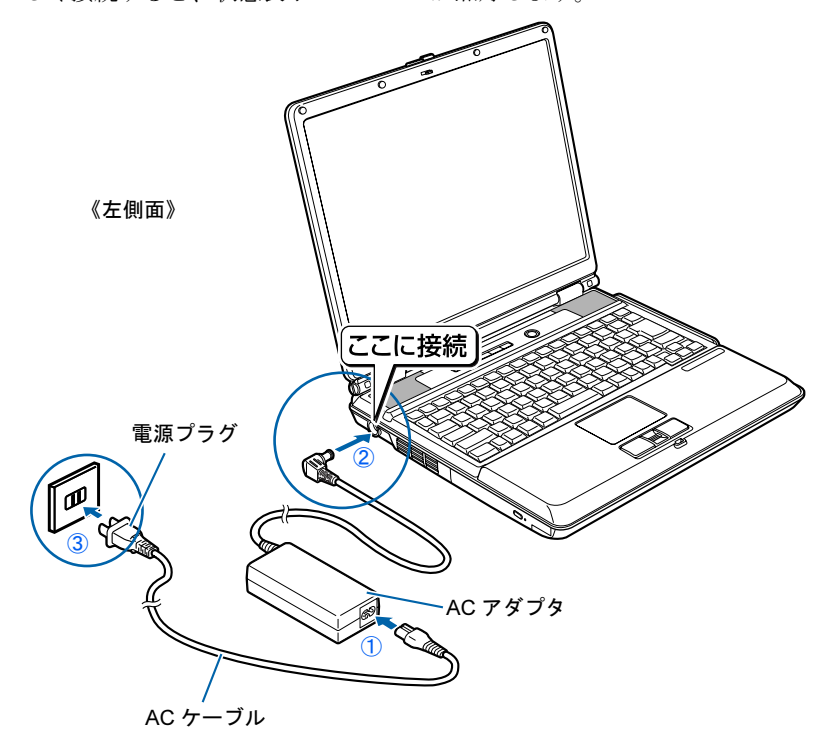

続いて、電源を入れましょう (…▶[P.48](#page-49-0))。

Memo

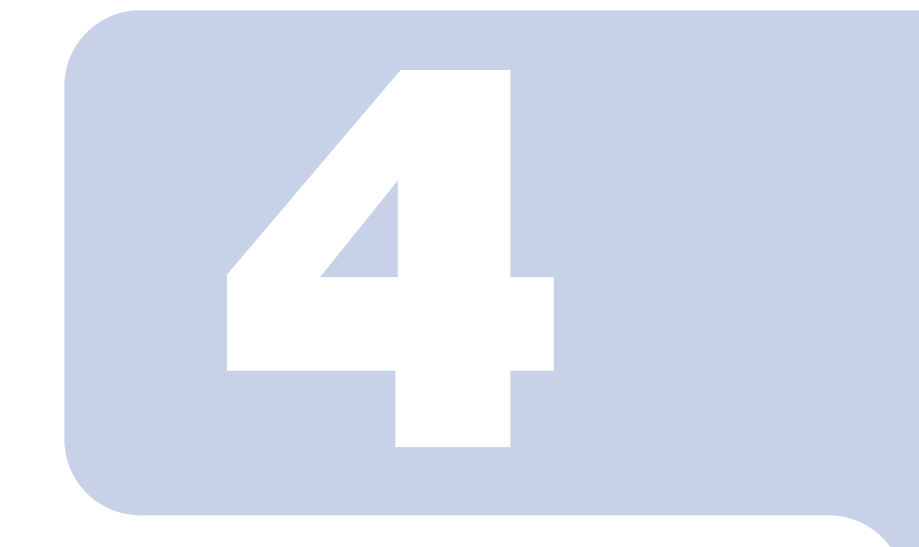

## 第 *4* 章

# パソコンを準備する

初めてパソコンの電源を入れるときに行う準備について説明し ています。このマニュアルの手順どおりに進めてください。

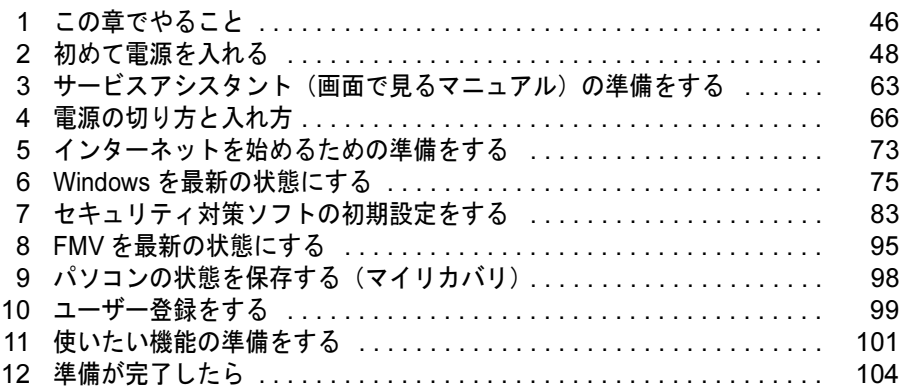

# <span id="page-47-0"></span>この章でやること

パソコンに初めて電源を入れるときは、パソコンを使えるようにするための準備が 必要です。

パソコンの準備は時間に余裕をもって作業してください。パソコンの準備は半日以 上の時間をとり、じっくりと作業することをお勧めいたします。

今後、快適にパソコンを使うためには、次の流れに従って、準備を完了しましょう。

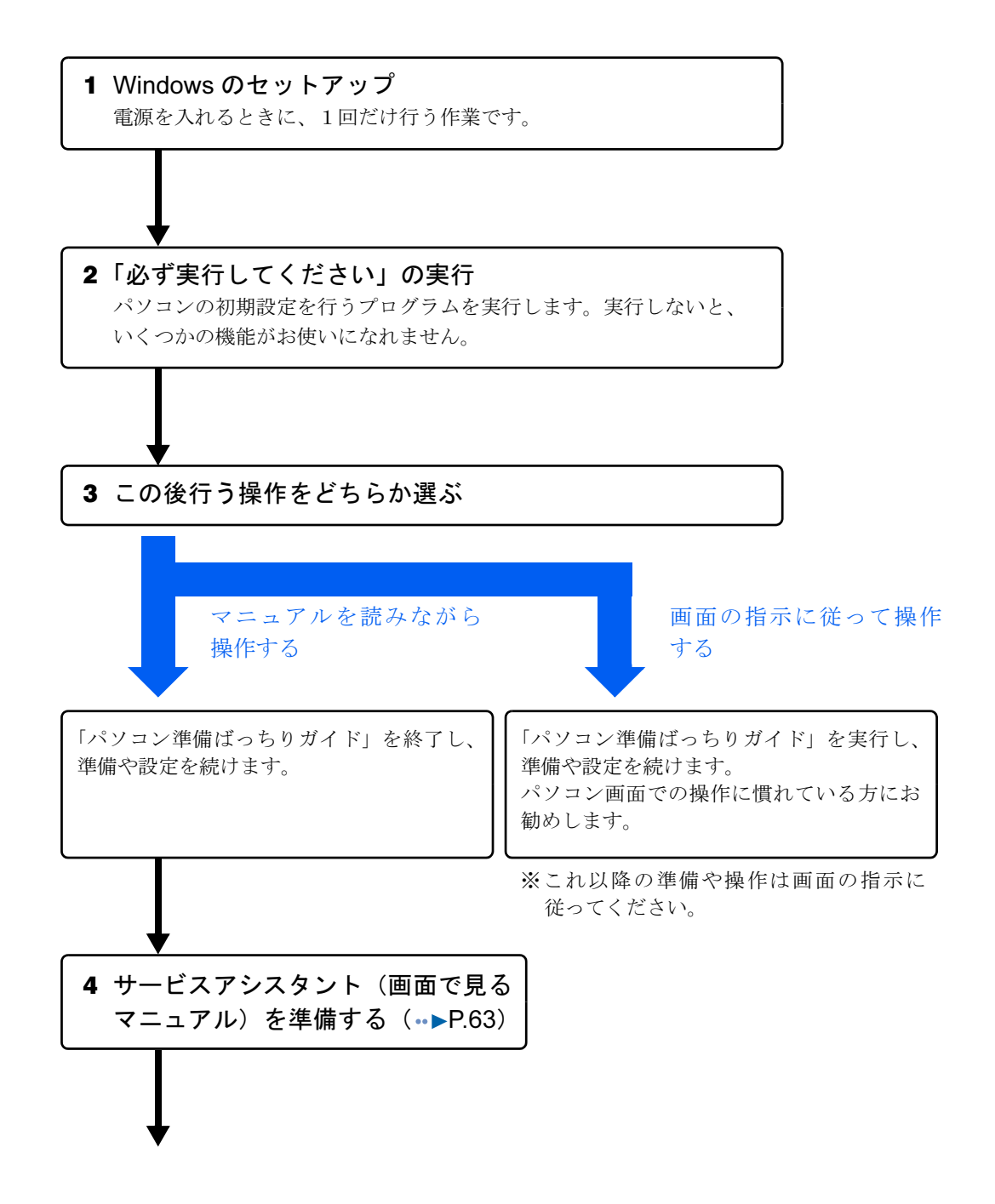

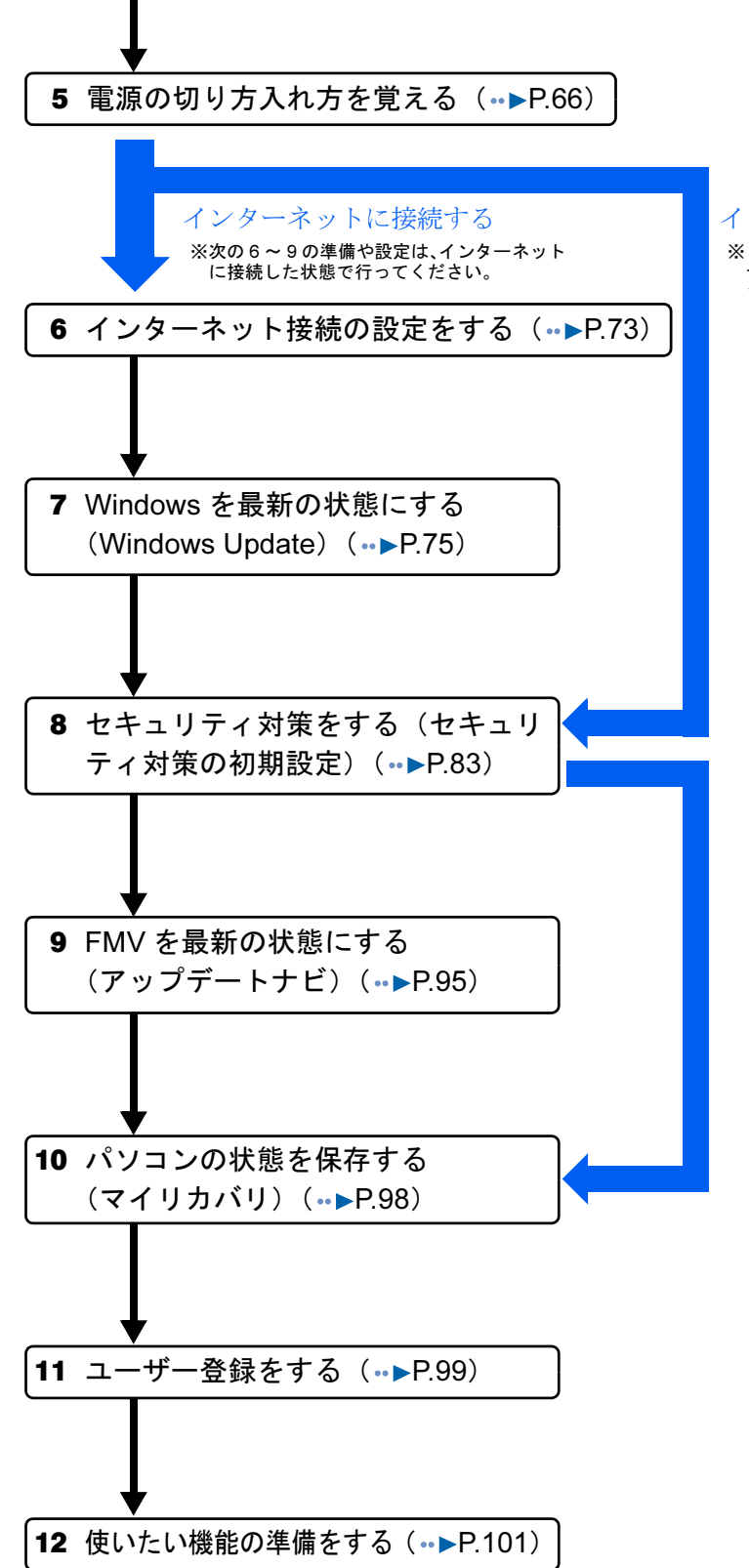

インターネットに接続しない

※ 8.「セキュリティ対策をする(セキュリ ティ対策の初期設定)」に進み、10.「パ ソコンの状態を保存する(マイリカバ リ)」に進みます。

<span id="page-49-1"></span><span id="page-49-0"></span>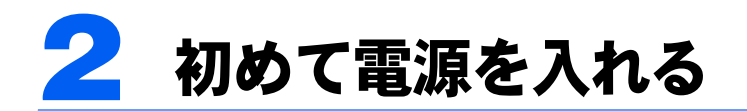

### 初めて電源を入れる~ Windows のセットアップ

初めて電源を入れるときは、Windows のセットアップという作業が必要です。Windows の セットアップとは、初めてパソコンの電源を入れるときに、1 回だけ行う操作です。このマ ニュアルの手順どおりに進めてください。この Windows のセットアップが終わらないと、 パソコンは使えるようになりません。

#### セットアップ時の注意事項

#### 起動するまでキーボード、フラットポイントに触らないでください

電源を入れて本製品が起動するまでは、むやみにキーボードやフラットポイントに触らないでください。正 常に起動できなくなる場合があります。

#### セットアップが終わるまで電源を切らないでください

Windows のセットアップの途中で電源を切ると、Windows が使えなくなる場合があります。セットアップ の最後の手順が終わるまでは、電源を切らないでください。もし電源を切って Windows が使えなくなった 場合は、 『FMV 活用ガイド』→「トラブルかなと思ったら(Q&A)」→「パソコンがおかしいときの Q&A 集」→「Q パソコンの電源を入れると、再起動を繰り返す」または「Q パソコンの電源を入れても、 Windows が起動しない(メッセージが表示される・音が鳴る他)」をご覧ください。

#### セットアップが終わるまでリモコンは使用しないでください

リモコンが添付されている機種の場合、Windows のセットアップの途中でリモコンを操作すると、Windows のセットアップが途中で終了してしまうことがあります。セットアップが終わるまで、リモコンは使用しな いでください。リモコンを使用してしまい、電源が切れて Windows が使えなくなった場合には、 「『FMV 活用ガイド』→「トラブルかなと思ったら(Q&A)」→「パソコンがおかしいときの Q&A 集」→「Q パソコ ンの電源を入れると、再起動を繰り返す」または「Q パソコンの電源を入れても、Windows が起動しない (メッセージが表示される・音が鳴る他)」をご覧ください。

#### しばらく操作しないと

電源を入れた状態でしばらく(約 *5* 分間)操作しないと、動画(スクリーンセーバー)が表示されたり、画面が 真っ暗になったりすることがありますが、電源が切れたわけではありません。これはパソコンの省電力機能が 働いている状態です。

フラットポイントの操作面に触れたり、キーボードの |□ | □ | □ | □ |☆ ||Shift|| のどれかを押したりする と、元の画面に戻ります。スクリーンセーバーから戻ったときは、そのとき表示されていた画面に背景(壁 紙)が変わります。それでも戻らない場合は、電源ボタン(…▶[P.20](#page-21-0)、[P.21](#page-22-0))を押してください(4 秒以上 押し続けないでください。パソコンの電源が切れてしまいます)。

#### セットアップ前には、LAN ケーブル、モジュラーケーブル、ターミナルアダプタ (TA)を接続しないでください

LAN ケーブル、モジュラーケーブル、ターミナルアダプタ (TA) などが接続されていると、初めて電源を 入れてから行う操作(Windows のセットアップ)の途中でパソコンが動かなくなってしまうことがありま す。Windows のセットアップが終わった後で、接続してください。

#### セットアップ前には周辺機器は接続しないでください

マウスが添付されている場合でも、ここでは接続しないでください。 また、プリンタなどの周辺機器が接続されていると、初めて電源を入れてから 行う操作(Windows のセットアップ)の途中でパソコンが動かなくなってしま うことがあります。Windows のセットアップが終わった後で、周辺機器のマニュ アルをご覧になり、接続してください。

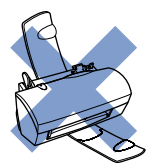

### Windows の設定

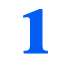

### 1 AC アダプタがきちんと接続されているか、確認します。

念のため、AC アダプタをもう一度お確かめください。 正しく接続すると、状態表示 LED の■□が点灯します。

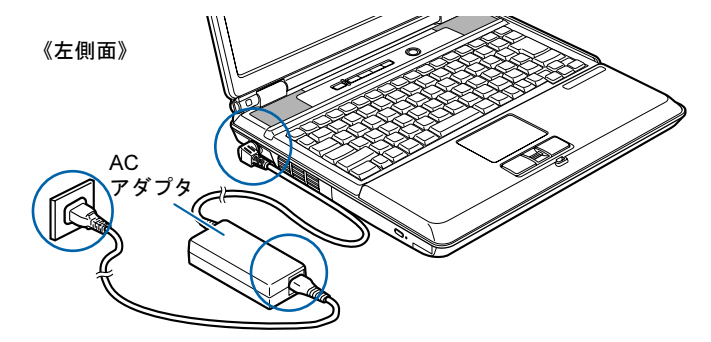

(これ以降のイラストは機種や状況により異なります)

2. 電源を入れます。

電源ボタン ( $\bigcirc$ ) を押します。

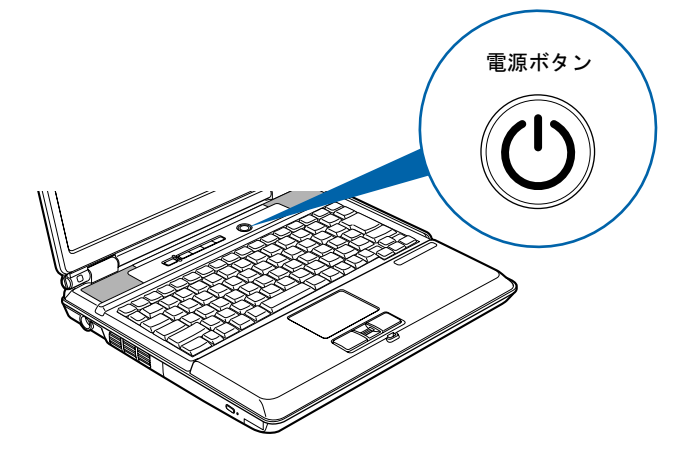

### 修重要

電源ボタンは 4 秒以上押さないでください 電源ボタンを 4 秒以上押し続けると、パソコンの電源が切れてしまいます。

 $P$ POINT.

#### 「AC アダプタを取り付けてください」などと表示されたら

次のようなメッセージが表示される場合があります。

「初めて電源を入れるときには、必ず AC アダプタを取り付けてください。AC アダプタを 接続するか、『「「 を押すと継続します。AC アダプタを取り付けていないと、Windows のセッ トアップ中にバッテリの残量がなくなり、Windows のセットアップに失敗することがあり ます。」

このメッセージが表示された場合は、AC アダプタが正しく接続されているか、もう一度お 確かめください。

電源を切らずに次のページ

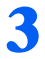

#### そのまましばらくお待ちください。

電源を入れると、次のような画面が表示されます。

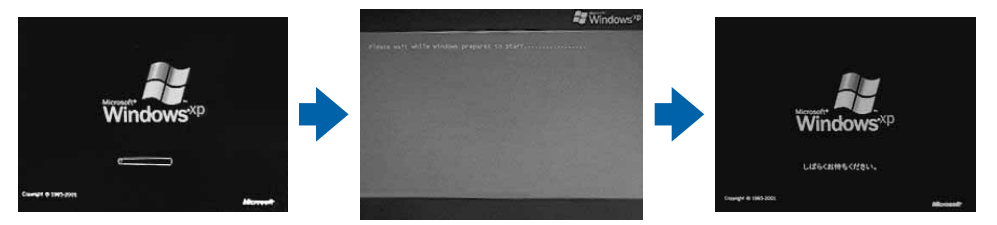

パソコンが再起動します。 注:画面は Windows XP Home Edition のものです。Windows XP Professional の場合は、一部表示が異なります。

この間、画面が真っ暗になったり、画面に変化がなかったりすることがありますが、故障 ではありません。

#### [手順](#page-51-0) *4* の画面が表示されるまで、電源を切らずにそのままお待ちください。

途中で電源を切ると、Windows が使えなくなる場合があります。

もし電源を切って Windows が使えなくなった場合は、 ■FFMV 活用ガイド』→「トラブル かなと思ったら(Q&A)」→「パソコンがおかしいときの Q&A 集」→「Q パソコンの電源 を入れると、再起動を繰り返す」または「Q パソコンの電源を入れても、Windows が起動 しない(メッセージが表示される・音が鳴る他)」をご覧ください。

### <span id="page-51-0"></span>▲ 1 画面上の ☆ を「次へ」の右の ■に合わせ、2 フラットポイントの左ボ タンを軽くカチッと 1 回押して、すぐ離します。

指先で、フラットポイントの操作面をなぞると、指の動きに合わせて、 (マウスポインタ) が画面の上を動きます。

2の操作のことを、「クリック」といいます。

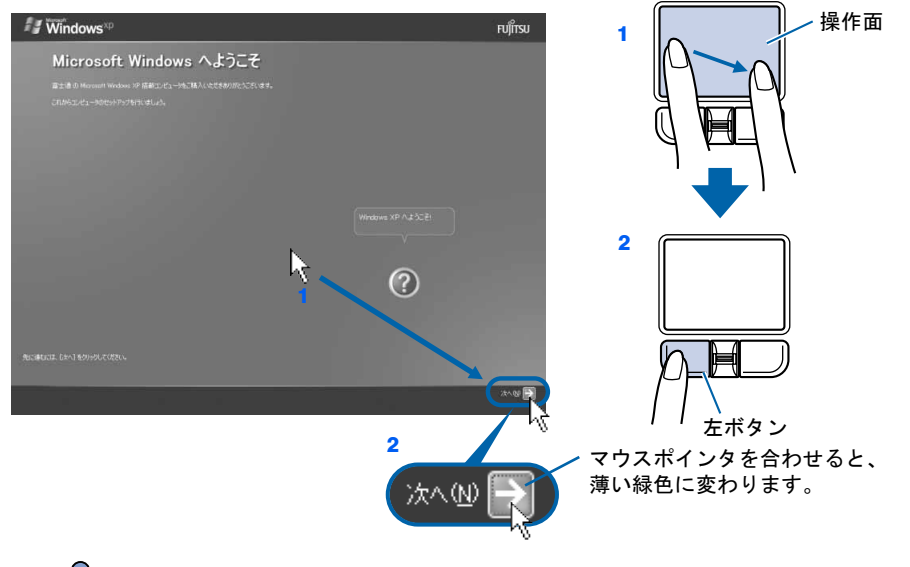

### $P$  POINT

キーボードやフラットポイントで操作できない場合

キーボードやフラットポイントが効かなくなった場合は、[「使用上のお願い」](#page-35-0)(●▶[P.34](#page-35-0))を ご覧になり、パソコンを設置している環境を確認してください。 それでも操作できない場合は、次の手順に従ってパソコンの電源を入れ直してください。 1. 本体前面の電源ボタンを 4 秒以上押して電源を切ります。

2. 10 秒以上たってから、電源ボタンを押して電源を入れます。

#### 指が操作面の端まできたら

いったん操作面から指を離して、もう一度別の位置からなぞってください。指を離してもマウスポ インタは動きません。

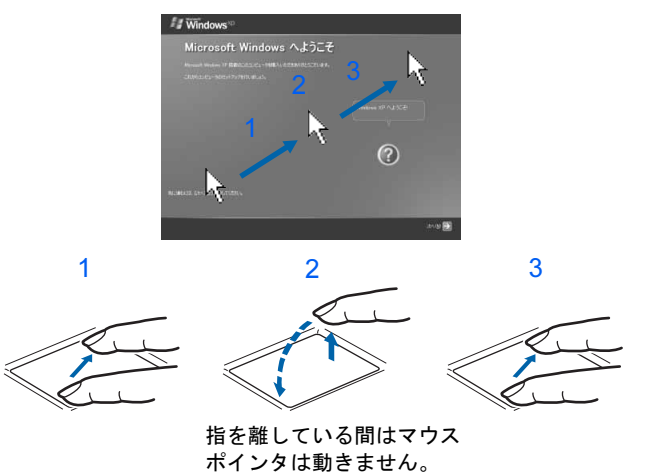

#### ボタンは軽く押すだけで OK!

フラットポイントのボタンは力を入れて押す必要はありません。カチッと 1 回押したら、すぐ指を 離すようにします。

#### 操作面を軽くたたいても、クリックになります

フラットポイントは、操作面を軽くたたいてもクリックができます。操作面に指をのせるときに、 間違ってクリックしないように注意してください。

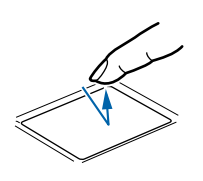

#### うまくクリックできない場合

なるべくボタンの中央部分を押すようにしてください。また、ボタンを押すときや離すときに、いの 位置がずれないように、気を付けてください。

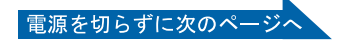

<span id="page-53-0"></span>5 1 Windows の使用許諾契約書の内容をご覧になり、ご同意いただけると きは「同意します」をクリックして のにし、2「次へ」の右の コをクリッ クします。

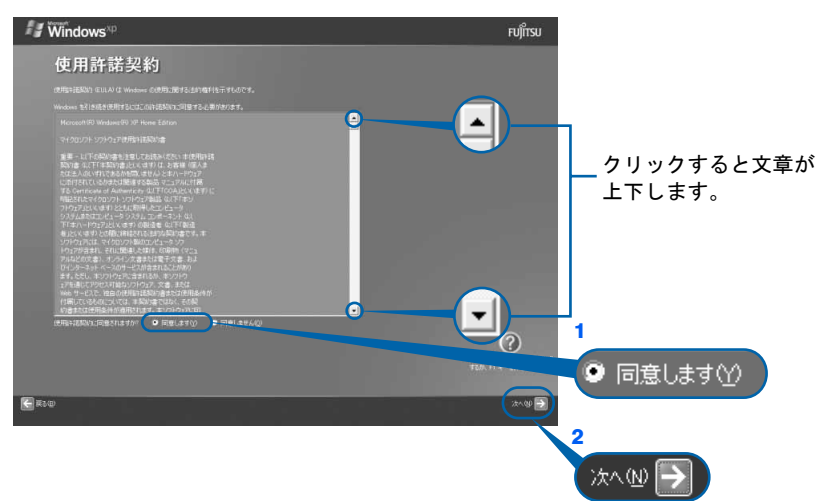

注:画面は Windows XP Home Edition のものです。Windows XP Professional の場合は、一部表示が異なります。

次の画面が表示されるまで、少し時間がかかることがありますが、そのままお待ちくださ い。

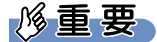

#### 「同意しません」をクリックした場合

「続ける前に…」という画面が表示されます。使用許諾契約書にご同意いただけないと、こ のパソコンはお使いになれません。

[手順](#page-53-0)5の画面に戻るには、表示された画面で「戻る」の左の<

● 1「自動更新を有効にし、コンピュータの保護に役立てます」をクリック して 同にし、2「次へ」の右の ■をクリックします。

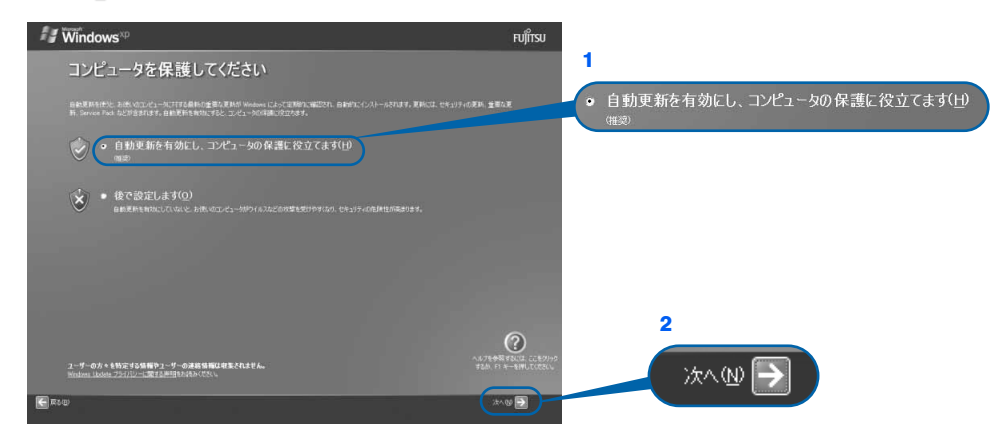

### 「次へ」の右の ■ をクリックします。

表示されているコンピュータの名前は、ここでは変更しません。コンピュータの名前は後 から変更できます。詳しくは、Windows のセットアップがすべて完了した後、Windows の ヘルプを表示して「コンピュータ名」で検索し、「コンピュータ名を変更する」をご覧くだ さい。

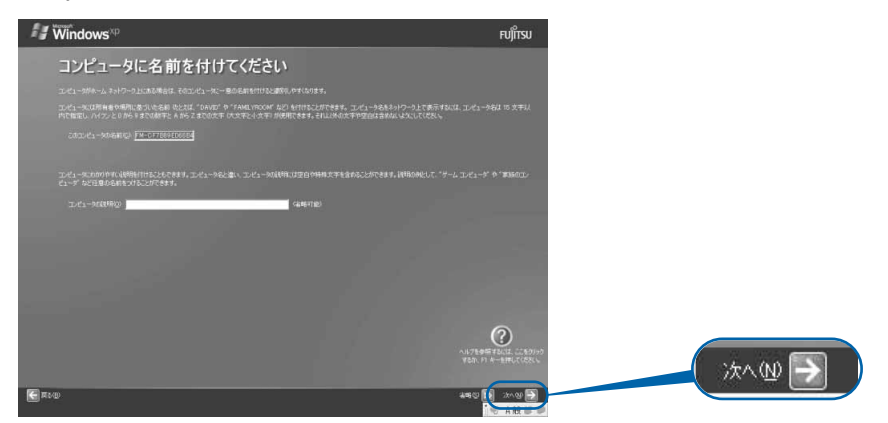

次の画面が表示されるまで、少し時間がかかることがありますが、そのままお待ちくださ い。

**& Windows XP Professional の場合の[み手順](#page-54-0) 9、[10](#page-55-0) が表示されます。** Windows XP Home Edition の場合は表示されませんので[、手順](#page-55-1) 11 へ進 んでください。

### <span id="page-54-0"></span>● 「次へ」の右の ■をクリックします。

ここでは何も入力しません。管理者パスワードは後から設定できます。詳しくは、Windows のセットアップがすべて完了した後、Windows のヘルプを表示して「パスワード」で検索 し、「ユーザーのパスワードを変更する」をご覧ください。

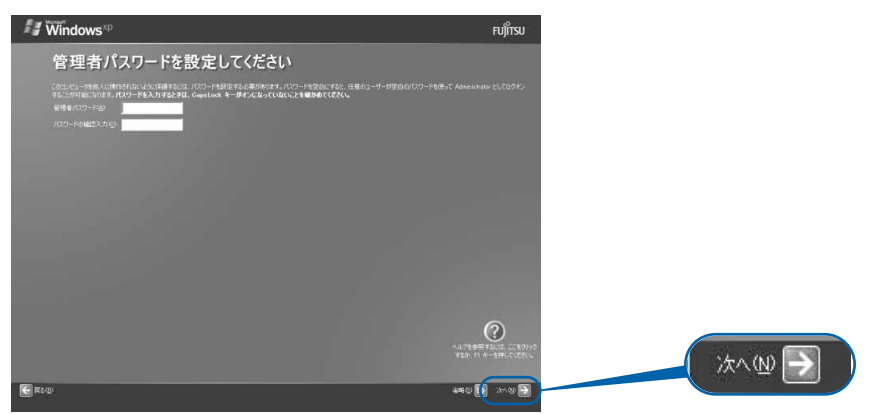

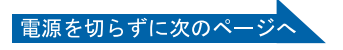

### <span id="page-55-0"></span>11 1「いいえ、このコンピュータをドメインのメンバにしません」の左が ◎に なっていることを確認し、2「次へⅠの右の ■をクリックします。

ドメインの設定は後から行えます。詳しくは、Windows のセットアップがすべて完了した 後、Windows のヘルプを表示して「ドメイン」で検索し、「ドメインに参加する」をご覧く ださい。

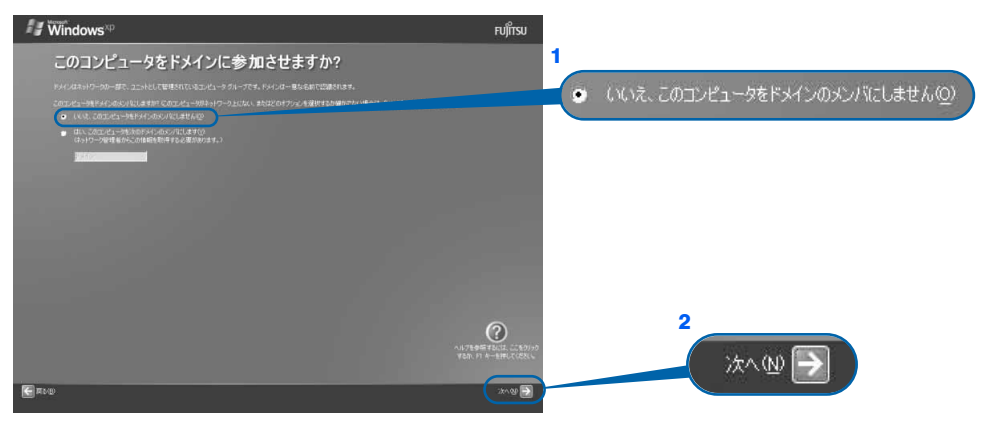

### <span id="page-55-1"></span>11 「インターネットに接続する方法を指定してください。」または「インター ネット接続が選択されませんでした。」という画面が表示されたら「省略」 の右の ▷ をクリックします。

インターネット接続の設定は、Windows のセットアップが終わってから行ってください。

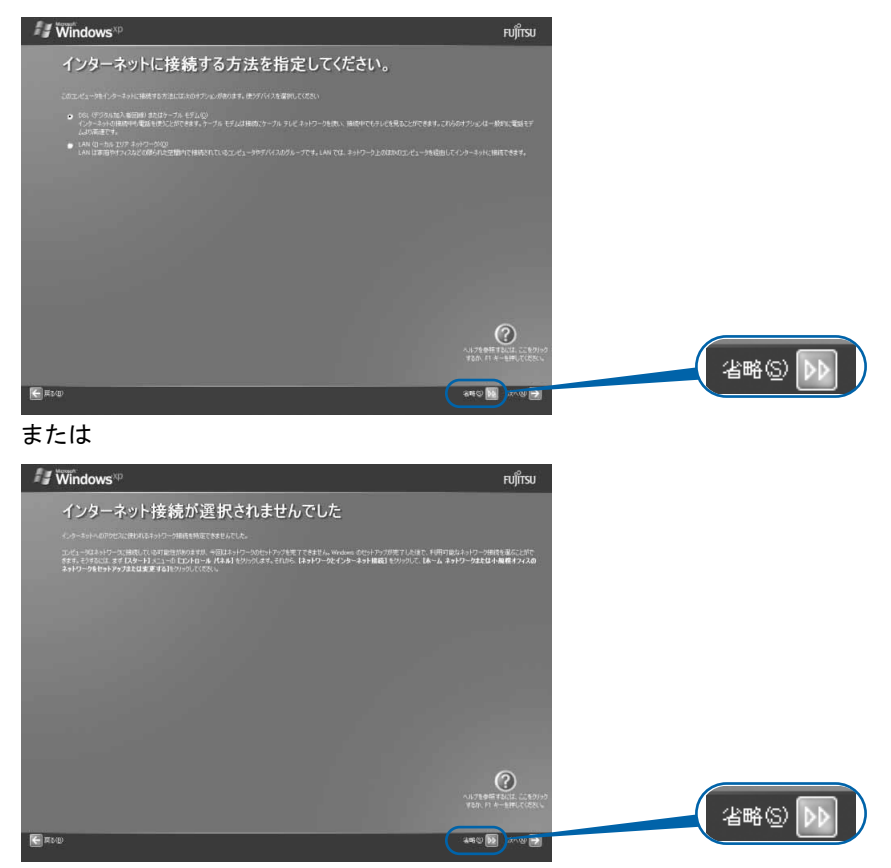

Windows の設定 『ふず実行してください』の実行

「必ず実行してください」の実行

Windows の設定

この後行う操作をどちらか選ぶ この後行う操作をどちらか選ぶ

### 12 <sup>1</sup>「いいえ、今回はユーザー登録しません」をクリックして にし、2「次 へ」の右の ■をクリックします。

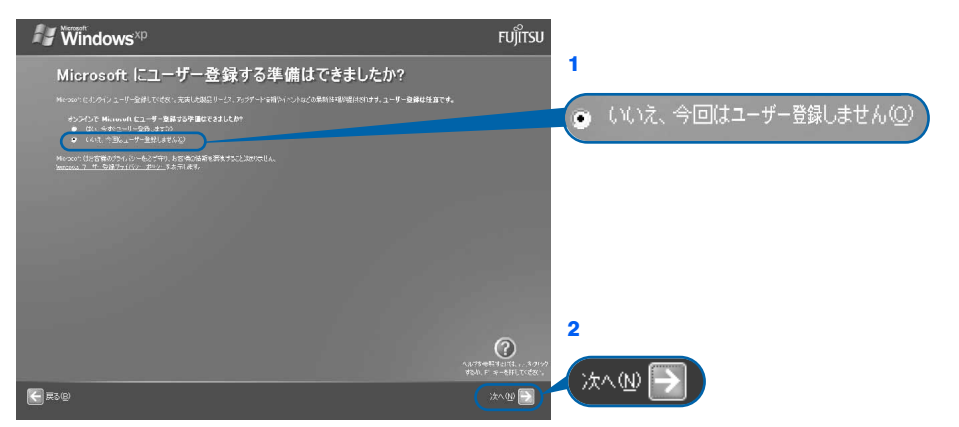

### $P$ POINT.

#### 「はい、今すぐユーザー登録します」を選択して進んでしまった場合

「ユーザー登録情報を入力してください」という画面で「省略」の左の pp をクリックする と[、手順](#page-56-0) 13 にすすみます。

#### 「今すぐインターネットアクセスのセットアップを行いますか?」という画面 が表示された場合

「いいえ、今回はインターネットに接続しません」をクリックして にし、「次へ」の右の をクリックします。

### <span id="page-56-0"></span>13 画面に表示されているメッセージを確認してから、「完了」の右の ■をク リックします。

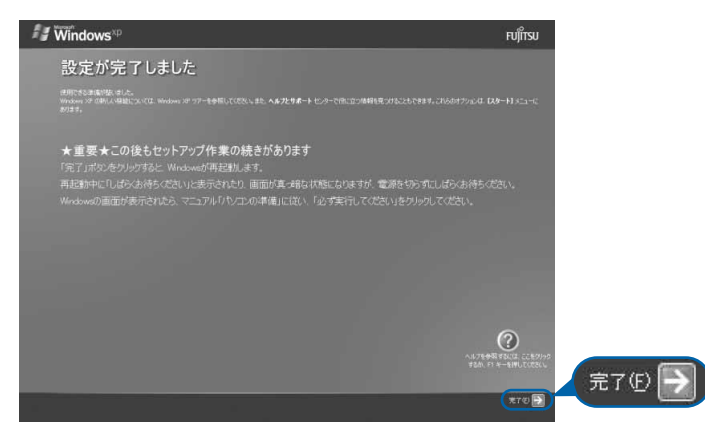

パソコンが再起動します。

この間、画面が真っ暗になったり、画面に変化がなかったりすることがありますが、故障 ではありませんのでそのままお待ちください。

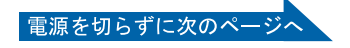

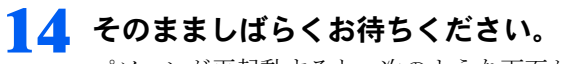

パソコンが再起動すると、次のような画面が表示されます。

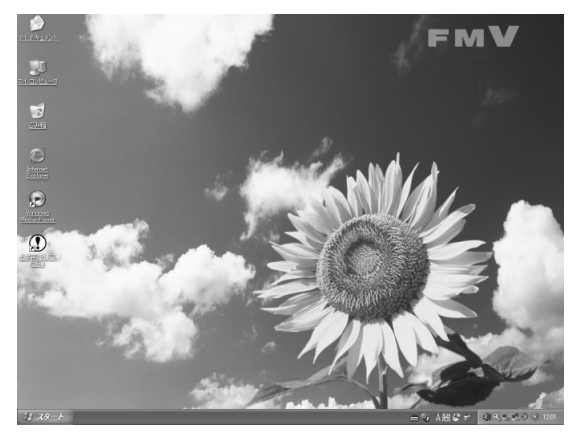

続いて、「必ず実行してください」を実行します(·▶[P.57](#page-58-0))。

### $P$ POINT.

#### 画面の通知領域に「コンピュータが危険にさらされている可能性があります」と表示された ら

セキュリティ対策ソフトの設定が終わっていないため、表示される場合があります。 この後、手順どおりに進み、[「セキュリティ対策ソフトの初期設定をする](#page-84-0)」( ·▶ ▶ [P.83](#page-84-0))でセキュリティ対策 ソフトの初期設定をすると、表示されなくなります。

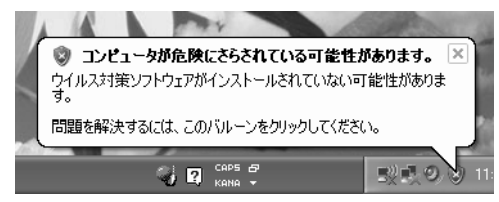

#### Windows 起動時、または終了時の画面について

Windows 起動時、または終了時に、画面左上が白くぼやけて見えるときがあります。 これは画面のデザインであり故障ではありません。

### <span id="page-58-0"></span>「必ず実行してください」の実行

### 15 1「スタート」ボタン→2①必ず美行してください の順にクリックします。

● おす実行してくださいは、パソコンの初期設定を行うプログラムです。以降の手順は最後まで 必ず実行してください。実行しないと、いくつかの機能がお使いになれません。

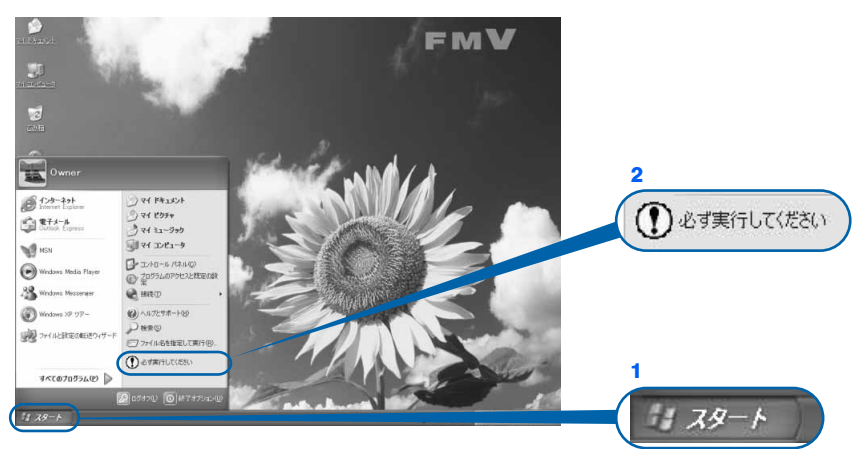

(これ以降の画面は状況により異なります)

### $P$  POINT.

画面にある (必ず実行してください)をクリックしても実行できます 1. 画面の 9 をクリックします。 この後[は手順](#page-58-1) 16 に進んでください。

## <span id="page-58-1"></span>16 「実行する」をクリックします。

■NB55S/TS, NB55S/T の場合

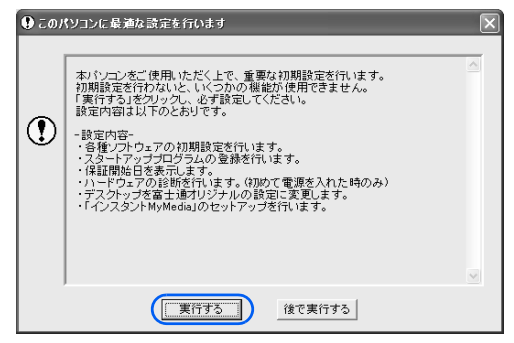

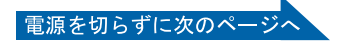

#### ■NB80S, NB40S, NB40SN の場合

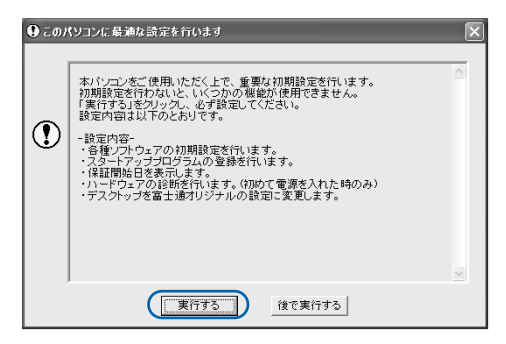

パソコンの初期設定が始まり、次の画面が表示されます。

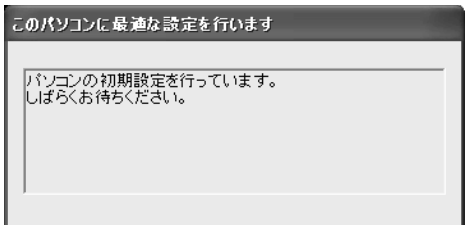

そのまましばらくお待ちください[。手順](#page-59-0) 17 の画面が表示されます。

### <span id="page-59-0"></span>17 ハードウェア診断が始まり、次の画面が表示されます[。手順](#page-60-0) 18 の画面が 表示されるまで、そのままお待ちください。

 $\blacksquare$ 

途中、ディスプレイを診断する画面なども表示されます。

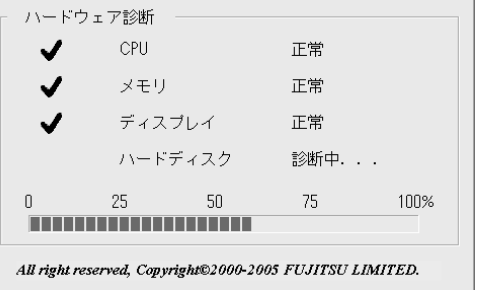

修重要

ハードウェア不良の画面が表示された場合 画面の指示に従ってください。

<span id="page-60-0"></span>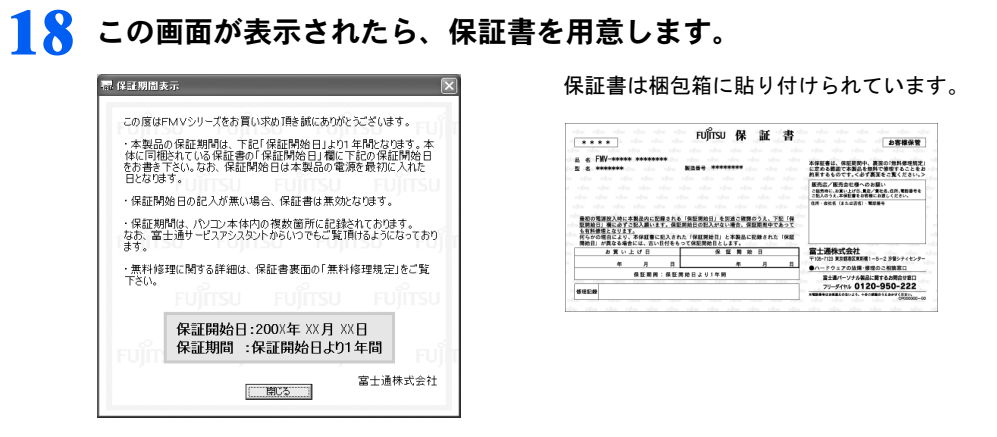

### 19 画面に表示された保証開始日を、保証書に書き写します。

保証書に保証開始日が記入されていないと、保証期間内であっても有償での修理となりま す(なお、保証開始日は本製品の電源を最初に入れた日になります)。

保証書は大切に保管してください。

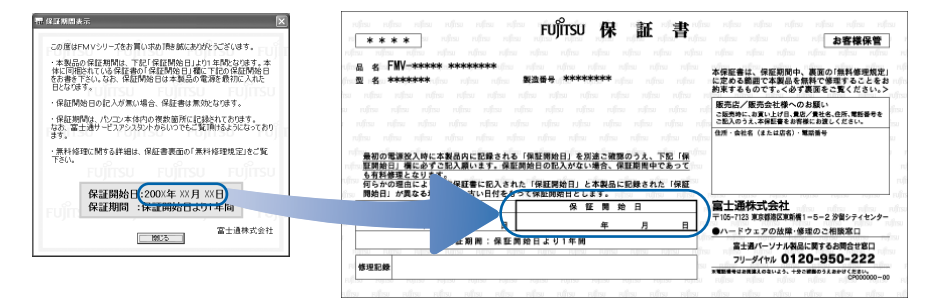

### 20 「閉じる」をクリックします。

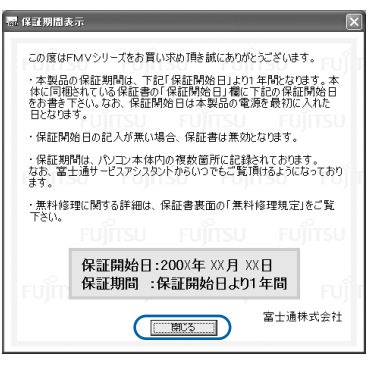

21 次の手順に進んで良ければ「いいえ」をクリックします。

もう一度保証期間を確認したいときは「はい」をクリックしてください。

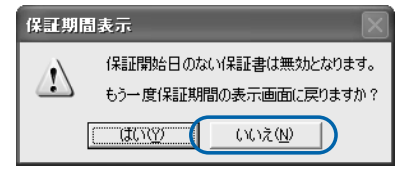

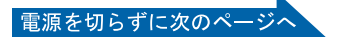

「必ず実行してください」の実行 Windows の設定

「必ず実行してください」の実行

Windows の設定

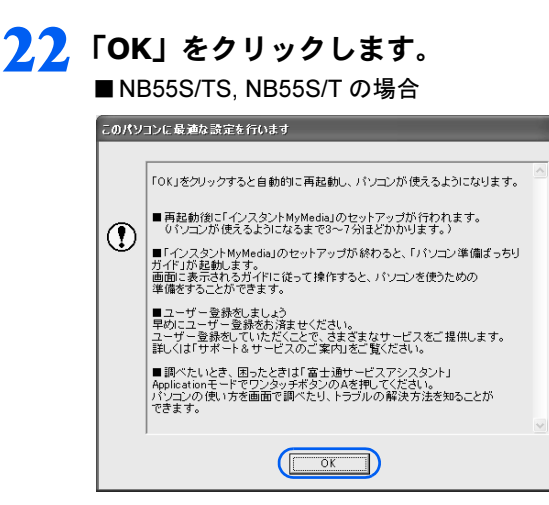

画面がいったん暗くなり、パソコンの再起動が始まります。次の画面が表示されるまで少 し時間がかかることがありますが、そのままお待ちください。

この後[は手順](#page-61-0) 23 へ進んでください。

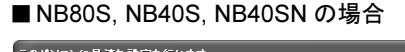

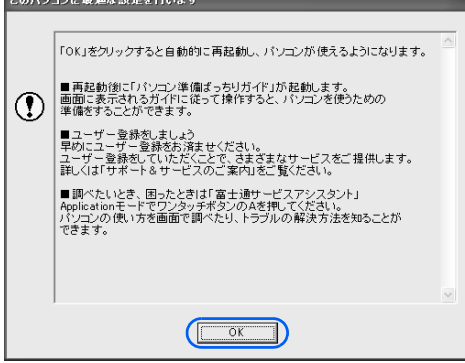

画面がいったん暗くなり、パソコンの再起動が始まります。次の画面が表示されるまで少 し時間がかかることがありますが、そのままお待ちください。 この後[は手順](#page-62-0) 24 へ進んでください。

#### <span id="page-61-0"></span>23 「インスタント MyMedia」のセットアップが始まります。

[手順](#page-62-0) 24 の画面が表示されるまで、電源を切らずにそのままお待ちくださ い。

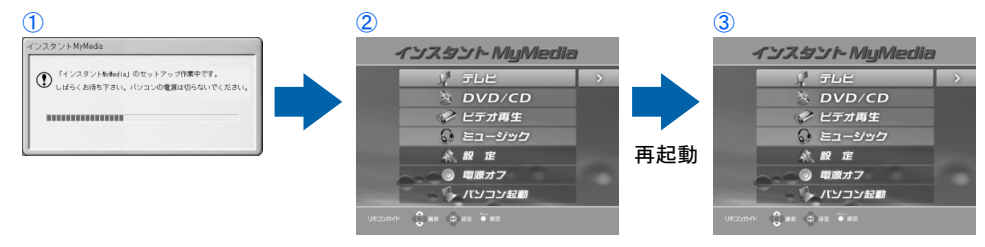

(③の画面が表示されている間に①の画面が表示される場合があります)

セットアップ中はパソコンが再起動して画面が真っ暗になったり、「インスタント MyMedia」の画面が表示されたりします。セットアップが終了するまでには 3 ~ 7 分ほど かかります。

<span id="page-62-0"></span>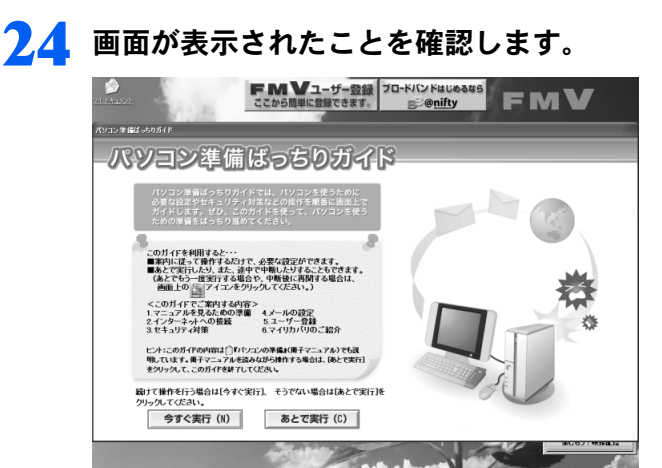

続いて、この後行う操作をどちらか選びましょう(…▶[P.62](#page-63-0))。

Windows の設定

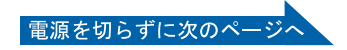

### <span id="page-63-0"></span>この後行う操作をどちらか選ぶ

#### ■「パソコン準備ばっちりガイド」について

「パソコン準備ばっちりガイド」を使うと、パソコンを使うための準備として必要な設定や セキュリティ対策の説明を、画面上で確認できます。このマニュアルを読まずに、画面上の 説明を見ながら操作を進めたい場合は、「パソコン準備ばっちりガイド」をご利用ください。 画面上の説明に従って操作すると、必要な準備が完了し、パソコンを使い始められる状態に なります。

なお、「パソコン準備ばっちりガイド」は、画面での操作に慣れている方にお勧めします。

#### 25 「パソコン準備ばっちりガイド」を実行するか、実行しないか決めます。 ■「パソコン準備ばっちりガイド」を見ながら準備を進める場合

「パソコン準備ばっちりガイド」を見ながら操作を進める場合は、画面上の説明をよく読ん でから、「今すぐ実行」をクリックします。

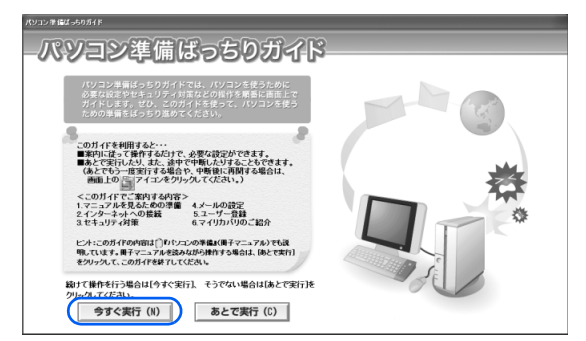

画面に表示された説明に従って、操作を進めてください。

途中で中断することもできます。中断する場合は、説明画面にある「中断」をクリックし てください。また、再開する場合は、画面上の [6] (パソコン準備ばっちりガイド) をクリッ クしてください。

#### これ以降、「[このパソコンに、今までお使いになっていたパソコンの設定やデータを移行す](#page-107-0) [る場合](#page-107-0)」(·▶[P.106](#page-107-0))までの準備の操作は画面の指示に従ってください。

#### ■このマニュアルを見ながら準備を進める場合

引き続きこのマニュアルを見ながら操作を進める場合は、「あとで実行」をクリックし、次 の画面で「はい」をクリックします。「パソコン準備ばっちりガイド」を終了します。

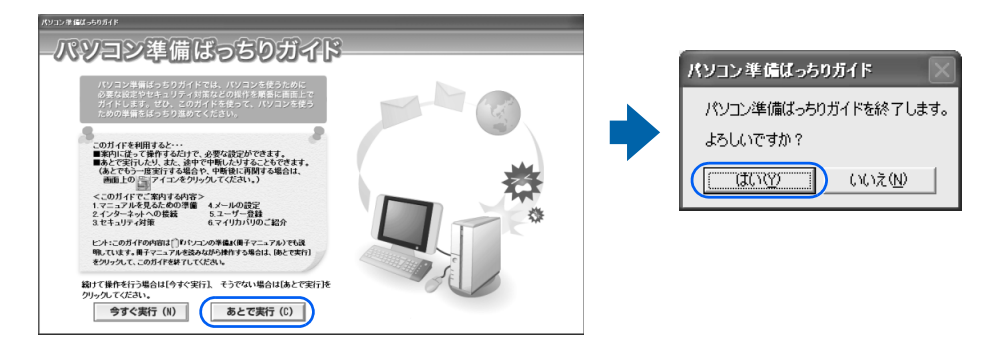

続いて、[「サービスアシスタント\(画面で見るマニュアル\)の準備をする](#page-64-0)」へ進みましょう  $(*P.63)$  $(*P.63)$  $(*P.63)$ 

 $\boldsymbol{\varLambda}$ 

# <span id="page-64-0"></span><mark>3</mark> サービスアシスタント(画面で見る マニュアル)の準備をする

パソコンの操作でわからないことがあるときやパソコンの調子が悪いときには 「サービスアシスタント」をご覧ください。「サービスアシスタント」では、画面で 見るマニュアルや、サポートに関する情報などをご覧いただけます。ここでは、サー ビスアシスタントを起動することで初期設定を行い、使えるように準備します。

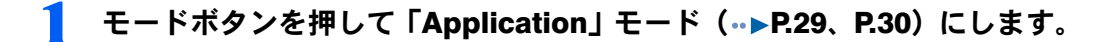

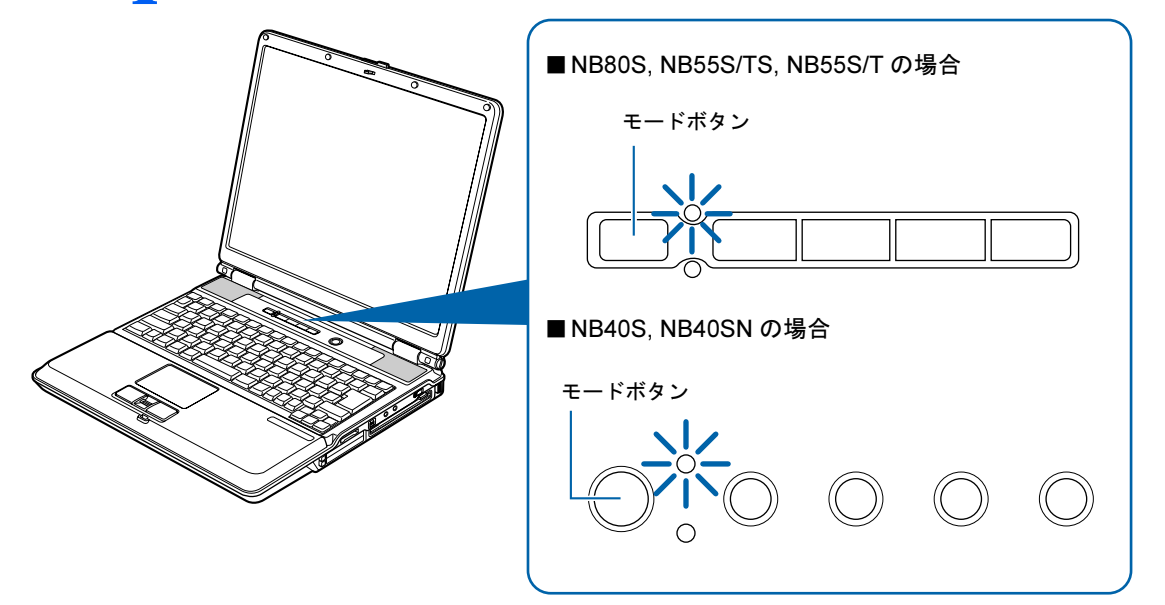

(これ以降のイラストは機種や状況により異なります)

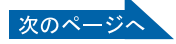

### **2** ワンタッチボタンのAを押します。

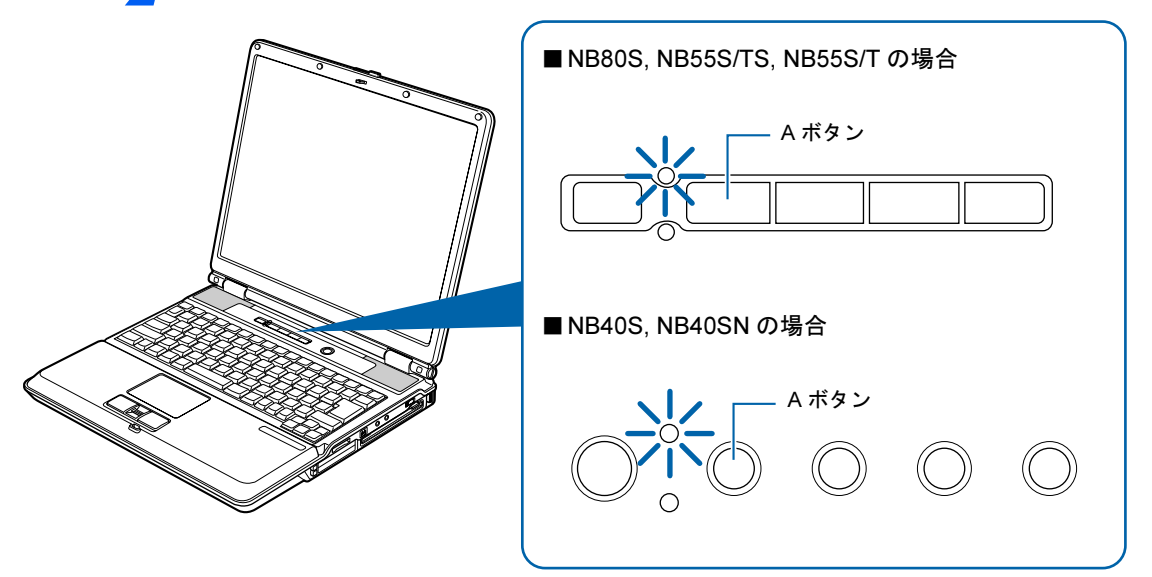

### $\mathsf{P}$  POINT.

#### 機種を選択する画面が表示されたときは

別紙などで特に指示がない限り、お使いの機種名(品名)を選んでください。 機種名の調べ方は[「機種名を確認してください](#page-33-0)」(·▶[P.32](#page-33-0))をご覧ください。

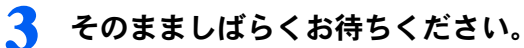

サービスアシスタントは初めて起動したときに自動で準備を行うため、起動するまでにし ばらく(約5分間)時間がかかります。

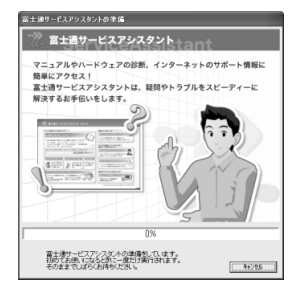

 $\boldsymbol{\varDelta}$ 

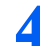

準備が完了すると、サービスアシスタントが起動します。

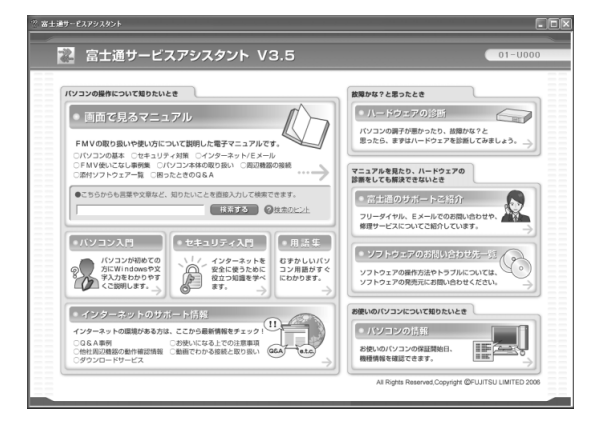

これがサービスアシスタントのトップ画面です。

<mark>●</mark> これでサービスアシスタントの初期設定は終了です。 ※ をクリックし、 「サービスアシスタント」を終了します。

今後はいつでも、同じ方法ですぐに起動できます。

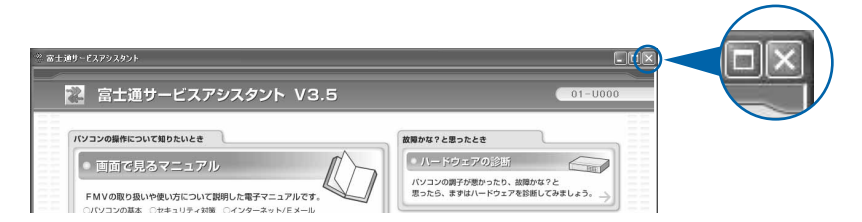

サービスアシスタントの使い方については、『FFMV 活用ガイド』→「パソコンの画面で 見るマニュアルを活用する」→「「サービスアシスタント」で調べる」をご覧ください。

続いて、電源の切り方と入れ方を覚えましょう (…▶[P.66](#page-67-0))。

<span id="page-67-0"></span>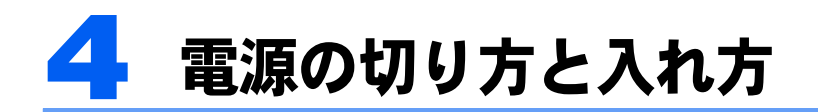

電源の切り方と入れ方はとても重要です。正しい方法を覚えてください。

## 八注意

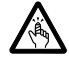

・CD/DVD をセットまたは取り出す場合は、トレーに指などを入れないでください。 けがの原因となることがあります。

### 電源を切る

ここでは電源の切り方のうち Windows を終了する方法を説明しています。

必ず、次の手順で Windows の終了処理を行ってください。Windows の終了処理を行うと、 自動的に電源が切れます。

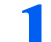

#### 1 それまで行っていた作業を終了します。

ソフトウェアを起動している場合は、作業中のデータを保存し、ソフトウェアを終了しま す。例えばワープロソフトを使って文書を作成中の場合は、文書データを保存し、ワープ ロソフトを終了します。

#### $P$ POINT

#### ソフトウェアを終了しなかった場合

ソフトウェアを起動したままこれ以降の操作を進めると、途中で作業中のデータを保存する か確認するメッセージが表示されることがあります。誤操作の原因となるので、あらかじめ データを保存した後、ソフトウェアを終了してください。

2 CD <sup>や</sup> DVD がセットされていたら CD/DVD 取り出しボタンを、フロッ ピーディスクがセットされていたらフロッピーディスク取り出しボタン を押して取り出します。

■CD、DVD の取り出し方

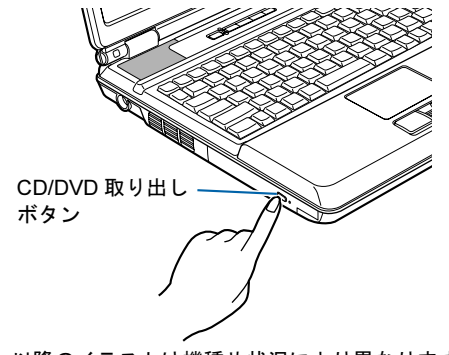

(これ以降のイラストは機種や状況により異なります)

 $\boldsymbol{\varDelta}$ 

■フロッピーディスクの取り出し方 (NB80S, NB40S の場合、または NB40SN でフロッピーディスクドラ イブを選択した場合のみ)

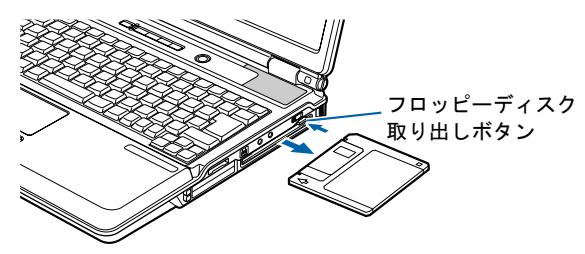

### $\mathsf{P}$ POINT

#### CD や DVD を入れたままだと

パソコンの電源を切ってしまうと、CD や DVD は取り出せません。

#### フロッピーディスクを入れたままだと

次にパソコンの電源を入れたときにエラーメッセージが表示されることがあります。 エラーメッセージが表示されたときは、フロッピーディスクを取り出して、 [Enter] を押して ください。

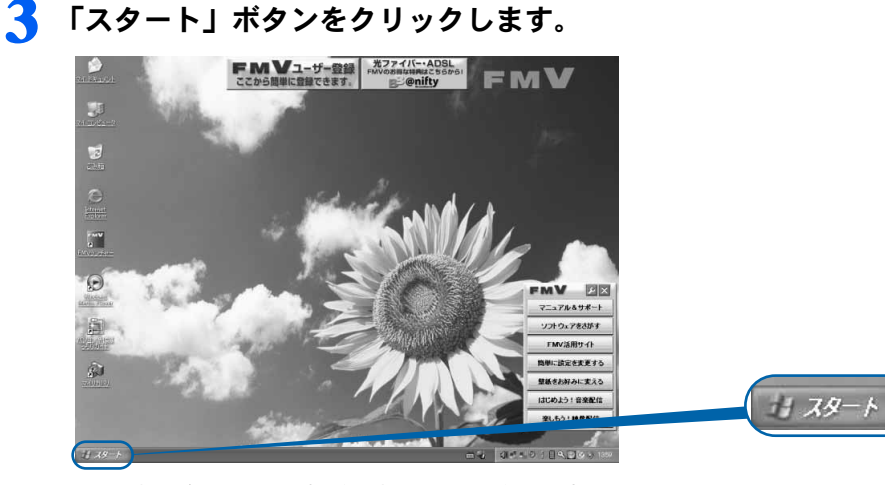

(これ以降の画面は、機種や状況により異なります)

### $\mathsf{P}$ POINT.

#### 電源が切れない場合

パソコンが動かなくなり(フラットポイントやキーボードが操作できないなど)、電源が切 れないときは、 『FMV 活用ガイド』→「トラブルかなと思ったら(Q&A)」→「パソコ ンがおかしいときの Q&A 集」→「Q 操作中に画面が動かなくなった」をご覧ください。そ れでも電源が切れないときは、パソコン本体前面の電源ボタンを 4 秒以上押して、強制的 に電源を切ってください。

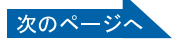

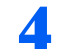

▲ 「終了オプション」をクリックします。

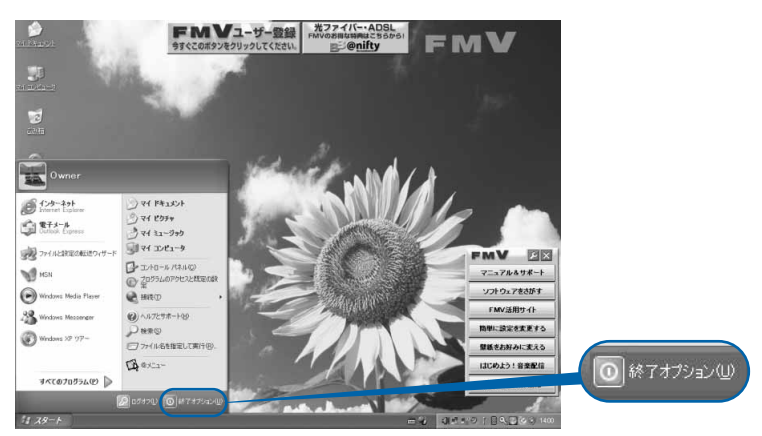

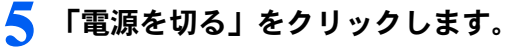

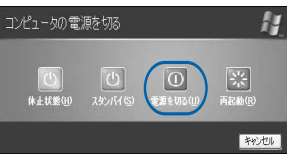

しばらくすると Windows が終了し、パソコンの電源が自動的に切れます。

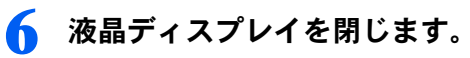

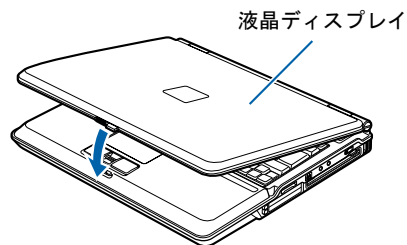

(イラストは機種や状況により異なります)

修重要

液晶ディスプレイは静かに閉じてください

閉じるときに液晶ディスプレイに強い力が加わると、液晶ディスプレイが故障する原因とな ることがあります。

#### AC アダプタの取り外しについて

パソコン本体を持ち運ぶときや、周辺機器の取り付け・取り外しをするとき、パソコンを長時間使 わないときは、必ず、① AC ケーブルの電源プラグをコンセントから抜き、② AC アダプタを DC-IN コネクタから取り外します。

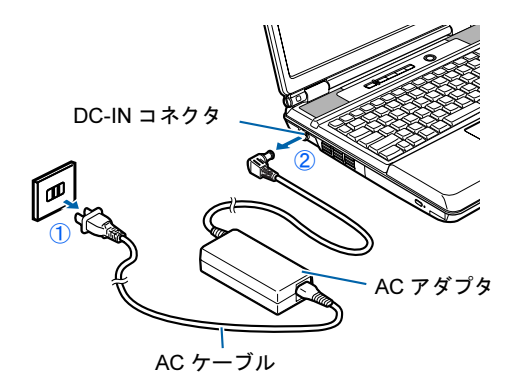

#### パソコン使用中に AC アダプタを取り外すときの注意

パソコンを使っている途中で AC アダプタを取り外し、バッテリでパソコンを使うときは、バッテ リが充電されているか確認してください。特にご購入時にはバッテリが充電されていない場合があ るので、ご注意ください。

確認方法については、え(サービスアシスタント)のトップ画面→「画面で見るマニュアル」→「5. パソコン本体の取り扱い」→「バッテリ」→「バッテリで使う」→「バッテリ残量を確認する」を ご覧ください。

#### パソコンを使っていないときにバッテリを充電するには

パソコンを使っていないときにバッテリを充電するには、電源を切った後、AC アダプタを取り付 けたままにしてください。

続いて、電源の入れ方を覚えましょう (…▶[P.70](#page-71-0))。

### <span id="page-71-0"></span>電源を入れる

ここでは電源の入れ方のうち Windows を起動する方法を説明しています。

### 修重要

#### 電源を入れるときの注意

- ・電源を切った後は、次に電源を入れ直すまで 10 秒ほどお待ちください。
- ・電源を入れて本製品が起動するまでは、むやみにキーボードやフラットポイントに触らないでください。 正常に起動できなくなる場合があります。
- ・パソコンを長時間お使いになる場合は、バッテリ切れによるデータ消失などを防ぐため、必ず AC アダプ タを取り付けてください。
- ・電源ボタンの周囲が点灯しているときは、パソコンの電源が入っています。パソコンの画面が真っ暗に なっているときでも、電源が切れたわけではありません。これはパソコンの省電力機能が働いている状態 です。

フラットポイントの操作面に触れたり、キーボードの <u>『</u>1】 『□】 『□】 ☆ 『Shift』 のどれかを押したりす ると、元の画面に戻ります。

それでも元の画面に戻らないときは、電源ボタンの周囲が青く点滅していないか確認してください。電源 ボタンの周囲が点滅しているときは、電源ボタンを押すと元の画面に戻ります(4 秒以上押し続けないで ください。パソコンの電源が切れてしまいます)。

#### バッテリで使うときの注意

次の場合は、バッテリが充電されていないことがあります。バッテリ残量を確認し、必要に応じてバッテリ を充電してください。

- ・パソコンを購入されたとき
- ・しばらく充電していないとき

バッテリ残量の確認方法については、 (サービスアシスタント)のトップ画面→「画面で見るマニュアル」 →「5. パソコン本体の取り扱い」→「バッテリ」→「バッテリで使う」をご覧ください。

#### 1 液晶ディスプレイを開きます。

ラッチを右にスライドさせたままロックを外し、パソコン本体と液晶ディスプレイの両 方に手を添えて開けてください。

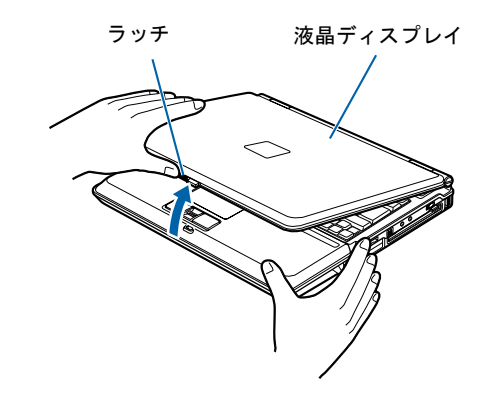

(これ以降のイラストは機種や状況により異なります)
$\boldsymbol{\varLambda}$ 

2 NB80S, NB40S の場合、または NB40SN でフロッピーディスクドライ ブを選択した場合のみ、フロッピーディスクがセットされていないことを 確認します。

フロッピーディスクがセットされている場合は、フロッピーディスク取り出しボタンを押 して取り出します。

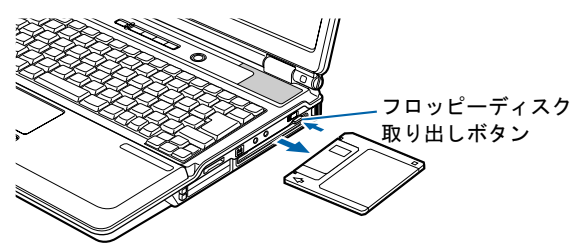

 $P$ POINT

#### フロッピーディスクを入れたままだと

パソコンの電源を入れたときにエラーメッセージが表示されることがあります。 エラーメッセージが表示されたときは、フロッピーディスクを取り出して、 (Enter) を押して ください。

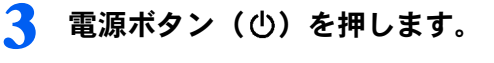

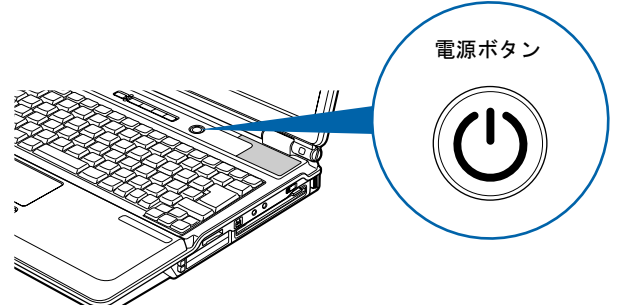

電源ボタンの周囲が点灯し、画面にさまざまな文字などが表示されます。そのまましばらく お待ちください。

## 修重要

#### 電源ボタンは短く押してください

電源ボタンは、4 秒以上押し続けるとパソコンの電源が切れてしまいます。データが失われ ることもありますので、ご注意ください。

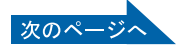

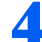

▲ このような画面が表示されたことを確認します。

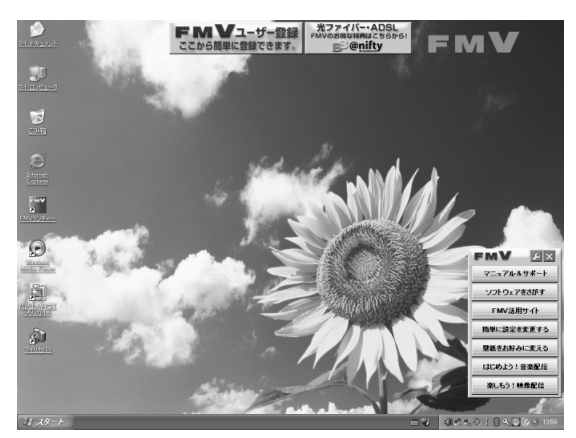

(画面は機種や状況により異なります)

## $P$ POINT

#### Windows が起動しない場合

バッテリ残量が少ないと電源を入れても Windows が起動しないことがあります。次の点を 確認してください。

- ・AC アダプタを取り付けているとき AC アダプタが正しく取り付けられているかを確認してください。 「AC [アダプタを接続する」](#page-43-0)( •• ▶[P.42](#page-43-0))
- ・バッテリで使うとき

バッテリの残量が充分にあるかを確認し、足りなければ AC アダプタを取り付けてくださ い。

以上の点を確認しても Windows が起動しない場合は、 ■『FM V 活用ガイド』→「トラブ ルかなと思ったら(Q&A)」→「パソコンがおかしいときの Q&A 集」→「Q パソコンの電 源が入らない、画面に何も映らない[BIBLO]」をご覧ください。

#### 添付されているマウスを接続する場合はここで接続してください

マウスが添付されている場合は、パソコン本体の USB コネクタ( )に USB マウスを差 し込んでください。

詳しくは、えげービスアシスタント)のトップ画面→「画面で見るマニュアル」→「5. パ ソコン本体の取り扱い」→「マウス/フラットポイント」→「マウスを接続する」をご覧く ださい。

インターネットに接続する方は続いて、インターネットを始めるための準備をしましょう  $(*\triangleright P.73)$  $(*\triangleright P.73)$  $(*\triangleright P.73)$ 。

インターネットに接続しない方は、セキュリティ対策ソフトの設定をしましょう( ↔▶[P.83](#page-84-0))。

# <span id="page-74-0"></span>5 インターネットを始めるための準備 をする

このパソコンでインターネットやオンラインユーザー登録を利用するためには、イ ンターネットに接続するための準備が必要です。

なお、初めてインターネットに接続するときには、ウイルスや不正アクセスからパ ソコンを守るためのセキュリティ対策を必ず行ってください。

## $P$ POINT.

今までお使いになっていたパソコンの設定を移行する場合は

このパソコンには、今までお使いになっていたパソコンの設定や必要なデータの移行をガイドする「PC 乗換 ガイド」というソフトウェアが用意されています。このソフトウェアを使うと、今までお使いになっていた パソコンのインターネットや E メールの利用環境を、そのままこのパソコンで使うことができます。 「PC 乗り換えガイド」を実行すると、お使いになっていたパソコンの情報が上書きされますので、このパソ コンに設定などを行う前に実行してください。

「インターネットを始めるための準備をする」の前に「PC 乗り換えガイド」を実行することをお勧めします。 詳しくは、「[このパソコンに、今までお使いになっていたパソコンの設定やデータを移行する場合」](#page-107-0)( [P.106](#page-107-0))をご覧ください。

# インターネットに接続する流れ

次のような流れで、インターネットに接続する準備をします。

■ (サービスアシスタント)のトップ画面→「画面で見るマニュアル」→「3. インターネッ ト/ E メール」→「インターネットに接続するための設定」→「インターネットに接続す るまでの流れ」もあわせてご覧ください。

## インターネットに接続する回線を選びプロバイダと契約する

インターネットの接続方法には、一般的に次の回線があります。

- 一般の電話回線 (アナログ)
- ・ISDN 回線
- ・ADSL
- ・光ファイバー(FTTH)
- ・ケーブルテレビ(CATV)

インターネットに接続するには、インターネット接続業者であるプロバイダと契約する必要 があります。使いたい回線が決まったら、プロバイダのサービス内容がその回線に対応して いるか確認し、申し込みましょう。

回線の特徴については、えげービスアシスタント)のトップ画面→「画面で見るマニュア ル」→「3. インターネット/ E メール」→「インターネット入門」→「インターネットの 基礎知識」をご覧ください。

 $\overline{\mathbf{A}}$ 

## インターネットに接続する設定をする

インターネットに接続する回線や、使用する機器に合わせて設定します。

インターネットに接続したり、メールをやり取りしたりするには、ID やパスワードが必要 になります。また、各プロバイダや回線事業者に合わせた設定が必要となります。設定につ いては、各プロバイダや回線事業者から提供される書類や、各機器のマニュアルを必ずご覧 ください。

#### ■無線 LAN でインターネットに接続する場合は

無線 LAN を使ってインターネットに接続する場合は、インターネットの設定の前に、無線 LAN の設定が必要になります。

このパソコンでは、「Mr.WLANner」という専用のユーティリティを使用して設定を行いま す。設定方法については、えけービスアシスタント)のトップ画面→「画面で見るマニュ アル」→「5. パソコン本体の取り扱い」→「LAN」→「無線 LAN を使う」をご覧ください。 また、無線 LAN の概要については、「無線 LAN [をお使いになる場合](#page-103-0)」( …▶[P.102](#page-103-0)) をご覧く ださい。

## 初めてインターネットに接続するときのセキュリティ対策をする

このパソコンの出荷後、お客様にご購入いただくまでの間にも、セキュリティの脆弱性(ぜ いじゃくせい:一般的に、コンピュータやネットワークにおけるセキュリティ上の弱点のこ と)が新たに見つかったり、悪質なウイルスが出現したりしている可能性があります。 初めてインターネットに接続するときには、インターネットの接続設定が終わった後、必ず Windows を最新の状態(…▶[P.75](#page-76-0))にし、セキュリティ対策ソフトの初期設定(…▶[P.83](#page-84-0))を 行ってください。

## 修重要

#### 内蔵モデムで長時間インターネットに接続する場合

ソフトウェアを起動したままインターネットに長時間接続していると、パソコンの CPU に高い負荷がかか り、内蔵モデムでの通信が切断される場合があります。このような場合は、ブラウザやメールソフト以外の ソフトウェアを終了してからもう一度インターネットに接続してください。

続いて、「Windows Update」を実行して Windows を最新の状態にしましょう( …▶[P.75](#page-76-0))。

# <span id="page-76-0"></span>6 Windows を最新の状態にする

インターネットに接続できるようになったら、インターネットに接続した状態で 「Windows Update」を実行してください。

「Windows Update」は、Windows を常に最新の状態に整えるマイクロソフト社が提 供するサポート機能です。「Windows Update」を実行すると、Windows やソフト ウェアなどを最新の状態に更新・修正できます。最新の状態にすることにより、ウ イルスが侵入したり、不正アクセスされたりするセキュリティホールをなくすため の対策(パッチをあてると言います)もされます。

## 「Windows Update」を実行する

ここでは、「Windows Update」の中の重要な更新プログラムとセキュリティ更新プログラム を手動でインストールする方法について説明します。 初めてインターネットに接続する場合は、必ず行ってください。

## **\_% 重 要**

「Windows Update」について

「Windows Update」でマイクロソフト社から提供されるプログラムについては、弊社がその内容や動作、お よび実施後のパソコンの動作を保証するものではありませんのでご了承ください。

## $P$ POINT

「情報バー」という画面が表示されたら 「OK」をクリックします。 「セキュリティ警告」という画面が表示されたら 「はい」をクリックします。

## <span id="page-76-1"></span>1 インターネットに接続されているか確認してください。

ここでインターネットに接続しない方は、[「セキュリティ対策ソフトの初期設定をする](#page-84-0)」 ( [P.83](#page-84-0))へ進んでください。その場合、このページ以降、「Windows [を最新の状態にする](#page-76-0)」 の操作は必要ありませんが、今後インターネットに接続する場合は、必ず「Windows Update」 を行ってください。

## 2 「スタート」ボタン→「すべてのプログラム」→「Windows Update」の 順にクリックします。

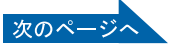

## 3 「セキュリティの警告」ウィンドウが表示された場合は、発行元が 「Microsoft」になっていることを確認し、「インストールする」をクリッ クします。

この画面が表示されなかった場合は[、手順](#page-77-0) 5 に進んでください。

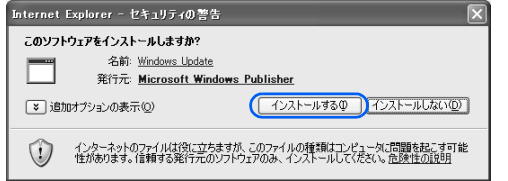

# 4 「今すぐインストール」をクリックします。

この画面が表示されなかった場合は[、手順](#page-77-0) 5 に進んでください。

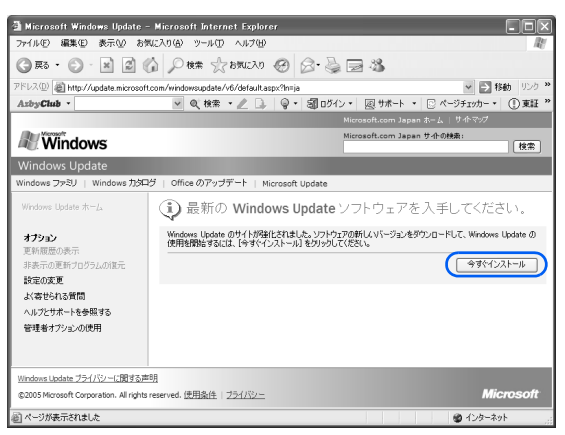

# <span id="page-77-0"></span>5 「高速」をクリックします。

パソコンの状態をチェックし、更新プログラムの一覧を表示します。

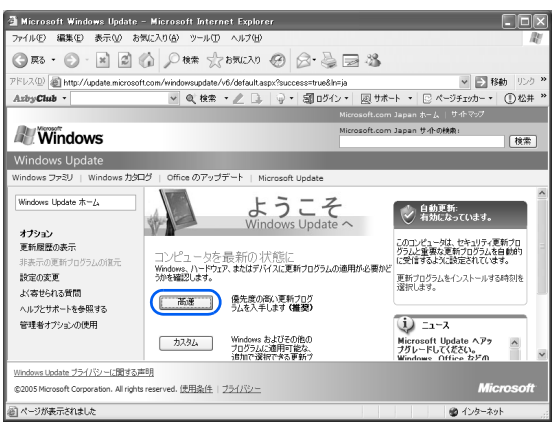

 $\boldsymbol{\varLambda}$ 

## $P$ POINT

#### 「Microsoft Update」について

「Microsoft Update」は、Windows や「Word 2003」、「Excel 2003」などのマイクロソフト 社が提供するソフトウェアの更新プログラムを一度に入手できるサポート機能です。 「Microsoft Update」を利用するには、マイクロソフト社のホームページから専用のソフト ウェアをインストールする必要があります。なお、専用のソフトウェアをインストールした 後は、マイクロソフト社の更新サービスが「Microsoft Update」に統合されるため、このマ ニュアルで説明している「Windows Update」および「Office のアップデート」はご利用い ただけなくなります。Windows や「Word 2003」、「Excel 2003」などの更新には、「Microsoft Update」をご利用ください。詳しくは、「Windows Update」のホームページにあるリンク をクリックし、「Microsoft Update」のホームページをご覧ください。

## 6 「はい」をクリックします。

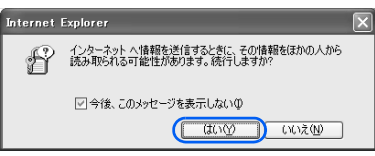

「今後、このメッセージを表示しない」が になっていると、次に Windows Update を実行 するときには表示されなくなります。

## 「今すぐダウンロードしてインストールする」をクリックします。

この画面が表示されなかった場合は[、手順](#page-78-0) 8 に進んでください。

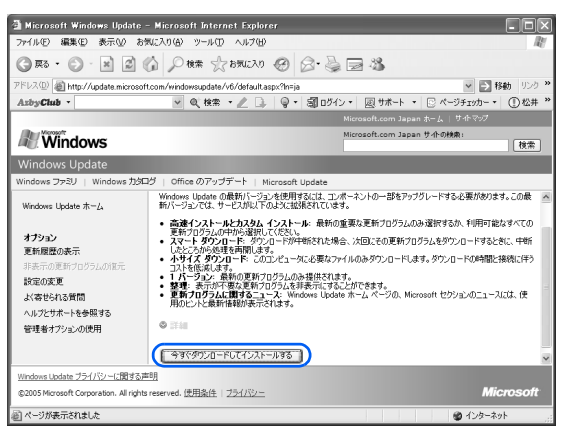

<span id="page-78-0"></span>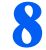

8 更新プログラムのインストールが始まります。この後は、表示される画面 に従って操作してください。

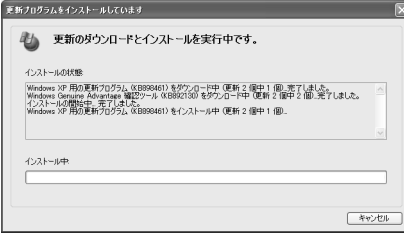

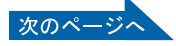

 $P$  POINT

#### しばらく操作しないと

電源を入れた状態でしばらく(約5分間)操作しないと、動画(スクリーンセーバー)が 表示されたり、画面が真っ暗になったりすることがありますが、電源が切れたわけではあり ません。これはパソコンの省電力機能が働いている状態です。

フラットポイントの操作面に触れたり、キーボードの □ □ □ 回 → Ghift] のどれか を押したりすると、元の画面に戻ります。

スクリーンセーバーから戻ったときは、そのとき表示されていた画面に背景(壁紙)が変わ ります。

● 「お使いのコンピュータは正しく更新されました。」と表示されたら、「閉 じる」をクリックします。

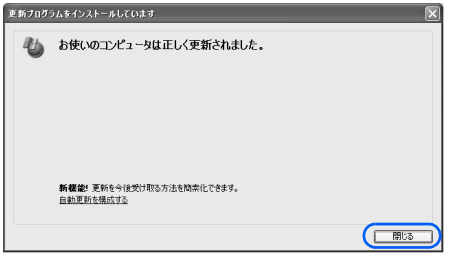

## $\mathsf{P}$ POINT

「・・・更新を有効にするには、コンピュータを再起動してください。」と表 <u>示された場合</u>

「・・・更新を有効にするには、コンピュータを再起動してください。」と表示された場合 は、「今すぐ再起動」をクリックしてパソコンを再起動します。再起動したら、もう一度[手](#page-76-1) [順](#page-76-1)1~[5](#page-77-0)を実行してください。 その後、[手順](#page-80-0) 11 へ進んでください。

## 10 「続行」をクリックします。

この画面が表示されなかった場合は[、手順](#page-80-0) 11 に進んでください。

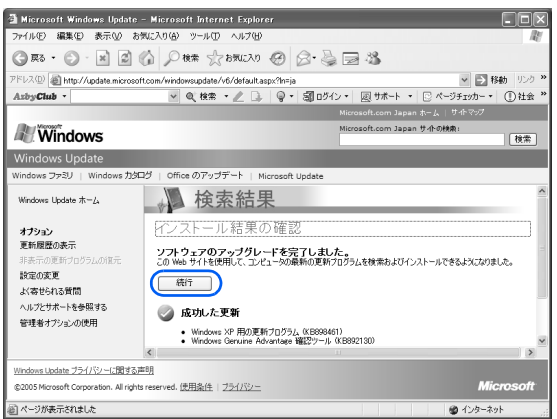

# <span id="page-80-0"></span>「続行」をクリックします。 この画面が表示されなかった場合は[、手順](#page-80-2) 12 に進んでください。

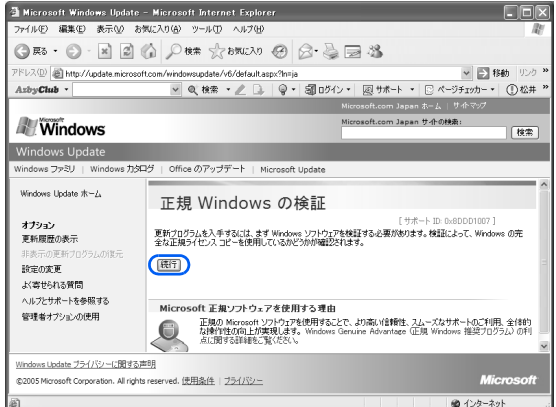

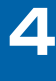

## <span id="page-80-2"></span>12 「セキュリティの警告」ウィンドウが表示された場合は、発行元が 「Microsoft」になっていることを確認し、「インストールする」をクリッ クします。

この画面が表示されなかった場合は[、手順](#page-80-3) 13 に進んでください。

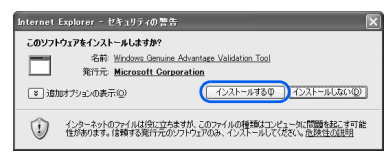

<span id="page-80-3"></span>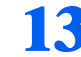

## 13 「お使いのコンピュータの確認」の画面で「続行」をクリックします。

この画面が表示されなかった場合は[、手順](#page-80-1) 14 に進んでください。

# <span id="page-80-1"></span>■ ▲ 「続行」をクリックします。

この画面が表示されなかった場合は[、手順](#page-81-0) 15 に進んでください。

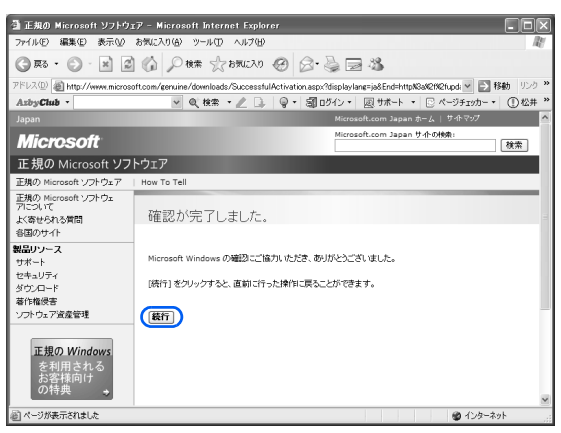

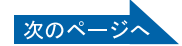

<span id="page-81-0"></span>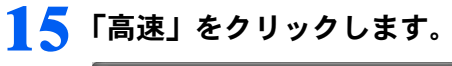

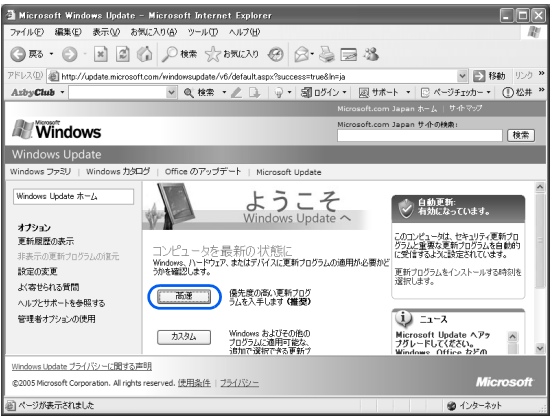

## 16 優先度の高い更新プログラムの一覧が表示されたら、「更新プログラムの インストール」をクリックします。

この画面が表示されなかった場合は[、手順](#page-82-0) 17 に進んでください。

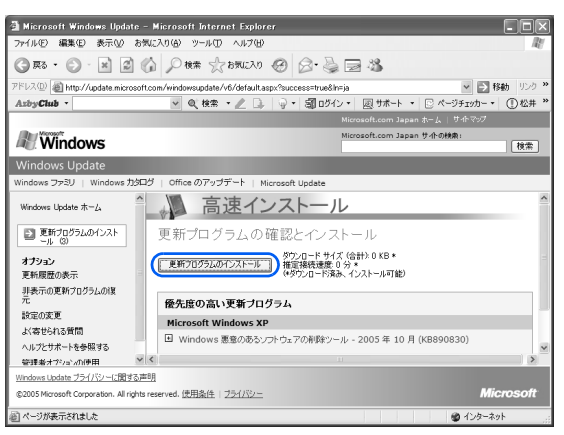

## $\mathcal P$  POINT

#### 「お使いのコンピュータに該当する優先度の高い更新プログラムは存在しま せん」と表示されたら

現在公開されている優先度の高い更新プログラムはすべて適用されていますので、この後の 手順は必要ありません。「Internet Explorer」の × をクリックして終了します。

## <span id="page-82-0"></span>17 使用許諾契約書の画面が表示されたら、内容をよくお読みになり、「同意 します」をクリックします。

この画面が表示されなかった場合は[、手順](#page-82-1) 18 に進みます。

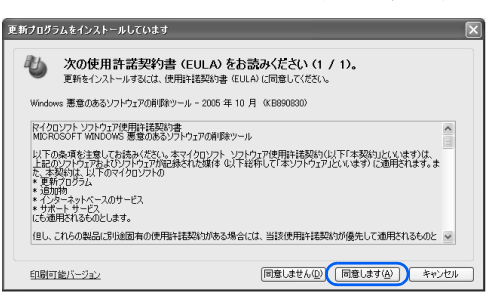

## <span id="page-82-1"></span>■ <mark>※</mark> 更新プログラムのインストールが始まります。この後は、表示される画面 に従って操作してください。

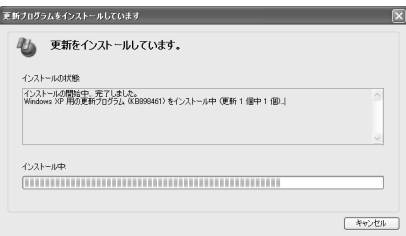

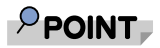

#### しばらく操作しないと

電源を入れた状態でしばらく(約 5 分間)操作しないと、動画(スクリーンセーバー)が 表示されたり、画面が真っ暗になったりすることがありますが、電源が切れたわけではあり ません。これはパソコンの省電力機能が働いている状態です。

フラットポイントの操作面に触れたり、キーボードの □ □ □ □ 回 ☆ (Shift) のどれか を押したりすると、元の画面に戻ります。

スクリーンセーバーから戻ったときは、そのとき表示されていた画面に背景(壁紙)が変わ ります。

19 「更新を有効にするには、コンピュータを再起動してください。」と表示さ れたら、「今すぐ再起動」をクリックします。

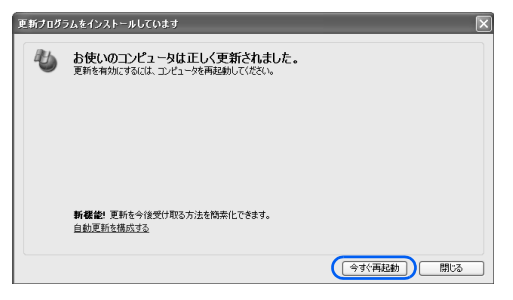

Windows が再起動します。

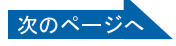

 $P$ POINT

#### 「今すぐ再起動」のボタンがない場合

再起動の必要はありません。

「閉じる」をクリックし、「Internet Explorer」の × をクリックします。

ダイヤルアップ接続の方は、「Internet Explorer」を閉じた後、「自動切断」ウィンドウで「今 すぐ切断する」をクリックします。

回線が切断され、画面右下の通知領域から が消えます。

画面右下の通知領域の ■ が消えないときは、■ を右クリックして、「切断」をクリックし ます。

Windows が再起動したら Windows Update は終了です。

今後もいつ新たなウイルスなどが出現するかわかりません。「Windows Update」などのセキュ リティ対策を心がけましょう。

なお、このパソコンは、ご購入時の設定では、インターネットに接続しているときに、重要 な更新プログラムとセキュリティ更新プログラムが、自動更新するように設定されていま す。詳しくは 『FMV 活用ガイド』→「セキュリティ対策をする」→「セキュリティ対 策」をご覧ください。

続いて、セキュリティ対策ソフトの初期設定をしましょう (…▶[P.83](#page-84-0))。

 $\boldsymbol{\varLambda}$ 

# <span id="page-84-0"></span>■■ セキュリティ対策ソフトの初期設定を する

「Windows Update」を実行したら、インターネットに接続した状態でセキュリティ 対策ソフトの初期設定を行ってください。また、インターネットに接続しない場合 も、データによる感染を防ぐため、セキュリティ対策ソフトの初期設定をすること をお勧めします。

このパソコンには、「Norton Internet Security」というセキュリティ対策ソフトが用 意されています。「Norton Internet Security」は、様々な機能を備えた総合的なセキュ リティソフトです。インターネットに接続している場合、ウイルスを発見し駆除す るウイルス定義ファイルは、常に最新のものに更新できるので、次々と現れる新種 のウイルスにも威力を発揮します。

# 「Norton Internet Security」の初期設定

ここでは、「Norton Internet Security」の初期設定を行います。

「Norton Internet Security」の初期設定が終わらないと、ウイルスや不正アクセスからパソコ ンを保護することができません。必ずこのマニュアルの手順どおりに進めてください。 なお、初期設定には時間がかかりますので、必ず AC アダプタを接続した状態で行ってくだ さい。

「スタート」ボタン→「@メニュー」の順にクリックし、「@メニュー」を 起動します。

「@ メニュー」が起動します。

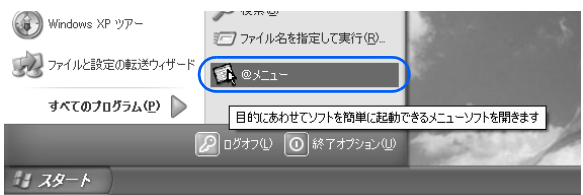

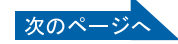

## 「@メニュー」上部の「目的でさがす」をクリックし、左側にあるカテゴ リの中から「安心・サポート」をクリックします。

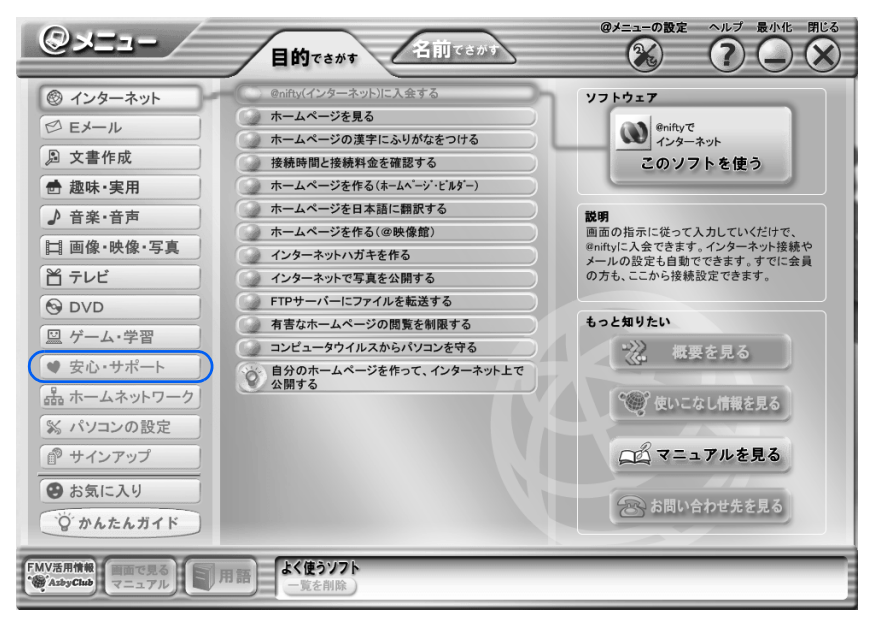

「インターネットのセキュリティ対策をする」→「このソフトを使う」を クリックします。

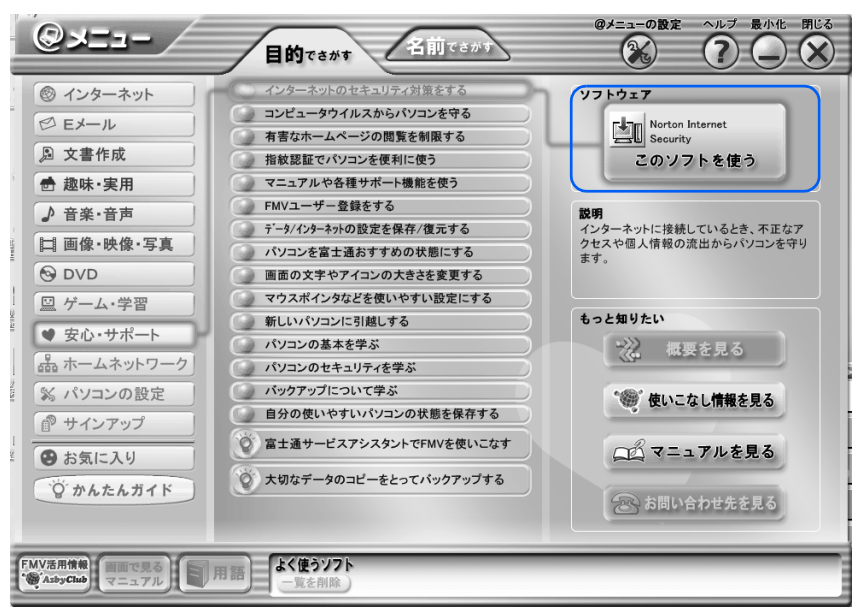

「Norton Internet Security」を起動する準備が始まります。

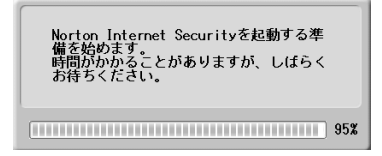

次の画面が表示されるまでに少し時間がかかることがありますが、そのままお待ちくださ い。

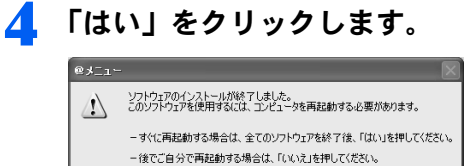

 $(T$ 

Windows が再起動すると、「Norton Internet Security」が起動します。 しばらく時間がかかることがありますが、そのままお待ちください。

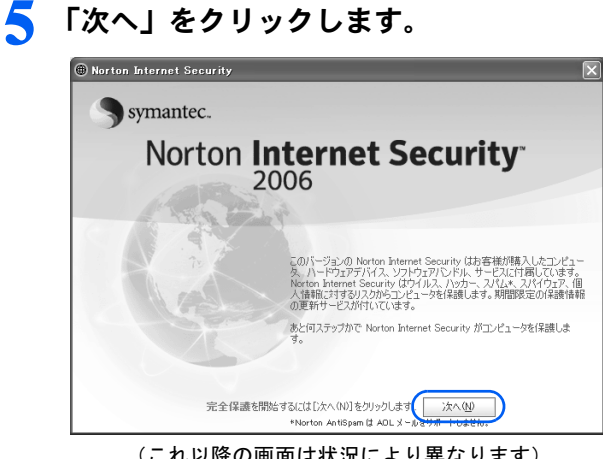

(これ以降の画面は状況により異なります)

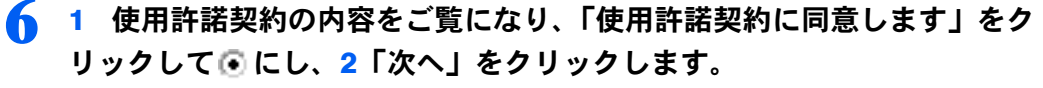

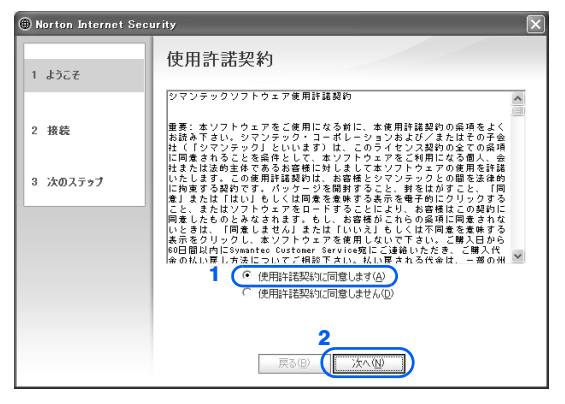

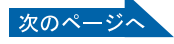

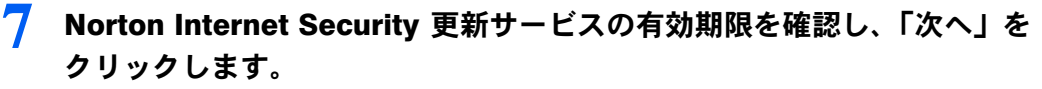

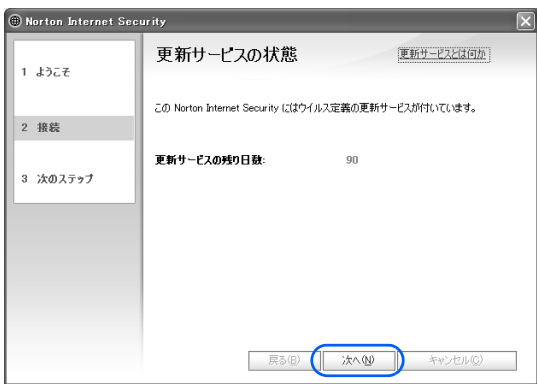

8 1 すべてのチェックボックスが ■になっていることを確認し、2 「完了」 をクリックします。

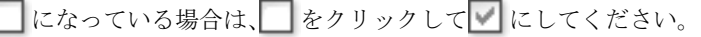

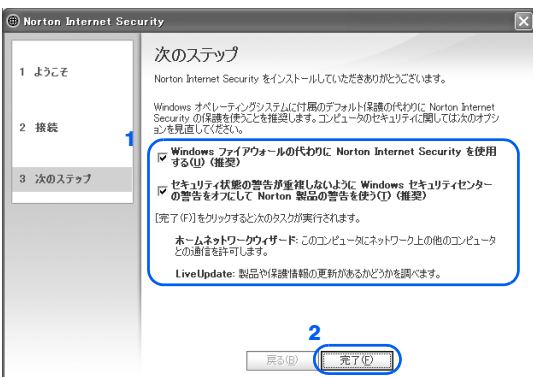

(状況により画面が異なる場合があります)

次の画面が表示されるまで、少し時間がかかることがありますが、そのままお待ちくださ い。

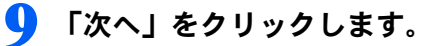

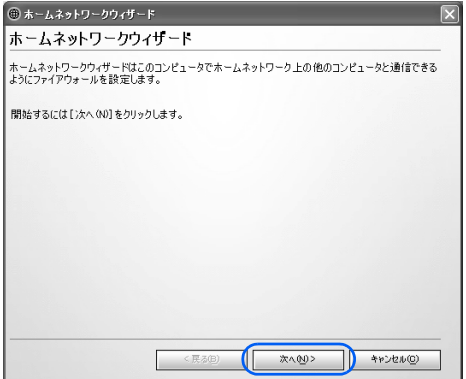

この画面が表示されない場合は[、手順](#page-89-0) 13 に進んでください。

 $\blacktriangle$ 

## 11 1 チェックボックスが▽ になっていることを確認し 2「次へ」をクリッ クします。

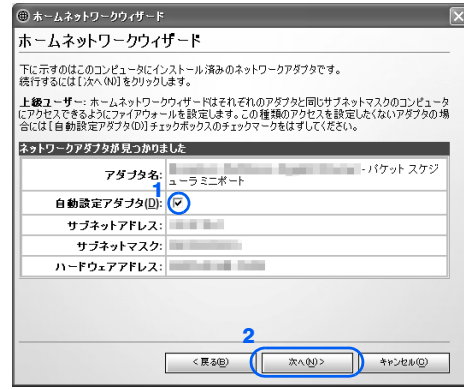

## 1 すべてのチェックボックスが ■になっていることを確認し「次へ」をク リックします。

■になっている場合は、■をクリックして■にしてください。

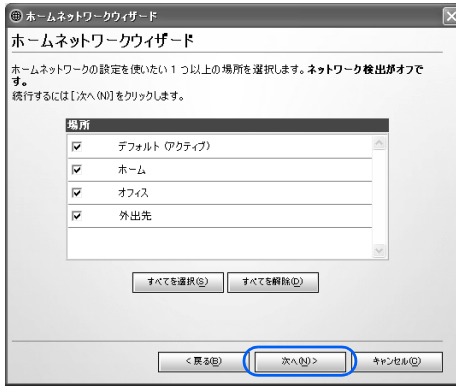

# 12 「完了」をクリックします。

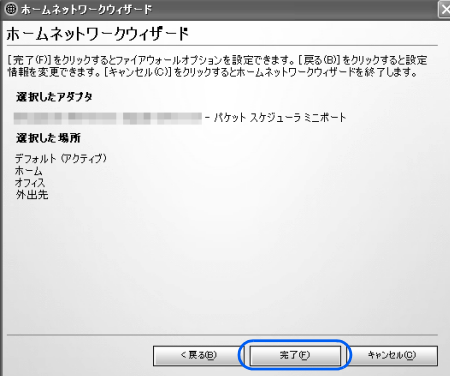

「LiveUpdate」画面が表示されます。

次の画面が表示されるまでに時間がかかることがありますが、しばらくお待ちください。

次のページ

<span id="page-89-0"></span>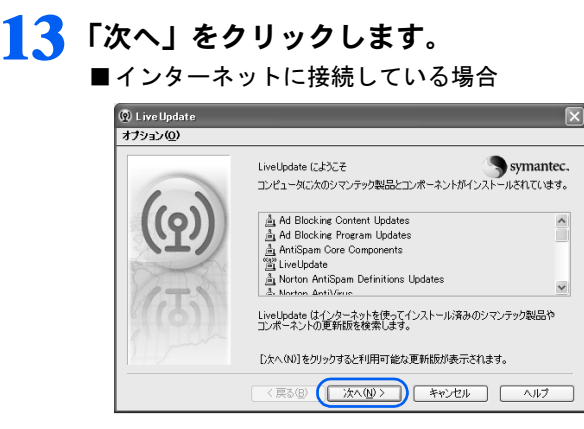

最新のウイルス定義ファイルを検索します。次の画面が表示されるまでに時間がかかる ことがありますが、しばらくお待ちください。

■インターネットに接続していない場合

「キャンセル」をクリックし[、手順](#page-90-0) 18 に進みます。

## $P$ POINT

#### インターネットに接続していない場合

インターネットに接続していない場合、ウイルス定義を最新にできないため、「LiveUpdate が更新リストを取り込めませんでした」と表示されます。

このままでも今まで発見されたウイルスからパソコンを守ることができますが、今後もいつ 新たなウイルスが出現するかわかりません。最新のウイルスからパソコンを守るためには、 インターネットに接続してウイルス定義を最新にすることをお勧めします。

## 1△ 「次へ」をクリックします。

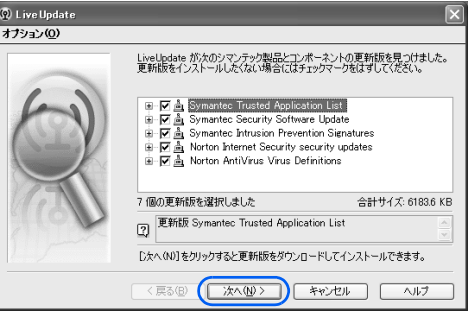

更新されたソフトウェアや最新のウイルス定義ファイルのインストールが始まります。次 の画面が表示されるまで、しばらくお待ちください。

## 15 「完了」をクリックします。

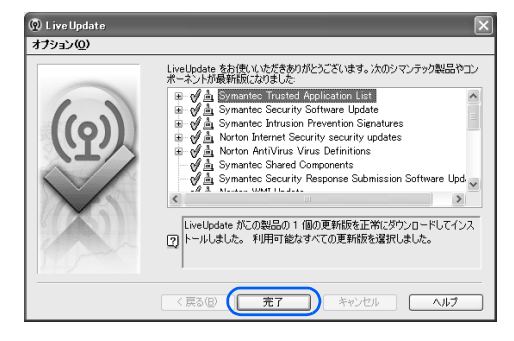

16 Windows の再起動を要求する画面が表示されたら、メッセージに従って、 パソコンを再起動します。

17 画面右下の通知領域にある @ (Norton Internet Security) をクリック し、「Norton Internet Security を開く」をクリックします。

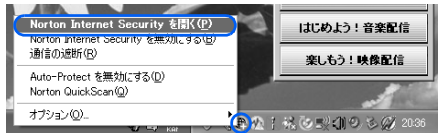

<span id="page-90-0"></span>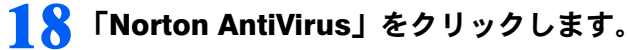

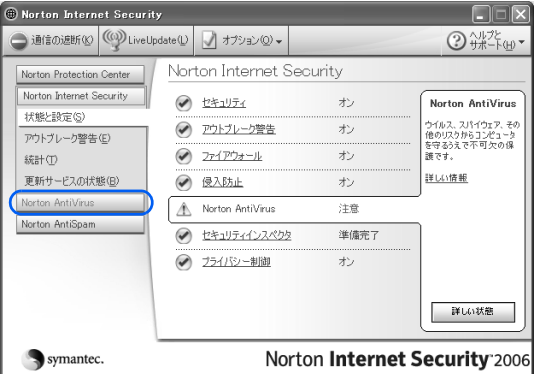

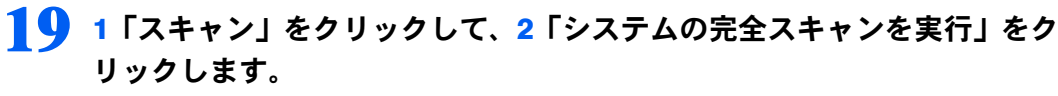

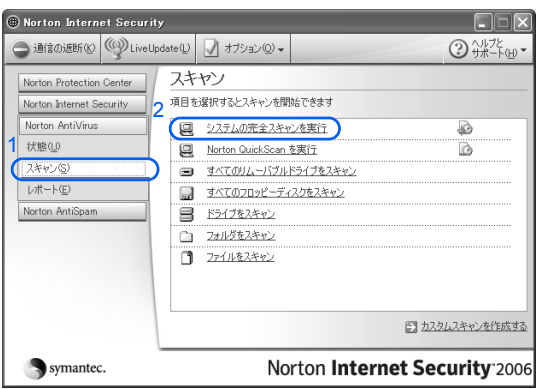

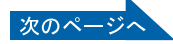

#### ■インターネットに接続している場合

パソコンがウイルスに感染していないかチェックするために「Norton AntiVirus」のウイル ススキャンが始まります。

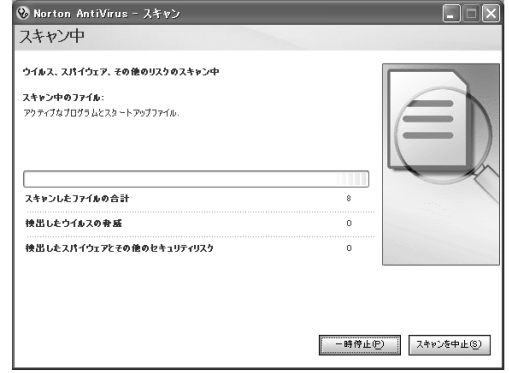

### ■インターネットに接続していない場合

「OK」をクリックし、次の画面で「キャンセル」をクリックします。

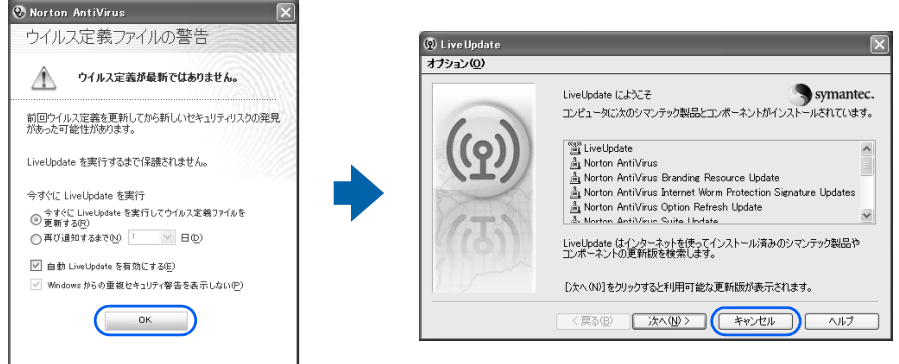

パソコンがウイルスに感染していないかチェックするために「Norton AntiVirus」のウ イルススキャンが始まります。

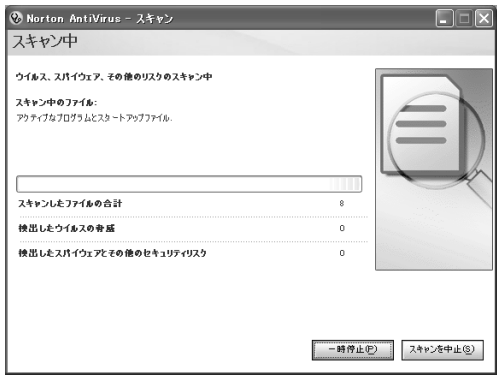

 $\boldsymbol{\varLambda}$ 

 $P$  POINT

## しばらく操作しないと

電源を入れた状態でしばらく(約5分間)操作しないと、動画(スクリーンセーバー)が 表示されたり、画面が真っ暗になったりすることがありますが、電源が切れたわけではあり ません。これはパソコンの省電力機能が働いている状態です。

フラットポイントの操作面に触れたり、キーボードの □ □ □ 回 → Shift] のどれか を押したりすると、元の画面に戻ります。

スクリーンセーバーから戻ったときは、そのとき表示されていた画面に背景(壁紙)が変わ ります。

## 20 「完了」をクリックします。

■インターネットに接続している場合

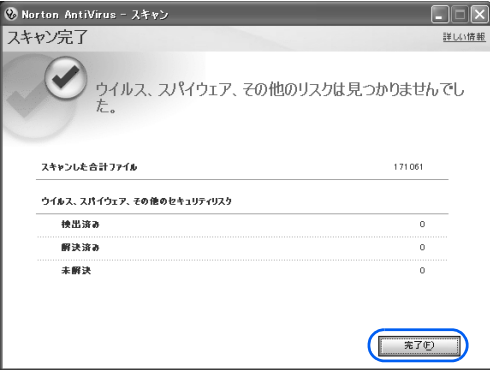

■インターネットに接続していない場合

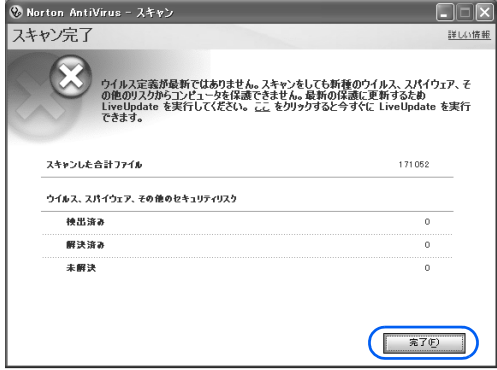

[手順](#page-93-0) 23 に進んでください。

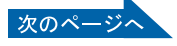

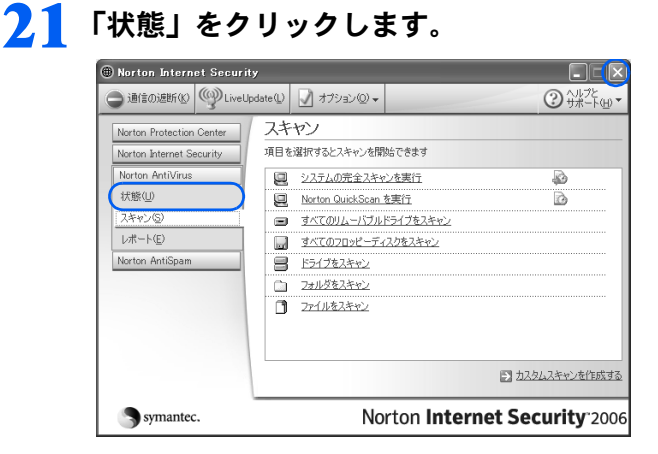

22 「Norton Internet Security」画面右側の「有効にする」をクリックします。

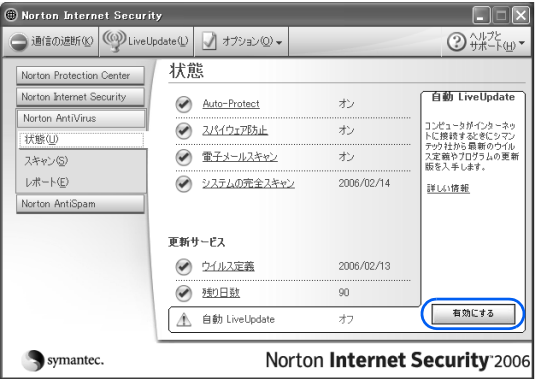

自動 LiveUpdate がオンになります。

このほかにも、表示されている項目で「オフ」になっているものがある場合には、項目名 をクリックして「有効にする」をクリックし、項目を「オン」にしてください。

<span id="page-93-0"></span>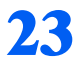

23 「Norton Internet Security」画面の右上にある × をクリックします。 ■インターネットに接続している場合

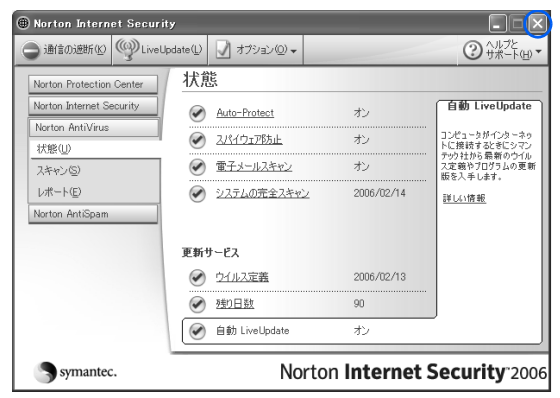

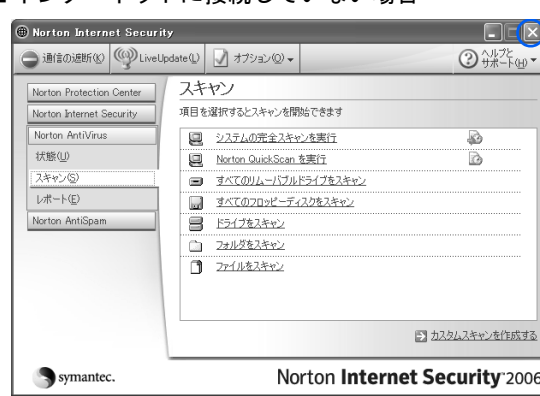

■インターネットに接続していない場合

「Norton AntiVirus」画面が閉じます。

#### ■今後インターネットに接続する場合

「ホームネットワーク」の設定や、「ウイルス定義ファイル」をインストールする必要があ ります。設定方法については、■FFMV 活用ガイド』→「セキュリティ対策をする」→「セ キュリティ対策ソフト(Norton Internet Security)」をご覧ください。

これでセキュリティ対策ソフトの初期設定が完了しました。

初期設定が完了すると画面右下の通知領域にあるアイコンが次のように変わります。

- (+ Norton Internet Security)のアイコンが、 中または (曲になります。
- ・インターネットに接続している場合
	- (Norton Protection Center)のアイコンが、表示されます。
- ・インターネットに接続していない場合
	- (Norton Protection Center)のアイコンは変わりません(LiveUpdate を行い、ウイルス定義を 最新の状態にすれば になります)。

続いて「[お問い合わせ先」](#page-95-0)(·▶[P.94](#page-95-0))へ進んでください。

## $P$ POINT.

#### 「注意が必要」が表示されたら

インターネットに接続し、ウイルス定義を最新の状態に更新する場合は、「今すぐ解決」を クリックします。更新しない場合は、「閉じる」をクリックします。

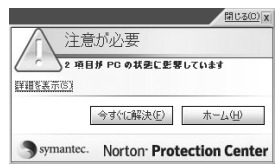

今後もいつ新たなウイルスなどが出現するかわかりません。セキュリティ対策ソフト 「Norton Internet Security」の「ウイルス定義ファイルの更新」などのセキュリティ対策を心 がけましょう。セキュリティ対策については、 え(サービスアシスタント)のトップ画面→ 「画面で見るマニュアル」→「2. セキュリティ対策」→「インターネット/ネットワークの セキュリティ対策」→「セキュリティ対策ソフトを使う(Norton Internet Security)」→「ウ イルス定義ファイルをアップデートする(LiveUpdate)」をご覧ください。

## <span id="page-95-0"></span>お問い合わせ先

「Norton Internet Security」については、株式会社シマンテックにお問い合わせください。お 問い合わせ窓口については、『サポート&サービスのご案内』→「製品に関するお問い合わ せ・技術相談」→「ソフトウェアのお問い合わせ先」をご覧ください。

「Norton Protection Center」と「Windows セキュリティセンター」の関係について 「Norton Internet Security」の初期設定をすると、セキュリティの設定は、「Windows セキュリティセ ンター」に代わって、「Norton Protection Center」が監視します。そのため、「Windows セキュリティ センター」は、次のような画面が表示されます。

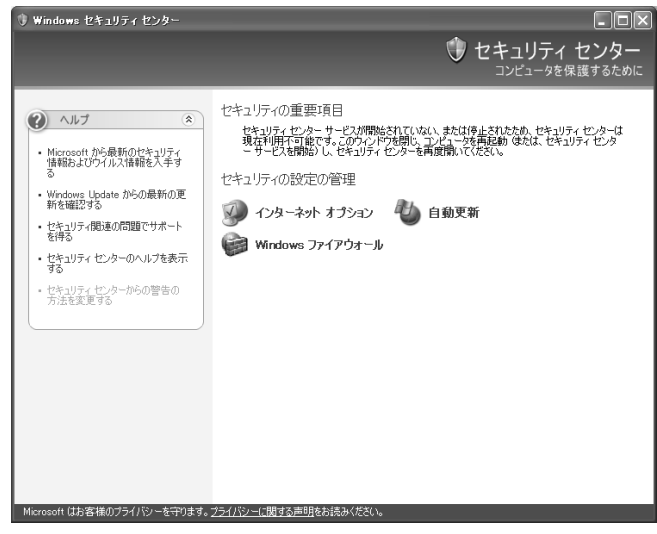

「Norton Protection Center」については、2(サービスアシスタント)のトップ画面→「画面で見るマ ニュアル」→「2. セキュリティ対策」→「インターネット/ネットワークのセキュリティ対策」→ 「セキュリティ対策ソフトを使う(Norton Internet Security)」→「「Norton Internet Security」の主な機 能」をご覧ください。

インターネットに接続する方は続いて、パソコンを最新の状態にしましょう (…▶[P.95](#page-96-0))。 インターネットに接続しない方は、パソコンの状態を保存しましょう( +▶[P.98](#page-99-0))。

 $\boldsymbol{\varLambda}$ 

# <span id="page-96-0"></span>8 FMV を最新の状態にする

セキュリティ対策ソフトの初期設定が完了したら FMV を最新の状態にします。

このパソコンの出荷後、お客様にご購入いただくまでの間にも、弊社では改善に努 めています。

パソコンをよりお勧めの状態に整える「アップデートナビ」というサポート機能を ご利用ください。

「アップデートナビ」では、インターネットを経由して、弊社が推奨する最新情報を 確認し、お使いのパソコンを、より安定して動作するお勧めの状態にします。

## $\mathsf{P}$ POINT.

#### ブロードバンド環境でのご利用を推奨します

インターネットを利用して更新情報を確認するので、ブロードバンドの環境でお使いになることを強く推奨 します。

推奨環境以外でご利用になるとソフトウェアの規模によっては、最新の状態へ更新する作業に多くの時間を 必要とする場合があります。

# アップデートナビを実行する

■ インターネットに接続されているか確認してください。ここでインター ネットに接続しない方は、パソコンの状態を保存する(マイリカバリ) (<sub>"▶</sub>[P.98](#page-99-0))へ進んでください。

このページ以降、(·▶[P.97](#page-98-0))までの操作は必要ありませんが、今後インターネットに接続 する場合は、「アップデートナビ」を行ってください。

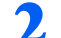

<mark>フ</mark>) 画面右下の通知領域にある ◎(アップデートナビ)を右クリックします。

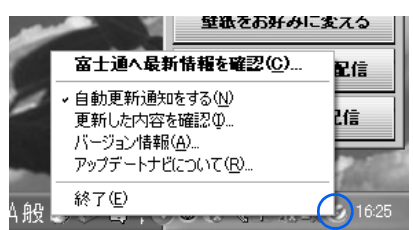

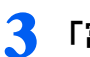

「富士通へ最新情報を確認」をクリックします。

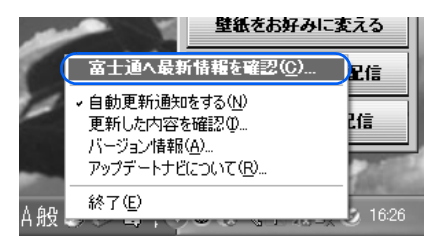

次のページ

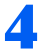

## 4 「ご利用になる上でのご注意」の画面が表示されたら、内容をよくお読み になり、「承諾する」をクリックします。

「承諾しない」をクリックした場合、「アップデートナビ」はご利用いただけません。

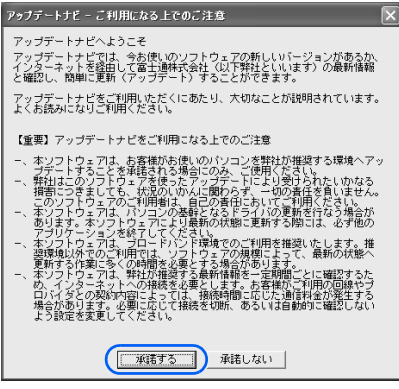

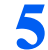

5 更新項目を確認します。必要に応じて、概要、詳細をご覧ください。

更新したくない項目がある場合は、その項目の左にある■をクリックして、■にします。 通常は、すべての項目を更新することをお勧めします。

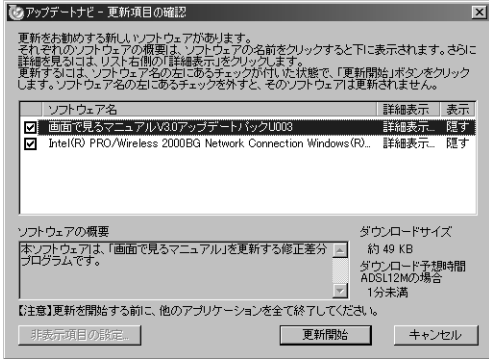

(これ以降の画面は機種や状況により異なります)

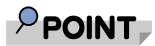

「お使いの環境がお勧めの状態です」の画面が表示されたら

「OK」をクリックし、アップデートナビを終了します。

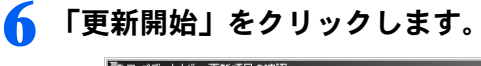

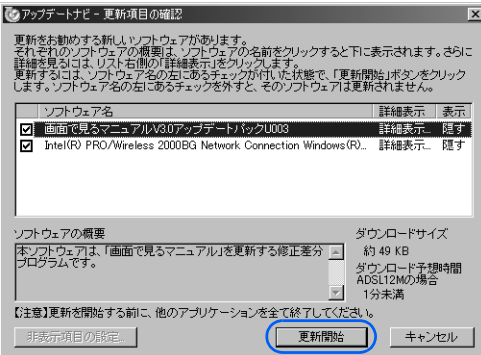

更新情報が自動的にダウンロードされ、インストールされます。

## <span id="page-98-0"></span>7 パソコンの再起動を要求するメッセージが表示された場合は、「はい」を クリックします。

表示されない場合は、これで更新は完了です。

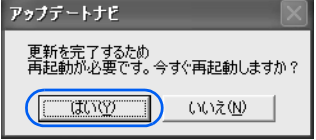

パソコンが再起動し、更新が完了します。

「アップデートナビ」は、通常では自動的にインターネット上の情報をチェックし、更新情 報があると、メッセージを表示します。今後、画面右下の通知領域に「アップデートナビ」 のメッセージが表示されたら、通知領域の (アップデートナビ)をクリックし、画面の指 示に従ってください。詳しくは、『FMV 活用ガイド』→「基本的な使い方を覚えよう」→ 「FMV を最新の状態にする」→「アップデートナビ」をご覧ください。

続いて、パソコンの状態を保存(マイリカバリ)しましょう(…▶[P.98](#page-99-0))。

# <span id="page-99-0"></span>■ パソコンの状態を保存する(マイリ カバリ)

FMV を最新の状態にしたらパソコンの状態を保存します。

今まで設定したパソコンの状態を「マイリカバリ」を使って保存しておくと、いざ というときに復元できるので安心です。

また、「マイリカバリ」は何度でも実行できます。例えば、メールの設定を変更した り、新しいソフトウェアを追加や設定した場合など、その時点の状態を保存してお くことをお勧めします。

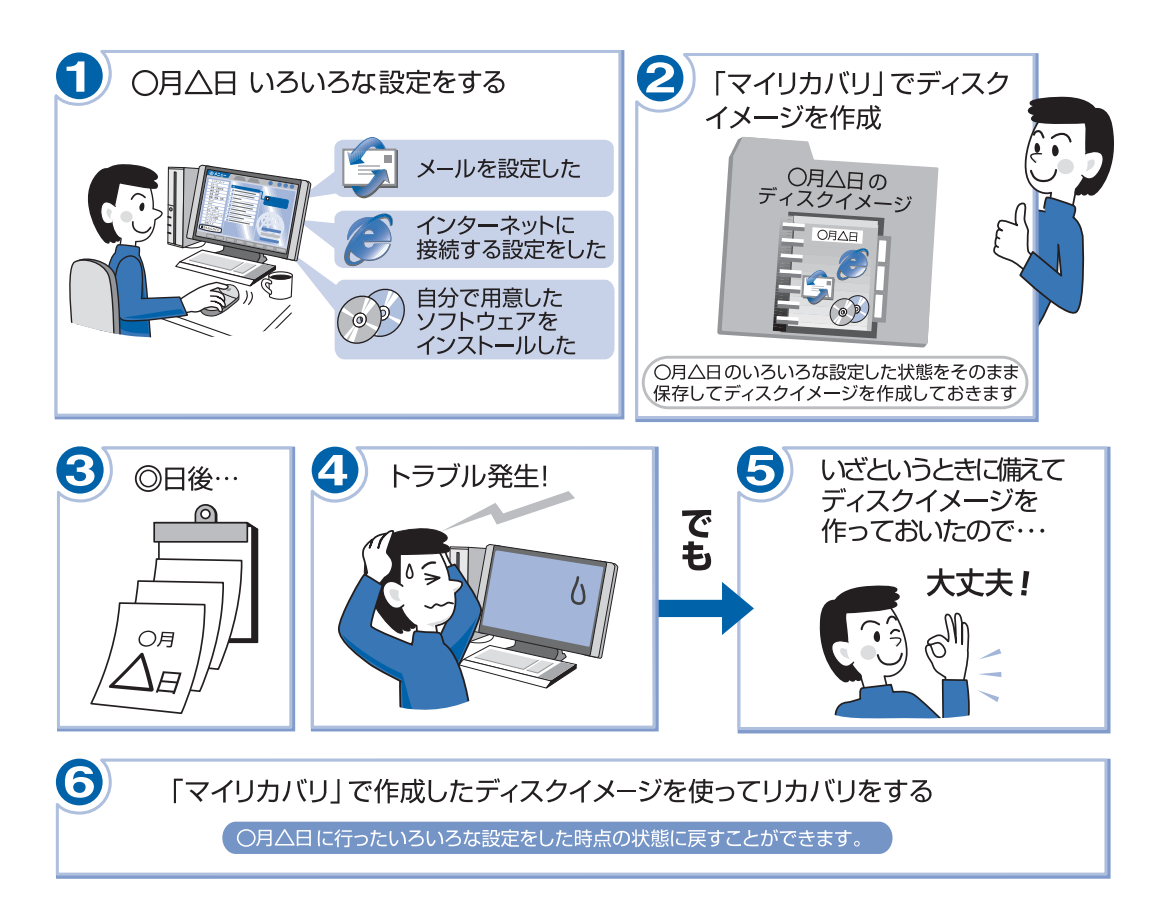

「マイリカバリ」の使い方は、『FMV 活用ガイド』→「「マイリカバリ」を使おう」→「「マ イリカバリ」を使う」をご覧ください。

# <span id="page-100-0"></span>■ユーザー登録をする

お客様の情報、およびご購入いただいた FMV の機種情報を登録していただくこと でお客様 1 人 1 人に、よりきめ細かなサポート・サービスをご提供いたします。で きるだけ早く、ユーザー登録をすることをお勧めします。 詳しくは、『サポート&サービスのご案内』をご覧ください。

# ユーザー登録をするとご利用になれるサービス

ユーザー登録をすると、お客様専用の「ユーザー登録番号」と「パスワード」が発行されま す。また、自動的に「FMV ユーザーズクラブ AzbyClub(アズビィクラブ)」の会員として も登録され、次のようなサービスをご利用いただけます。

AzbyClub とは、お客様に FMV を快適にご利用いただくための会員組織です。入会金、年会 費は無料です(2年目以降も無料)。

#### ■マイページ (<http://azby.fmworld.net/>)

お客様がお使いのパソコンに関するサポート情報や使いこなし情報、会員向けの優待販売や キャンペーンなど、FMV をより便利に楽しくするための情報が満載です。また、お客様の スキルや好みに合わせてご利用いただけるさまざまなサービスもご用意しています。

#### ■技術相談窓口 Azby テクニカルセンター

AzbyClub 会員専用の技術相談窓口です。電話や E メールによるサポートをご利用いただけ ます。サポートツール「サービスアシスタント」、紙のマニュアル、ホームページで確認し ても、問題が解決できない場合、技術相談を受けられます。

#### ■AzbyClub メール配信サービス

お客様がお持ちのメールアドレスを AzbyClub に登録していただくと、お役立ち情報満載の 「AzbyClub メール配信サービス」をご利用いただけます。

#### ■AzbyClub ポイントサービス

AzbyClub 会員専用のポイントサービスです。マイページ (<http://azby.fmworld.net/>) の「優待 販売」や「富士通ショッピングサイト WEB MART」でご利用いただけます。

#### ■AzbyClub カード

ユーザー登録番号(AzbyClub 会員番号)が刻印された、お得な特典いっぱいのカードです。 入会費・年会費ともに無料です。

# パソコンの画面上でユーザー登録する

パソコンの画面上でユーザー登録を行う方法には、次の 2 種類があります。 ユーザー登録をする方法については、『サポート&サービスのご案内』をご覧ください。

#### ■ホームページからのユーザー登録

インターネットの FMV ユーザー登録専用のホームページからユーザー登録を行います。 インターネットに接続できる環境が必要です。

#### ■専用プログラムによるユーザー登録

「FMV ユーザー登録」というユーザー登録専用プログラムでユーザー登録を行います。 電話回線を使って通信します。

## $\mathsf{P}$  POINT.

#### ユーザー登録番号やパスワードを忘れてしまったら

マイページでユーザー登録番号の確認およびパスワードの再発行ができます。 ユーザー登録番号の確認およびパスワードの再発行の方法については、『『サポート&サービスのご案内』→ 「ユーザー登録・特典」→「ユーザー登録番号やパスワードをお忘れになった場合」をご覧ください。

# <span id="page-102-0"></span>11使いたい機能の準備をする

ここまでの準備が完了したら、目的に合わせて使いたい機能の準備をしてください。

# 指紋認証を使う場合

この後、指紋認証を使う場合には、Windows のログオンパスワードの設定や、指紋の登録 が必要です。詳しくは「[指紋認証を使うための準備をする」](#page-108-0)(·▶[P.107](#page-108-0))をご覧ください。

# パソコンでテレビを見る場合

### NB55S/TS, NB55S/T の場合のみ

パソコンでテレビを見る場合には、アンテナケーブルの接続やリモコンなどの準備が必要で す。このパソコンでテレビを見るための準備については[「FMV で見るための準備をする」](#page-122-0) (…▶[P.121](#page-122-0)) をご覧ください。

# <span id="page-103-0"></span>無線 LAN をお使いになる場合

### NB80S, NB55S/TS, NB55S/T, NB40S の場合、または NB40SN で無線 LAN 機能を選択した場合のみ

このパソコンには、無線 LAN 機能が準備されています。そのため、無線 LAN アダプタを 別途購入する必要はありません。

無線 LAN を使うと、LAN ケーブルを使わずにネットワークに接続することができます。無 線 LAN でインターネット接続するには、「インフラストラクチャ通信」という方式で通信 します。

・インフラストラクチャ通信 無線LANのアクセスポイントを利用したネットワークを「インフラストラクチャ通信」といいます。 この機能を使うと、アクセスポイント経由で有線 LAN のネットワークに接続したり、インターネッ トに接続したりできます。

次の図は、インフラストラクチャ通信の例です。

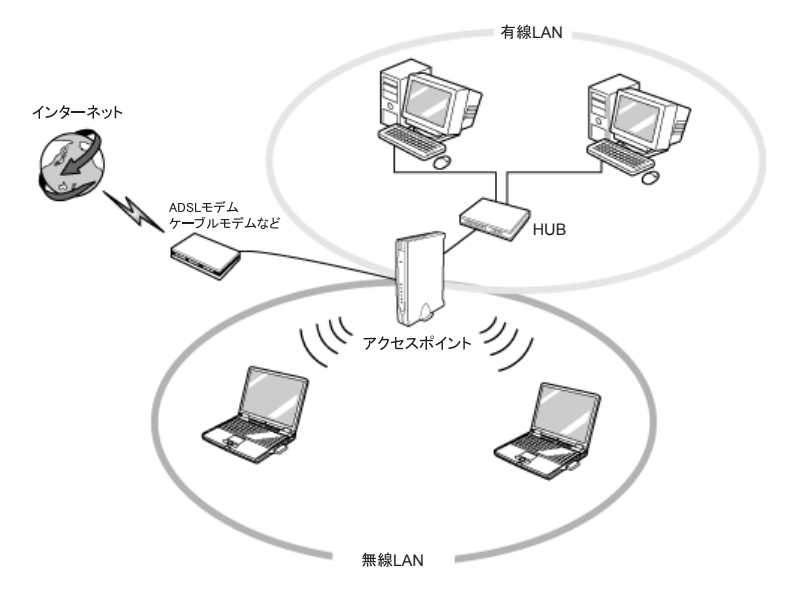

## 必要なものを用意する

無線 LAN を使うためには、このパソコンの他に次のものが必要です。

・アクセスポイント

LAN ケーブルを使用する代わりに、電波を利用して情報のやり取りを行う無線 LAN では、「アク セスポイント」と呼ばれる機器が必要となります。アクセスポイントには主に次のものがあります。 - ワイヤレス LAN ステーション

- ワイヤレスブロードバンドルーター

## 無線 LAN を使うための設定

無線 LAN を使うには、アクセスポイントとパソコンの設定を行います。 初めて設定する場合は、使用するネットワークの情報やデータの暗号化などを、アクセスポ イントとパソコンの両方に設定します。すでにネットワークで使われているアクセスポイン トに接続する場合は、アクセスポイントにあわせた設定を、パソコンにのみ行います。

このパソコンでは、「Mr.WLANner」という専用のユーティリティを使用して設定を行いま す。Windows XP のプロパティでは設定できませんのでご注意ください。設定方法について は、え(サービスアシスタント)のトップ画面→「画面で見るマニュアル」→「5. パソコン 本体の取り扱い」→「LAN」→「無線 LAN を使う」をご覧ください。

・無線 LAN の電波を発信 無線 LAN の電波は、停止したり発信したりすることができます。無線 LAN を使うときには、電波 が発信されている必要があります。ワイヤレススイッチが ON になっているか、「Mr.WLANner」に より電波が発信されているか確認します。

・アクセスポイントの設定 ネットワーク設定やアクセスポイントのセットアップなどを行います。アクセスポイントに添付さ れているマニュアルを参照しながら設定します。

· SSID (または ESSID) や暗号化の設定 無線 LAN で通信するアクセスポイントとパソコンでは、同じ SSID (または ESSID) を設定します。 また、セキュリティのためにデータの暗号化を設定しますが、暗号レベルは同じにする必要があり ます。

設定には、アクセスポイントに添付されているマニュアルも参照します。

### インターネットに接続するためには

無線 LAN の設定が終わったら、アクセスポイントとブロードバンドモデムを LAN ケーブ ルで接続し、インターネット接続を確認します。

(サービスアシスタント)のトップ画面→「画面で見るマニュアル」→「3. インターネッ ト/ E メール」→「インターネットに接続するための設定」→「インターネットに接続す るまでの流れ」をご覧になり、プロバイダや回線事業者との契約から、インターネット接続 の確認、セキュリティ対策までを行ってください。

作業手順や詳しい内容は、接続・設定する機器やプロバイダのマニュアルなどもあわせてご 覧ください。

# メディアタンクをお使いになる場合

#### NB55S/TS の場合のみ

メディアタンクをお使いになるには、メディアタンクに添付されているマニュアルをご覧く ださい。

ホームネットワークについてはえ(サービスアシスタント)のトップ画面→「画面で見るマ ニュアル」→「4.FMV 使いこなし事例集」→「LAN で始める快適ホームネットワーク生活」 をご覧ください。

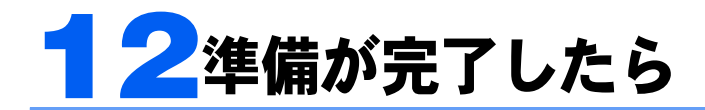

ここまでの作業が終わると、パソコンの準備は完了です。

# パソコンの準備はすべて完了していますか?

これまで説明してきたパソコンの準備が、すべて完了しているか確認してください。再確認 したい項目や、完了していない操作については、各参照先に戻って再度確認または操作して ください。

なお、インターネットに接続しない場合、6、7、9 は必要ありません。

- 1「[機種名を確認してください」](#page-33-0)( •• ► [P.32](#page-33-0)) お使いの機種によってマニュアルの読み方が異なります。
- 2「[使用上のお願い」](#page-35-0)( ↔▶[P.34](#page-35-0)) このパソコンの取り扱いにあたっての大切な注意事項です。確認してください。
- 3「[初めて電源を入れる~](#page-49-0) Windows のセットアップ」( ↔▶[P.48](#page-49-0)) 初めて電源を入れたときに行う操作です。すべての操作を終えているか、確認してください。
- **4「[サービスアシスタント\(画面で見るマニュアル\)の準備をする」](#page-64-0)( •▶[P.63](#page-64-0))** 画面で見るマニュアルや、サポートに関する情報をご覧いただくために、サービスアシスタントの初期設定をしてください。
- 5「雷源の切り方と入れ方」( •▶[P.66](#page-67-0)) 必ずこのマニュアルの手順に従って操作してください。
- 6「[インターネットを始めるための準備をする」](#page-74-0)( •▶[P.73](#page-74-0)) お客様の環境にあった接続方法を選択して接続してください。
- 7 「Windows [を最新の状態にする](#page-76-0)」( •▶ [P.75](#page-76-0)) 「Windows Update」を実行し、Windows を最新の状態にしてください。
- 8「[セキュリティ対策ソフトの初期設定をする」](#page-84-0)( •▶[P.83](#page-84-0)) セキュリティ対策ソフトの初期設定をして、セキュリティ対策を行ってください。
- 9「FMV [を最新の状態にする」](#page-96-0)(→▶[P.95](#page-96-0)) 「アップデートナビ」を実行し、FMV を最新の状態にしてください。
- 10「パソコンの状態を保存する (マイリカバリ)」( •▶[P.98](#page-99-0)) 今まで設定したパソコンの状態を「マイリカバリ」を使って保存します。
- **11「[ユーザー登録をする」](#page-100-0)( •▶[P.99](#page-100-0))** パソコンの画面上でユーザー登録を行います。
- 12「[使いたい機能の準備をする」](#page-102-0)( •▶[P.101](#page-102-0)) 目的に合わせて使いたい機能の準備をしてください。

**FMV** 

FUJITSU

(IV-POL 0.19 ))) FMV活用ガイド 1.888

フト開発  $B = 1$ 

# パソコンの準備が完了したら 『FMV 活用ガイド』へ

パソコンの準備が完了したら、『FMV 活用ガイド』をお読みください。『FMV 活用ガ イド』では、パソコンをお使いになる前に確認していただきたいこと、覚えておくと便利な こと、情報の探し方やトラブルの対処法など、FMV を活用するためのさまざまな情報を 紹介しています。

## 『FMV 活用ガイド』の主な内容

#### 第1章 準備が完了したことを確認しよう

パソコンの準備がすべて完了しているか、この章で再度確 認します。

#### 第 2 章 基本的な使い方を覚えよう

パソコンの基本操作、ホームページの見かたや E メールの 基本操作がわかります。また、FMV を最新の状態にする 方法も紹介しています。

#### 第3章 セキュリティ対策をする

ウイルスなどからパソコンを守るセキュリティ対策につい て紹介しています。

#### 第 4 章 「マイリカバリ」を使おう

Windows やソフトウェアをご購入時の状態に戻す代わりに、あらかじめ自分で保存してお いた時点の状態に戻す方法を説明しています。

#### 第 5 章 バックアップで大切なデータを守る

大切なデータの予備をとる(バックアップする)方法について説明しています。

#### 第 6 章 FMV のおすすめ活用法

FMV に搭載されているソフトウェアを使ってできる、楽しい活用法を紹介しています。

#### 第7章 パソコンの画面で見るマニュアルを活用する

パソコンを使いこなすための情報がある、「画面で見るマニュアル」の使い方や調べ方を紹 介しています。

#### 第 8 章 トラブルかなと思ったら(Q&A)

電源が入らないトラブル・画面が表示できないトラブルを中心に、パソコンを使っていて 困ったときの対処法を説明しています。

#### 第9章 パソコンをご購入時の状態に戻す(リカバリ)

ハードディスクを初期状態に戻し、Windows やソフトウェアをご購入時の状態に戻す方法 を説明しています。

#### 第 10 章 廃棄・リサイクルについて

このパソコンや使用済み乾電池・バッテリを廃棄するときの注意事項などが書かれていま す。また、廃棄する前に、ハードディスクのデータを消去する方法も説明しています。

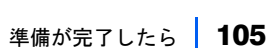

## <span id="page-107-0"></span>このパソコンに、今までお使いになっていたパソコンの 設定やデータを移行する場合

このパソコンには、今までお使いになっていたパソコンの設定や必要なデータの移行をガイ ドする「PC 乗換ガイド」というソフトウェアが用意されています。このソフトウェアを使 うと、インターネットや E メールの利用環境を、そのままこのパソコンで使うことができ ます。

このパソコンに、今までお使いになっていたパソコンの設定やデータを移行するときにお使 いください。

### 使用上の注意

「PC 乗換ガイド」をお使いになる場合には、次の点にご注意ください。

- ・今までお使いになっていたパソコンが、次の OS の場合のみお使いいただけます。
	- Microsoft® Windows® XP Home Edition
	- Microsoft® Windows® XP Professional
	- Microsoft® Windows® 2000 Professional
	- Microsoft® Windows® Millennium Edition
	- Microsoft® Windows® 98 operating system SECOND EDITION

・「PC 乗換ガイド」を実行すると、このパソコンに設定した情報やデータに、お使いになっ ていたパソコンの情報が上書きされます。

「PC 乗換ガイド」は、このパソコンに設定などを行う前に実行してください。

「インターネットを始[めるための準備をする」](#page-74-0)( •▶[P.73](#page-74-0))の前に、「PC 乗換ガイド」を実 行されることをお勧めします。

## 「PC 乗換ガイド」の起動

- 1「@メニュー」を起動します。 次のいずれかの操作で起動できます。 ・ワンタッチボタンを「Application」モードにして「B」を押します。 ・「スタート」ボタン→「@メニュー」の順にクリックします。
- 2「@メニュー」上部の「名前でさがす」をクリックし、左側にあるカテゴリの中 から「安心・サポート」をクリックします。
- 3「PC 乗換ガイド」をクリックします。
- 4 これ以降は、画面の指示に従って操作してください。

この後の章では、指紋認証を使うための準備 (…▶[P.107](#page-108-0)) 、テレビを見るための準備 ( •• ▶[P.122](#page-123-0))、メモリの増やし方 ( •• ▶[P.135](#page-136-0))、仕様一覧 ( •• ▶[P.145](#page-146-0)) などが記載されていま す。目的に合わせてお読みください。
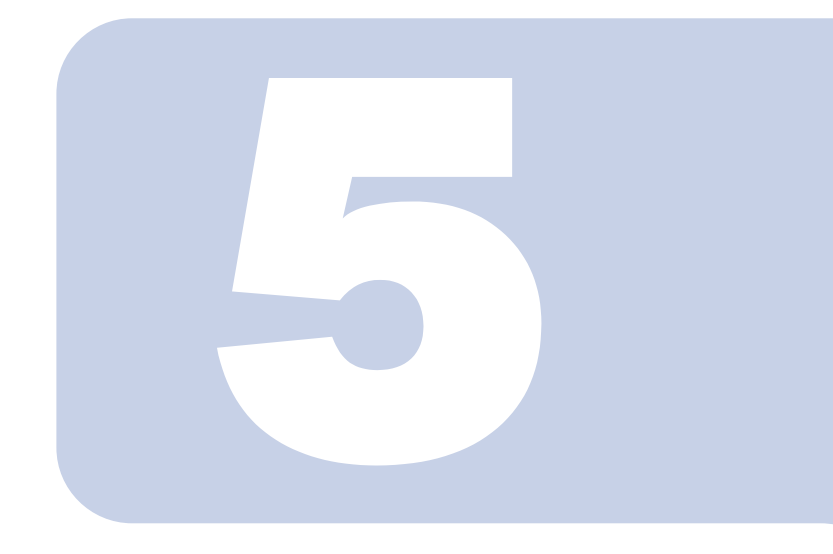

# 第 *5* 章

# 指紋認証を使うための準備をする

指紋認証を使うための準備や、指紋認証を使った Windows のロ グオン方法などについて説明しています。

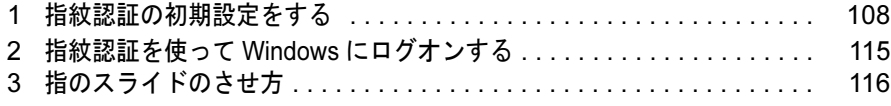

# <span id="page-109-0"></span>1 指紋認証の初期設定をする

ここでは、指紋認証を使えるようにするための初期設定を行います。

# 指紋認証とは

ユーザー名やパスワードの入力を省略し、指紋センサーに指をスライドさせるだけで次のよ うなことができます。

- ・Windows へログオンする
- ·ID(ユーザー名)やパスワードを必要とするホームページへログインする
- ・パスワードが設定されたスクリーンセーバーを解除する

# <span id="page-109-4"></span>Windows のログオンパスワードを作成する

指紋認証では認証の情報として、Windows にログオンするときと同じユーザー名およびパ スワードを使用します。指紋を登録する前に、必ず Windows のログオンパスワードを作成 してください。

## **必重要**

#### すでに存在する Windows のユーザー名を変更しないでください

Windows にログオンするときのユーザー名(ご購入時は「Owner」または「administrator」になっています) は変更しないでください。ユーザー名を変更すると、指紋認証を使って Windows にログオンできなくなり ます。 変更してしまった場合は、Windows のユーザー名を変更前のユーザー名に戻してください。 違うユーザー名を使いたい場合は、[「複数ユーザーで指紋認証を使う」](#page-114-0)( \*▶[P.113](#page-114-0)) をご覧になり、新しい

ユーザー名を作成してください。

- <span id="page-109-2"></span>1 「スタート」ボタン→「コントロールパネル」をクリックします。 「コントロールパネル」ウィンドウが表示されます。
- 2 「作業する分野を選びます」から、「ユーザーアカウント」をクリックしま す。
- <span id="page-109-3"></span>3 「コントロールパネルを選んで実行します」から、「ユーザーアカウント」 をクリックします。

この画面が表示されない場合は[、手順](#page-109-1) 4 へ進んでください。

<span id="page-109-1"></span>4 「変更するアカウントを選びます」から、Windows にログオンするとき と同じユーザー名をクリックします。

ご購入時は「Owner」または「administrator」でログオンしています。

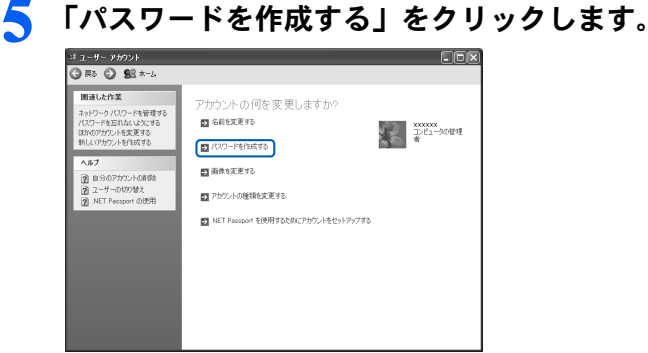

<span id="page-110-1"></span>

6 「新しいパスワードの入力」、「新しいパスワードの確認入力」にパスワー ドを入力し、「パスワードの作成」をクリックします。

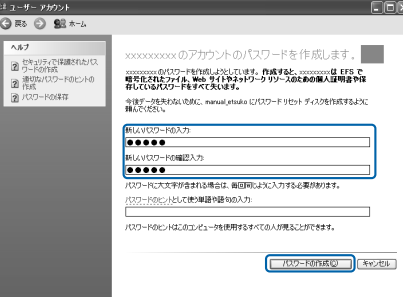

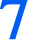

**7** ウィンドウの右上にある × をクリックして、ウィンドウを閉じます。

Windows XP Professional の機種をお使いの場合は、パソコンを再起動してください。再起動 後[、手順](#page-109-2) 1 [~手順](#page-109-3) 3 の操作を行った後に、次[の手順](#page-110-0) 9 へ進んでください。

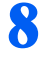

■ 「コントロールパネルを選んで実行します」から、「ユーザーアカウント」 をクリックします。

<span id="page-110-0"></span>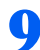

9 「ユーザーのログオンやログオフの方法を変更する」をクリックします。

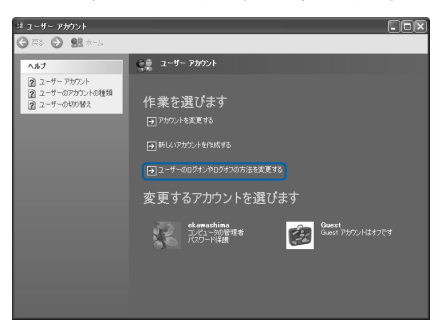

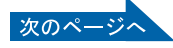

10 「ようこそ画面を使用する」と「ユーザーの簡易切り替えを使用する」の をクリックして☑ にし、「オプションの適用」をクリックします。

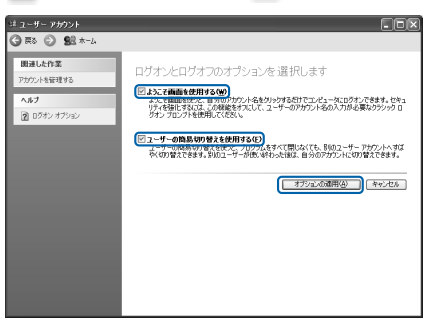

11 ウィンドウの右上にある × をクリックして、すべてのウィンドウを閉じ ます。

# 12 「スタート」ボタン→「終了オプション」をクリックし、「再起動」をク リックします。

パソコンが再起動します。

再起動後、Windows にログオンするときには、「ようこそ」と表示されている画面でユー ザー名(ご購入時は「Owner」または「administrator」になっています)をクリックし、[手](#page-110-1) [順](#page-110-1) 6 で作成したパスワードを入力してください。

# <span id="page-111-0"></span>指紋を登録する

認証に必要な情報を登録します。指紋を登録する前に、「Windows [のログオンパスワードを](#page-109-4) 作成[する」](#page-109-4)(·▶[P.108](#page-109-4))をご覧になり、必ず Windows のログオンパスワードを作成しておい てください。

1 「スタート」ボタン→「すべてのプログラム」→「Softex」→「OmniPass 登録ウィザード」の順にクリックします。

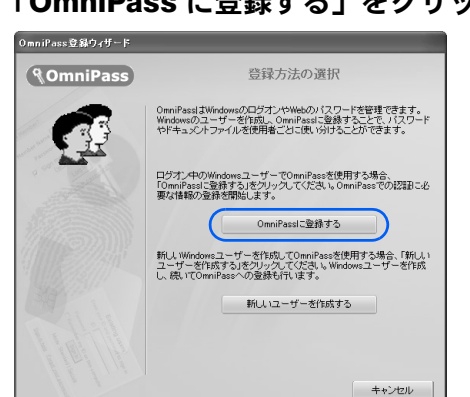

## 2 「OmniPass に登録する」をクリックします。

## 3 Windows にログオンするときと同じパスワードを「パスワード」および 「パスワードの確認」に入力し、「次へ」をクリックします。

「ユーザー名」が Windows にログオンするときと同じことを確認してください。

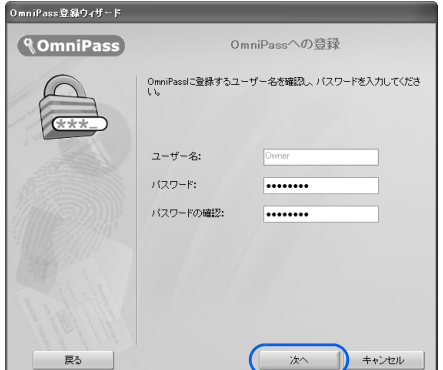

修重要

#### Windows のログオンパスワードを設定していない場合

Windows にログオンするときに、パスワードを使用するように設定してください。認証の情報には、Windows でログオンするときと同じユーザー名およびパスワードを使用します。Windows のログオンパスワードの作 成については、「Windows [のログオンパスワードを作成する](#page-109-4)」( ·● ▶ [P.108](#page-109-4)) をご覧ください。

<span id="page-112-0"></span>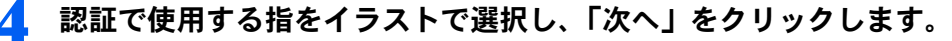

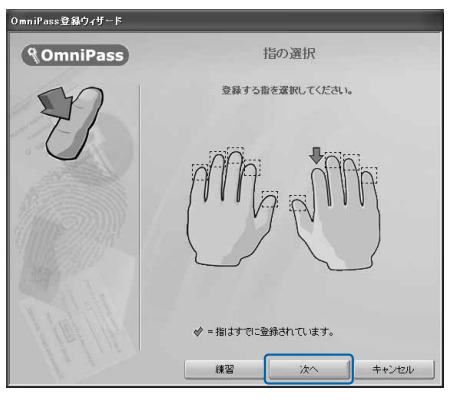

## $P$  POINT.

#### 「練習」ボタンについて

この画面にある「練習」ボタンをクリックすると、指紋登録の練習をすることができます。 指紋を登録する前に指紋の読み取りを練習されることをお勧めします。 「戻る」ボタン、または「完了」ボタンをクリックすると、指紋を登録する画面に戻ります。

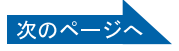

5

## ● 指紋の読み取りが始まります。画面の表示にしたがって指紋の読み取りを 行ってください。

指紋が正常に読み取れた場合にはイラストが緑色に、読み取れなかった場合にはイラスト が赤色に表示されます。

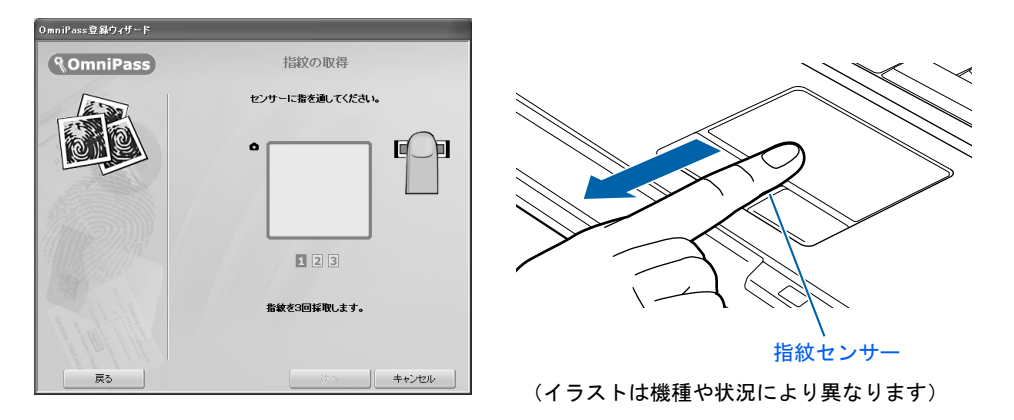

## $P$ POINT.

#### 指紋は正しく登録してください

指紋の登録が正常に完了しても、指紋の読み取りが不完全なまま登録してしまうと、 Windows のログオン時などの指紋認証に成功する可能性が低くなってしまう場合がありま す。指紋を登録するときの認証は、できるだけ次の条件を満たすように行ってください。

- ・読み取り領域の全体に指紋が読み取られている
- ・指紋の渦が画像の中に含まれている
- ・指紋の各方向の線がまんべんなく含まれている

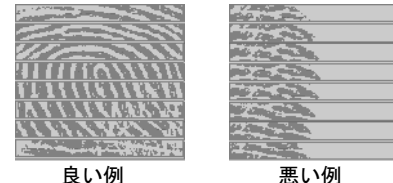

#### 指紋の読み取りがうまくいかない場合

指紋センサーに指をスライドさせる方法を確認してください。スライドの方法については、 「[指のスライドのさせ方」](#page-117-0)( ·•▶[P.116](#page-117-0)) をご覧ください。

#### 6 「確認は成功しました」と表示されたら、「完了」をクリックします。

確認がうまくいかなかった場合には、「戻る」をクリックし、もう一度指紋の読み取りを 行ってください。

## $\overline{\mathcal{J}}$  「少なくとも 2 本の指の登録が必要です。引き続き、2 本目の指を登録し てください。」というメッセージが表示されたら、「OK」をクリックします。

[手順](#page-112-0) 4 の操作に戻り、1 指目以外の指の指紋を登録してください。 1 つのユーザーアカウントにつき、10 本まで指紋の登録ができます。

## ■ 2 指目の指紋を登録したら、「完了」をクリックします。

「操作が完了するまでお待ちください…」というウィンドウが表示され、登録が完了すると ウィンドウが閉じます。

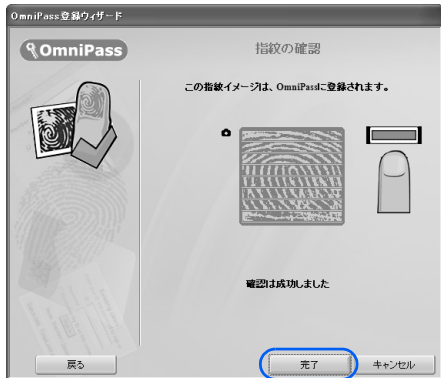

これで指紋の登録は完了です。

## 修重要

#### 指紋認証が使えなくなったら

指紋がうまく登録できていなかった場合には、登録した認証の情報を一度削除して、もう一度指紋の登録を 行う必要があります。登録した情報の削除と再登録については、 え(サービスアシスタント)のトップ画面 →「画面で見るマニュアル」→「5. パソコン本体の取り扱い」→「指紋認証」→「指紋認証を使う」をご覧 ください。

# <span id="page-114-0"></span>複数ユーザーで指紋認証を使う

複数のユーザーが指紋を登録して、指紋認証を使うことができます。Windows のログオン パスワードも同時に設定できます。

新しいユーザーを登録する場合は、コンピュータの管理者でログオンしている必要がありま す。

## 修重要

#### 1 人のユーザーが、Windows のユーザー名を複数使い分ける場合

Windows のユーザー名を複数使い分ける場合、同じ指を重複して登録すると、正しく認証されません。必ず 指を変えて指紋を登録してください。

5

1 「スタート」ボタン→「すべてのプログラム」→「Softex」→「OmniPass 登録ウィザード」の順にクリックします。

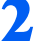

2 「新しいユーザーを作成する」をクリックします。

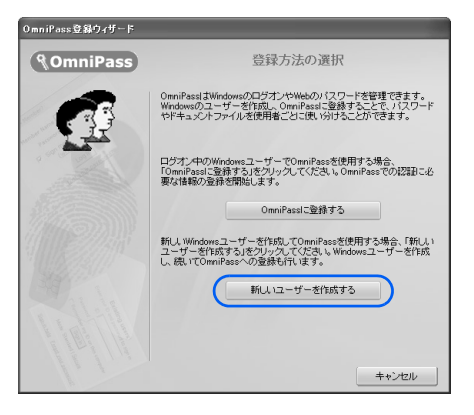

3 新しく追加するユーザーの名前を「ユーザー名」に、ログオンパスワード を「パスワード」および「パスワードの確認」に入力したら、アカウント の種類を選んで、「次へ」をクリックします。

ここで入力したユーザー名とパスワードで、新しいユーザーが追加されます。

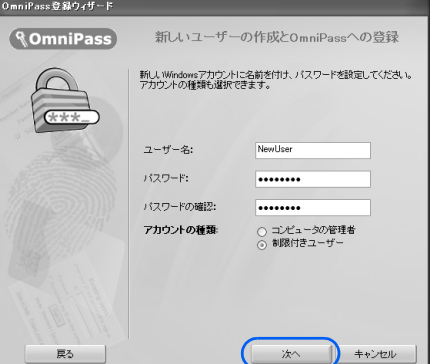

## $\mathsf{P}$  POINT.

#### 「アカウント」の種類について

・「コンピュータの管理者」

パソコンの設定を変更したり、新しいソフトウェアをインストールしたりできます。ソフ トウェアの使用やファイルの削除などが制限されません。

・「制限付きユーザー」

パソコンの設定の変更や、ファイルの参照、システムの重要なファイルの削除が制限され ます。また、ソフトウェアのインストールや一部のソフトウェアの使用が制限されます。

▲ 新しく追加したユーザー名で指紋の登録をします。 「[指紋を登録する](#page-111-0)Ⅰ手順 4 ( •▶ [P.111](#page-112-0))に戻り、指紋の登録をしてください。

5

# <span id="page-116-0"></span>2 指紋認証を使って Windows にログ オンする

指紋認証を使うと Windows ログオンパスワードを入力する代わりに、指紋センサーに指を スライドさせるだけで Windows にログオンできるようになります。

また、複数ユーザーでパソコンを使用している場合には、ユーザー選択も省略することがで きます。

## 指紋による認証を行う

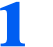

1 電源ボタン(①)を押して、Windows を起動します。 Windows が起動すると「ログオン認証」画面が表示されます。

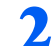

■ 指紋登録した指のいずれかを指紋センサーにスライドさせます。

指紋の認証に成功すると、Windows にログオンします。認証画面が表示されていない場合 は、指紋のマークをクリックして、認証画面を表示させてください。

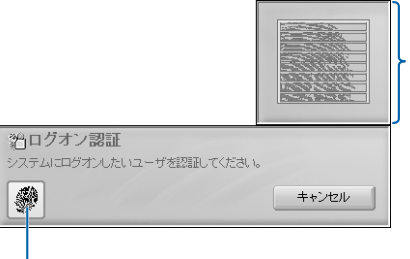

このマークをクリックすると、 認証画面が表示されます。

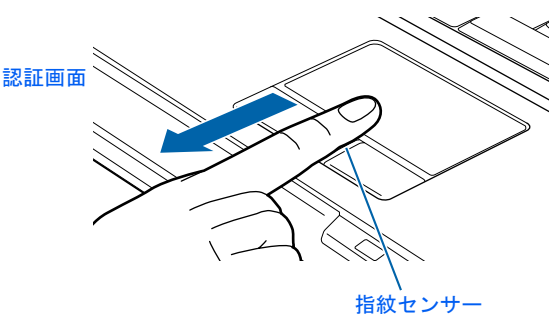

(イラストは機種や状況により異なります)

# $P$ POINT

#### 指紋の読み取りがうまくいかない場合

指紋センサーに指をスライドさせる方法を確認してください。スライドの方法については、「[指のスライド](#page-117-0) [のさせ方](#page-117-0)」( ·•▶[P.116](#page-117-0)) をご覧ください。

#### 指紋認証がうまくいかない場合はWindowsのログオンパスワードによる認証を行ってくだ さい

指紋認証を 3 回連続して失敗した場合には、指紋のマークに×印が付き、認証画面を閉じます。指紋のマー クをクリックすると、もう一度認証画面が表示され、指紋認証ができるようになります。それでも指紋認証 に失敗する場合は、Windows のログオンパスワードを使ってログオンしてください。

#### Windows のログオンパスワードを変更した場合

Windows のログオンパスワードを変更した後、指紋認証を行うと、「Omnipass はこのアカウントのパスワー ドが確認できないことを検出しました。パスワードを再確認してください。」という警告メッセージが表示 されます。

この画面が表示されたら、変更した Windows のログオンパスワードを入力し、「OK」ボタンをクリックし てください。

<span id="page-117-0"></span>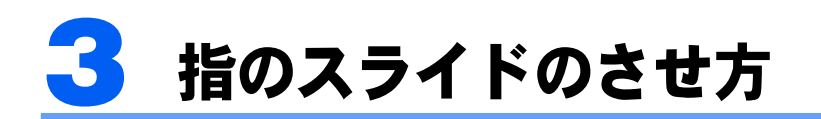

指紋の登録や認証を行う場合は、次のように指をスライドさせてください。認証の失敗を減 らすことができます。

## 1 操作する指の第一 関節が、指紋センサーの中央部に当たるように準備しま す。

第一関節より先の部分が読み取り範囲となります。

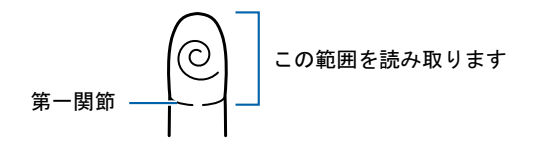

2 指をまっすぐ伸ばして第一関節を指紋センサーに軽く当てます。 すぐに手全体を手前に引くようにして、センサー部が完全に見えるまで水 平にスライドさせます。

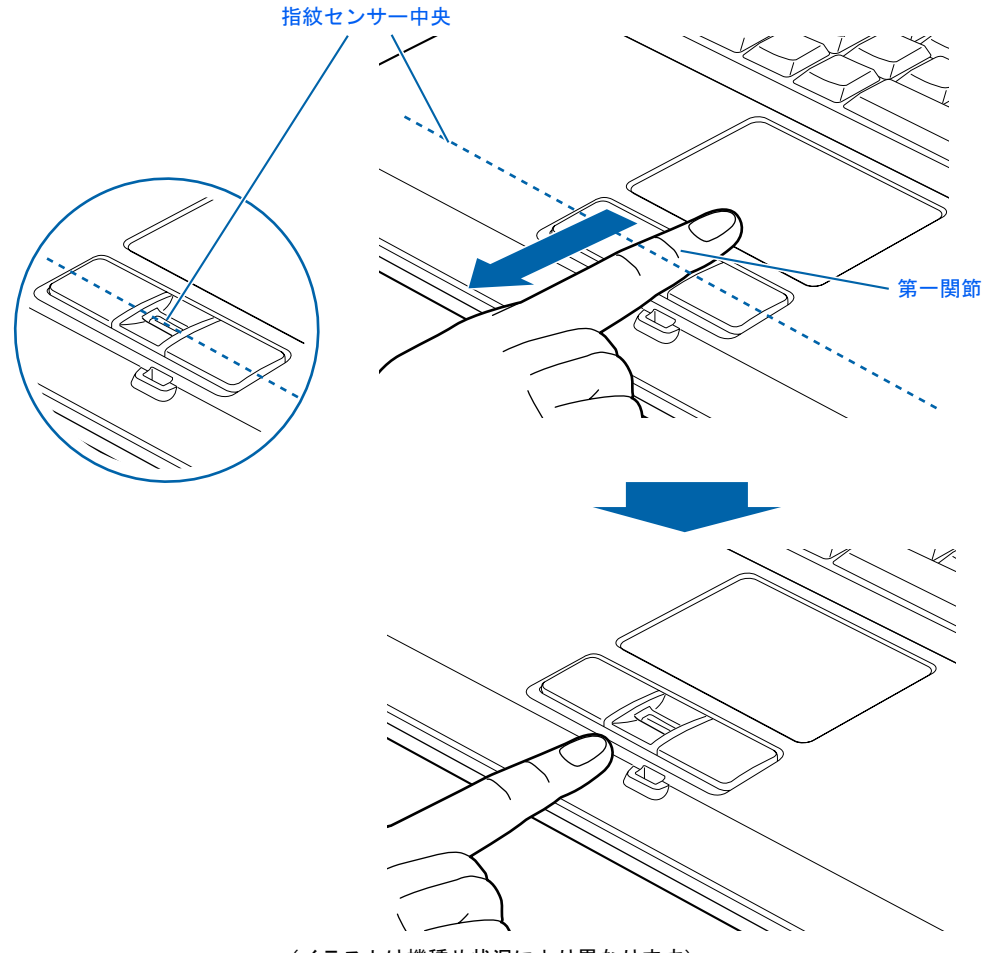

(イラストは機種や状況により異なります)

## 修重要

#### 指を突き立てたり、引っかけるようにスライドさせないでください

指紋センサーに指のはら(指紋の中心部)が接触していなかったり、指を引っかけるようにスライドさせる と指紋の読み取りがうまくいかない場合があります。

必ず、指のはら(指紋の中心部)が指紋センサーに接触するようにスライドさせてください。

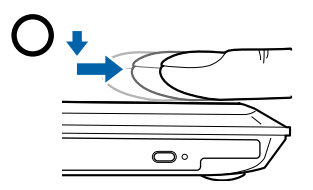

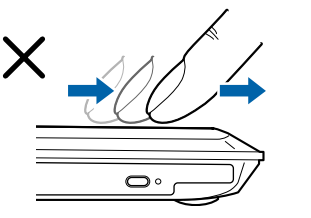

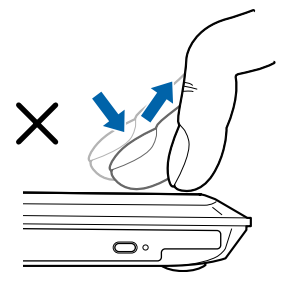

(イラストは機種や状況により異なります)

#### うまく認識されないときは

次の点に気を付けて操作してください。

- ・指の第一関節より先の部分が、指紋センサー上を通過するようにする
- ・指紋の渦の中心が、指紋センサーの中心を通過するようにする
- ・1 秒程度で通過するくらいの速さで、スーッと動かす

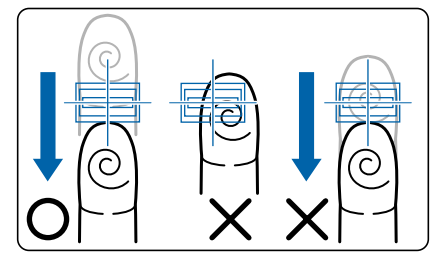

なお、親指など、指紋の渦の中心を合わせにくい指は、うまく認識できないことがあります。その際は、中 心を通過させやすい指を登録してください。

#### 指紋の読み取りがうまくいかない場合

指紋センサーに指をスライドさせるときは、必ず指紋の入力画面の表示を確認し、指紋の入力が可能な状態 になってから行ってください。指紋の入力画面が表示される前から指を指紋センサーに置くと、指紋の認証 に失敗する場合があります。

また、指のスライドが速すぎたり遅すぎたりした場合にも、正常に認識できないことがあります。画面の メッセージに従って、スライドの速さを調節してください。

# 指紋センサーについての注意

- ・次のような場合は、故障および破損の原因となることがあります。
	- 指紋センサー表面をひっかいたり、先のとがったものでつついたりした場合
	- 指紋センサー表面を爪や硬いもので強く擦り、センサー表面にキズが入った場合
	- 泥などで汚れた手で指紋センサーに触れ、細かい異物などでセンサー表面にキズが入ったり、表 面が汚れたりした場合
	- 指紋センサーのセンサー部にシールを貼ったり、インクなどで塗りつぶしたりした場合
- ・次のような場合は、指紋の読み取りが困難になったり、認証率が低下したりすることが あります。指紋センサー表面はときどき清掃してください。
	- 指紋センサー表面がほこりや皮脂などで汚れている
	- 指紋センサー表面に汗などの水分が付着している
	- 指紋センサー表面が結露している
- ・指紋の登録失敗や認証失敗が頻発する場合は、指紋センサー表面の清掃を行ってくださ い。現象が改善されることがあります。
- ・指紋センサーを清掃する際には、メガネ拭きなどの乾いたやわらかい布でセンサー表面 の汚れを軽く拭き取ってください。
- ・指紋センサーに指を置く前に金属に手を触れるなどして、静電気を取り除いてください。 静電気が故障の原因となる場合があります。冬期など乾燥する時期は特にご注意くださ い。
- ・長期間使用することにより、センサー周辺にゴミがたまることがありますが、先のとがっ たもので取り除かないようにしてください。

# 指紋認証をお使いになる場合の注意

- ・本機能は指紋画像の特徴情報を認証するものです。このため、お客様によっては指紋の 特徴情報が少なく、登録操作ができない場合があります。
- ・指紋の登録には同一の指で *3* 回の読み取りが必要です。異なる指で登録を行うと、認証 できない場合があります。
- ・指の状態が次のような場合は、指紋の登録が困難になったり、認証率(正しく指をスラ イドさせた際に指紋が認証される割合)が低下することがあります。なお、手を洗う、手 を拭く、認証する指を変える、手荒れや乾いている場合はクリームを塗るなど、お客様 の指の状態に合わせて対処することで、認証時の状況が改善されることがあります。
	- お風呂上がりなどで指がふやけている場合
	- 指に汗や脂が多く、指紋の間が埋まっている場合
	- 手が荒れたり、指に損傷(切傷、ただれなど)を負っている場合
	- 手が極端に乾燥していたり、乾燥肌の場合
	- 指が泥や油などで汚れている場合
	- 太ったり、やせたりして指紋が変化した場合
	- 磨耗して指紋が薄くなった場合
	- 指紋登録時に比べ、指紋認証時の指の表面状態が極端に異なる場合
	- 濡れたり、汗をかいたりしている場合
- ・センサー表面が濡れていたり結露していたりすると、誤作動の原因となります。柔らか い布で水分を取り除いてからご使用ください。
- ・認証率はお客様の使用状況により異なります。
- ・各指で指紋が異なりますので、必ず登録を行った指で認証の操作を行ってください。
- ・指紋が正常に読み取れなかったときや、一定時間内に認証されなかったときは、警告メッ セージが表示されます。
- ・指紋認証技術は完全な本人認証・照合を保障するものではありません。当社では本製品 を使用されたこと、または使用できなかったことによって生じるいかなる損害に関して も、一切責任を負いかねますのであらかじめご了承ください。

Memo

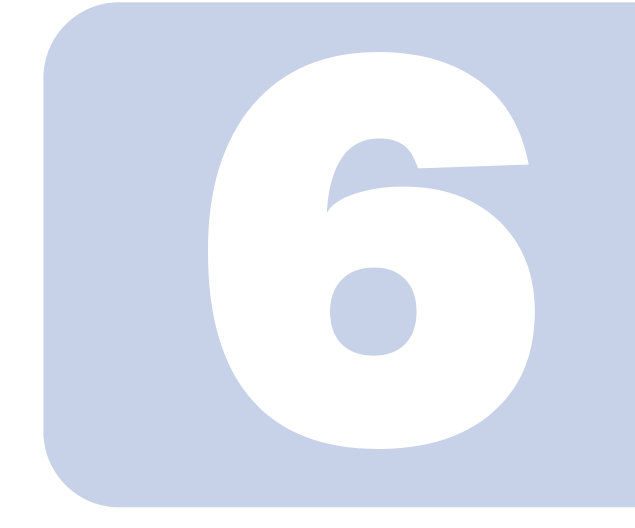

# 第 *6* 章

# FMV で見るための準備をする

初めてテレビを見るときに行う準備について説明しています。

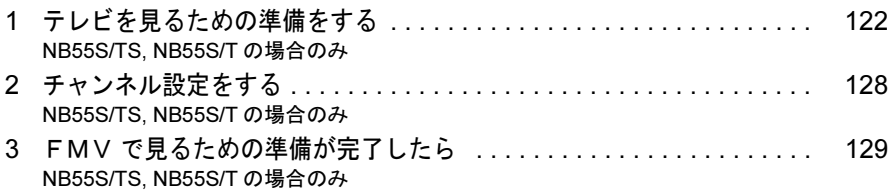

△警告

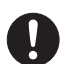

・AC アダプタは、このマニュアルをよく読み、正しく接続してください。 誤った接続状態でお使いになると、感電・火災の原因となります。また、パソ コン本体が故障する原因となります。

<span id="page-123-0"></span>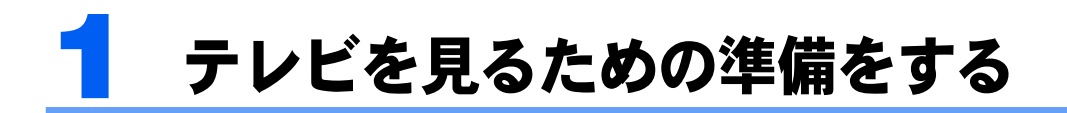

## <span id="page-123-1"></span>NB55S/TS, NB55S/T の場合のみ

ここではテレビを見るための準備について説明します。

# 準備の流れ

初めてテレビを見るときは、次の作業が必要です。

- 1 アンテナケーブルを接続する (…▶[P.124](#page-125-0))
- 2 リモコンを準備する (…→[P.126](#page-127-0))
- 3 チャンネルを設定する

テレビの視聴や録画をするには、お使いの地域に合わせてチャンネルを設定する必要がありま す。

テレビを視聴するソフトウェアではチャンネルを設定する必要があります。テレビを視聴するソ フトウェアは次のとおりです。

- ・「インスタント MyMedia」 すぐにテレビを楽しめます
- ・「TVfunSTUDIO(テレビファンスタジオ)」 Windows を起動してテレビを楽しめます

チャンネル設定の方法は 『FMV で見る・録る・残すガイド』をご覧ください。

# 必要なものを用意する

## 必ず用意してください

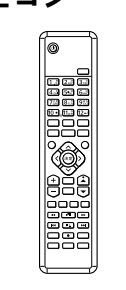

■リモコン ■単3マンガン乾雷池×2

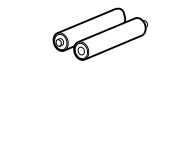

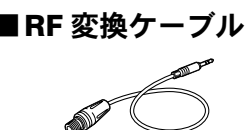

■ RF 変換ケーブル ■アンテナケーブル(別売)

アンテナケーブルは F 型コネクタプラグ付アンテナケーブルをご購入ください。 アンテナケーブルとパソコンの接続には、ノイズの影響を受けにくいネジ式の F 型コネク タプラグ付アンテナケーブルの使用をお勧めします。 なお、ケーブルは適切な長さのものを用意してください。

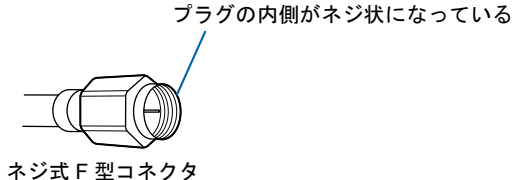

修重要

ネジ式でない *F* 型コネクタプラグ付アンテナケーブルをお使いになる場合は、次の点にご注 意ください

ネジ式でない F 型コネクタプラグ付アンテナケーブルは、ネジ式に比べノイズの影響を受けやすいため、映 像が乱れることがあります。

## 必要に応じて用意してください

#### ■混合器

別々の電波を、1 本の線に混合するための機器です。 用途に合った製品をご購入ください。 この他にもアンテナ線の形状などによって、必要なものが異なります。

# <span id="page-125-0"></span>アンテナケーブルを接続する

ここでは、RF 変換ケーブルを使用してパソコン本体にアンテナケーブルを接続する方法に ついて説明します。

**<br />
A** 警告

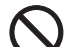

・雷が鳴り出したときは、落雷の可能性がなくなるまでパソコン本体やケーブル類に触れないでく ださい。ケーブル類の接続作業は、落雷の可能性がなくなるまで行わないでください。 落雷の可能性がある場合は、あらかじめパソコン本体の電源を切り、その後電源コードをコンセ ントから抜き、ケーブル類を取り外しておいてください。 落雷による感電、火災の原因となります。

### 修重要

アンテナケーブルを接続するときはパソコンの電源を切ってください パソコンの電源を切ってから、アンテナケーブルを接続してください。

1 パソコンの電源が入っている場合は、電源を切ります。

<span id="page-125-1"></span>2 RF 変換ケーブルをパソコン本体のアンテナ入力端子 (地上アナログ)に 接続します。

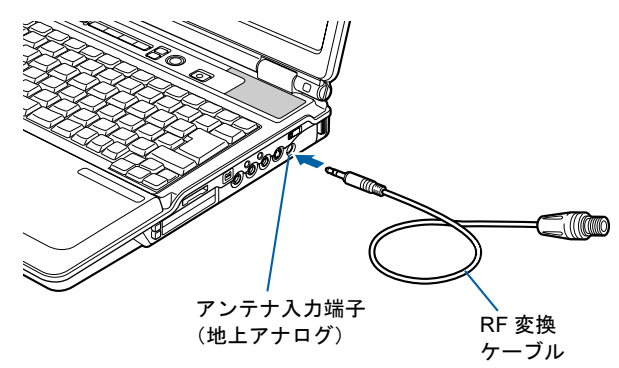

(イラストは機種や状況により異なります)

## <span id="page-126-0"></span>3 アンテナケーブルを RF 変換ケーブルに接続します。

接続のしかたは、壁のアンテナコネクタの形や、お使いになるケーブルによって異なりま す。次の図から最も近いものを選択し、必要なケーブル類を接続してください。

VHF/UHFアンテナ

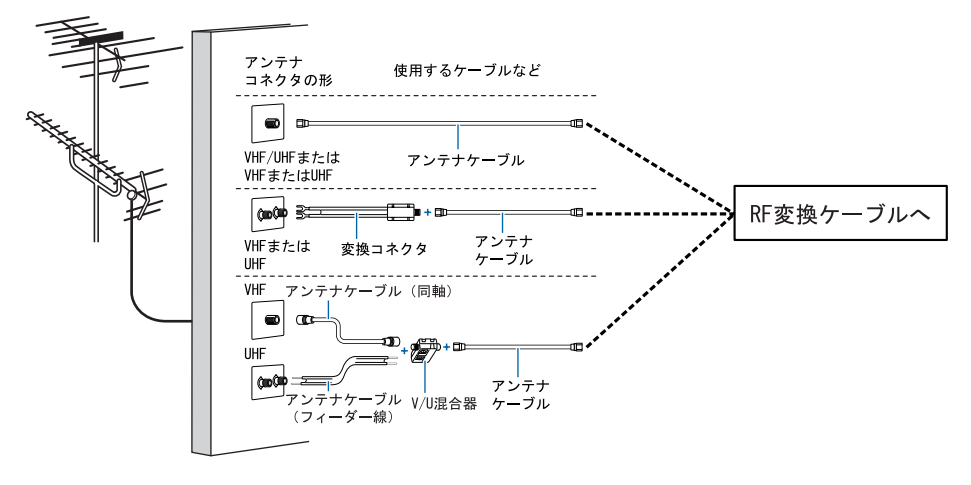

## $P$ POINT.

#### テレビの映りが悪いときは

テレビの映りが悪いときは、次のように RF 変換ケーブルに、添付のコアを巻き付けると改善される場合が あります。

- 1. 添付品のコアを準備します。
- 2. パソコンの電源が入っている場合は、電源を切ります。
- 3. RF 変換ケーブルをパソコン本体とアンテナケーブルから外します。
- 4. RF 変換ケーブルに、コアを取り付けます。 コアの溝にはめこむようにして、ケーブルをコアに 1 回巻き付けます。

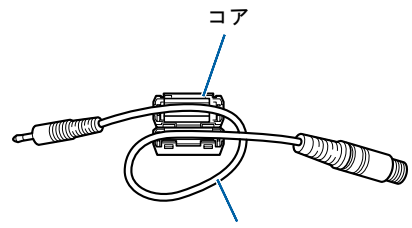

RF 変換ケーブル

(これ以降のイラストは実物と異なる場合があります)

5. カチッと音がするまで、両サイドをしっかり押さえてコアを閉じます。 コアがケーブルをはさみ込まないように注意してください。 ケーブルが傷付きます。

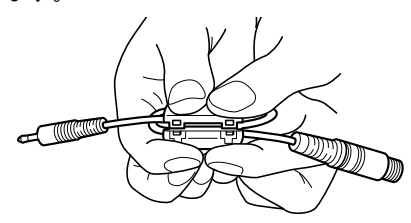

6. 「アンテナケーブルを接続する」の[手順](#page-125-1) 2、[3](#page-126-0) ( · ▶ [P.124](#page-125-1)、[P.125](#page-126-0))にこ従って、RF 変換ケーブルをパソ コン本体とアンテナケーブルに接続します。

# <span id="page-127-0"></span>リモコンを準備する

ここでは、リモコンを使用するための準備とお使いになる際の注意について説明します。 リモコンで操作できるソフトウェアについてはえ(サービスアシスタント)のトップ画面→ 「画面で見るマニュアル」→「5. パソコン本体の取り扱い」→「リモコン」→「リモコンに ついて」をご覧ください。

## リモコンに乾電池を入れる

# **A警告**

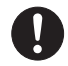

・乾電池を機器に入れる場合は、+(プラス)と-(マイナス)の向きに注意し、表示どおりに入 れてください。

間違えると電池の破裂・液漏れ・発火の原因となります。

# **个注意**

- - ・電池ボックスに金属物を入れたり、落としたりしないでください。故障の原因となることがあり ます。

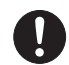

・使い切って寿命のなくなった乾電池はすぐに取り出してください。電池の液漏れなどの原因とな ることがあります。

## 修重要

#### ご購入時に添付されている乾電池はお早めに交換してください

ご購入時に添付されている乾電池は初期動作確認用です。すぐに寿命に達する場合がありますので、お早め に新しい乾電池に交換してください。

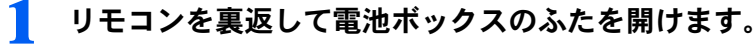

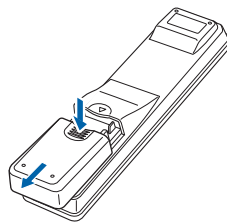

<mark>つ</mark> 乾電池の+(プラス)と−(マイナス)の向きを確かめてから添付のマン ガン乾電池を入れて、電池ボックスのふたを閉めます。

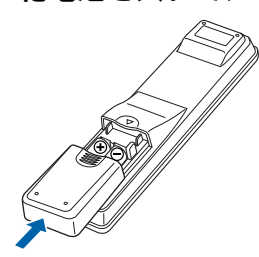

## リモコンをお使いになる場合の注意

リモコンをお使いになる場合は、次の点にご注意ください。

- ・リモコンをお使いになる場合には、リモコンマネージャーが起動している必要がありま す。画面右下の通知領域に (リモコンマネージャー)が表示されているか、確認してく ださい。リモコンマネージャーについては、え(サービスアシスタント)のトップ画面→ 「画面で見るマニュアル」→「7. 添付ソフトウェア一覧(読み別)」→「らりるれろ」→ 「リモコンマネージャー」をご覧ください。
- ・直射日光などの強い光があたる場所での使用は避けてください。使用距離が短くなる場 合があります。
- ・信号が受けやすいように、リモコンをパソコン本体の受光部に向けてください。
- ・パソコン本体の受光部とリモコンの間に障害物がない場所に設置してください。
- ・リモコンをプラズマディスプレイ/プラズマテレビの近くでお使いになると、リモコン が正常に動作しないことがあります。

これはプラズマディスプレイ/プラズマテレビから放射される赤外線により、リモコン とパソコン本体の受光部との通信が妨害されるために起こる現象です。

このようなときは、パソコン本体またはプラズマディスプレイ/プラズマテレビの設置 場所を変更してください。

## パソコン本体のリモコン受光部使用可能範囲

水平 約 30°(左右共) 垂直 約 30°(上)

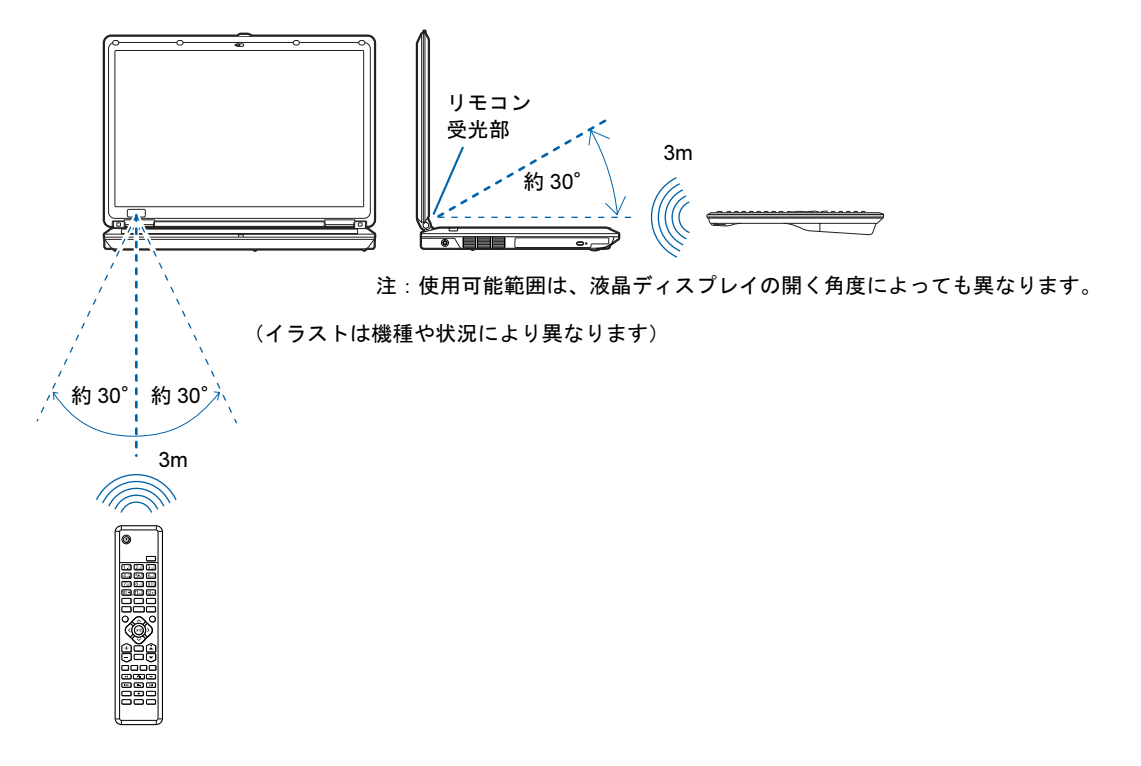

<span id="page-129-0"></span>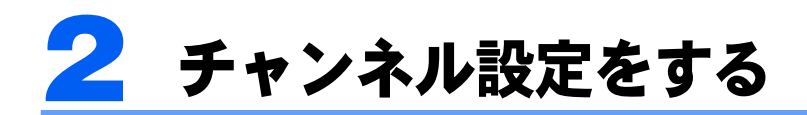

## <span id="page-129-1"></span>NB55S/TS, NB55S/T の場合のみ

このパソコンには、Windowsを起動せずに手軽にテレビが見られる「インスタントMyMedia」 や地上アナログ放送用のソフトウェア「TVfunSTUDIO(テレビファンスタジオ)」が用意さ れています。テレビの視聴や録画をするには、お使いの地域に合わせてチャンネル設定をす る必要があります。

#### ■「インスタント MyMedia」の場合

「インスタント MyMedia」については、『FMV で見る・録る・残すガイド』→「すぐにテ レビ /DVD/CD などを楽しむ」→「テレビを楽しむ」→「チャンネルを設定する」をご覧く ださい。

なお、「TVfunSTUDIO」でチャンネル設定をすると、「インスタント MyMedia」にチャンネ ル情報が反映されます。

### ■「TVfunSTUDIO(テレビファンスタジオ)」の場合

『FMV で見る・録る・残すガイド』→「Windows を起動してテレビ/ DVD / CD を楽 しむ」→「「TVfunSTUDIO」を準備する」→「チャンネルを設定する」をご覧ください。

# <span id="page-130-0"></span>3 FMV で見るための準備が完了したら

## <span id="page-130-1"></span>NB55S/TS, NB55S/T の場合のみ

ここまでの作業が終わったら、次のマニュアルをご覧ください。

# テレビや「インスタント MyMedia」について知りたいと きは□『FMV で見る・録る・残すガイド』へ

このパソコンでテレビやDVDを見たり、CDなどを聞いたりする方法については、f¶FMV で見る・録る・残すガイド』をご覧ください。このパソコンでテレビや DVD を見たり、CD などを聞いたりする前に確認していただきたいことや具体的な利用方法、トラブル時の対処 方法について紹介しています。

# 『FMV で見る・録る・残すガイド』の主な内容

- 第1章 このパソコンでできること
- 第2章 準備をする
- 第 3 章 すぐにテレビ /DVD/CD などを楽しむ
- 第 4 章 Windows を起動してテレビ /DVD/CD を楽しむ
- 第5章 デジタル放送を楽しむ
- 第 6 章 困ったときの Q&A

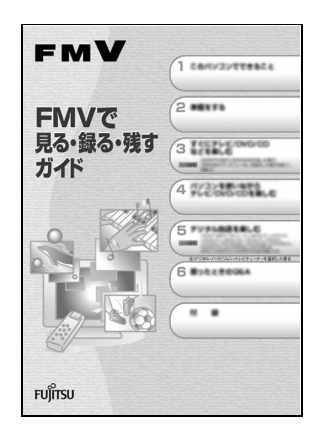

Memo

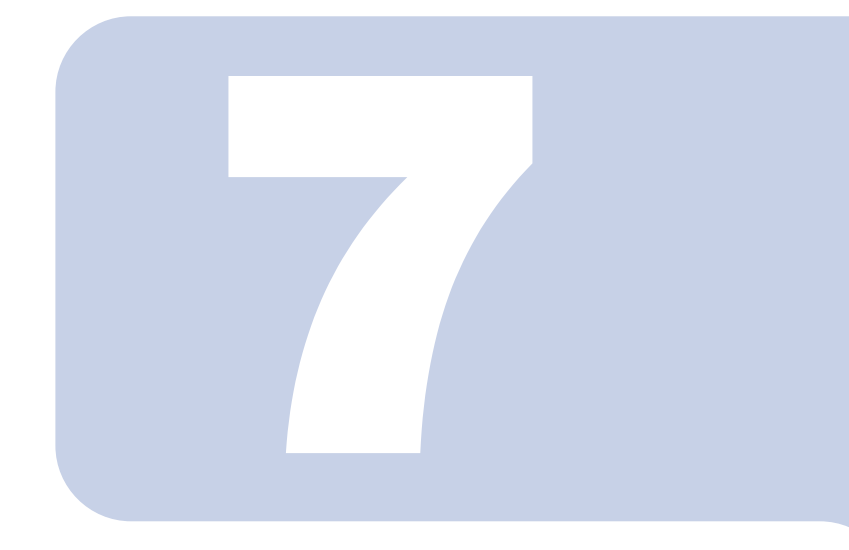

# 第 *7* 章

# 周辺機器の設置/設定/増設

周辺機器の使用上の注意やメモリの増やし方などを説明してい ます。目的に合わせてお読みください。

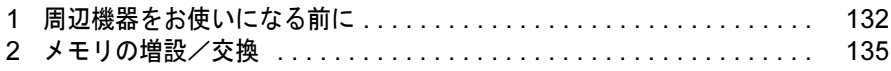

# <span id="page-133-0"></span>周辺機器をお使いになる前に

ここでは、周辺機器をお使いになる前に知っておいていただきたいことについて説 明します。

# 人 警告

・周辺機器の取り付け/取り外しを行うときは、本製品や周辺機器の電源を切った状態で行ってく 论 ださい。 AC アダプタや電源コードがコンセントにつながっている場合は、それらをコンセントから抜い てください。 感電の原因となります。

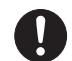

ます。

・周辺機器のケーブルは、このマニュアルをよく読み、正しく接続してください。 誤った接続状態でお使いになると、感電・火災の原因となります。また、パソコン本体および周 辺機器が故障する原因となります。

# 周辺機器とは?

プリンタ、デジタルカメラ、メモリなどの装置のことです。パソコンの各種コネクタに接続 したり、パソコン本体内部に取り付けたりして、パソコンの機能を拡張したり、処理速度を 高めたりできます。

# 周辺機器を取り付けると

メモリを取り付けてパソコンの処理能力を上げたり、プリンタを接続して印刷したりなど、 パソコンでできることがさらに広がります。 また、デジタルカメラで撮影した画像をパソコンに取り込んで、E メールに添付したりでき

# 周辺機器を取り付けるには

周辺機器の取り付け方は、え(サービスアシスタント)のトップ画面→「画面で見るマニュ アル」→「5. パソコン本体の取り扱い」または「6. 周辺機器の接続」に記載されています。 また、本マニュアル内では、「[メモリの](#page-136-0)増設/交換」(·▶[P.135](#page-136-0))についても記載しています。 お使いになる周辺機器のマニュアルとあわせてご覧ください。

## 「画面で見るマニュアル」で調べる

### *1* 表示される画面の中から取り付けたい周辺機器をクリックします。

例えば、プリンタを接続する場合は、「6. 周辺機器の接続」→「プリンタを接続する」をク リックします。

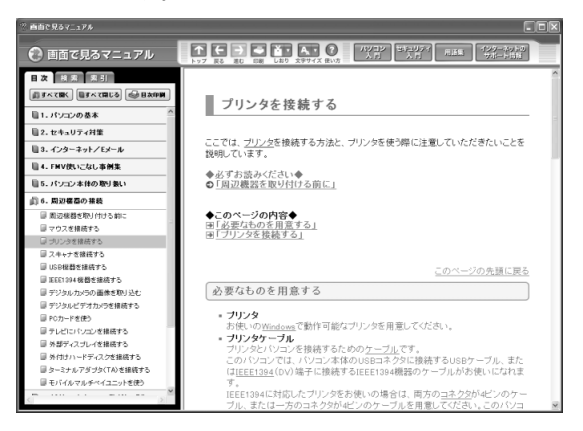

# $\mathsf{P}$ POINT

#### 手順の中に「動画を見る」というボタンがあるとき

ボタンをクリックすると、インターネットに接続して手順の動画をご覧いただけます。この とき、FMV ユーザー登録で発行された「ユーザー登録番号」と「パスワード」が必要です。 ユーザー登録については、『サポート&サービスのご案内』をご覧ください。

「画面で見るマニュアル」の使い方については、『FMV 活用ガイド』→「パソコンの画面 で見るマニュアルを活用する」をご覧ください。

# 周辺機器の取り扱い上の注意

周辺機器を取り付けるときは、次のことに注意してください。

・周辺機器によっては設定作業が必要です

パソコンの周辺機器の中には、接続するだけでは正しく使えないものがあります。このような機器 は、接続した後で設定作業を行う必要があります。例えば、プリンタや PC カードを使うには、取 り付けた後に「ドライバのインストール」という作業が必要です。周辺機器の接続は、このマニュ アルをよくご覧になり、正しく行ってください。

#### ・ドライバなどがフロッピーディスクで添付されている場合

周辺機器によっては、添付のドライバなどがフロッピーディスクで提供されているものがありま す。フロッピーディスクドライブが内蔵されていない機種をお使いの場合は、オプションの FDD ユニット(USB)をご購入になり、接続した上でドライバをインストールしてください。

・マニュアルをご覧ください

ケーブル類を接続する場合は、 え(サービスアシスタント)のトップ画面→「画面で見るマニュア ル」→「6. 周辺機器の接続」をご覧になり、接続時に間違いがないようにしてください。誤った接 続状態で使用すると、このパソコンおよび周辺機器が故障する原因となることがあります。

また、「画面で見るマニュアル」で説明している周辺機器の取り付け方法は一例です。「画面で見る マニュアル」とあわせて周辺機器のマニュアルも必ずご覧ください。

#### ・純正品をお使いください

弊社純正の周辺機器については、販売店にお問い合わせになるか、富士通ショッピングサイト「WEB MART(ウェブマート)」(<http://www.fujitsu-webmart.com/>)をご覧ください。

他社製品につきましては、このパソコンで正しく動作するかどうか、保証いたしかねます。他社製 品をお使いになる場合は、製造元のメーカーにお問い合わせくださいますようお願いいたします。

#### ・ACPI に対応した周辺機器をお使いください

このパソコンは ACPI モードに設定されています。ACPI モードに対応していない周辺機器をお使 いの場合、省電力機能などが正しく動作しない場合があります。 また、このパソコンでは、低レベルのスタンバイ (ACPI S1) をサポートしていません。

お使いになる周辺機器が低レベルのスタンバイのみサポートしている場合は、パソコンをスタンバ イや休止状態にしないでください。

#### ・周辺機器の電源は、パソコンの電源を入れる前に入れてください

電源を入れて使う周辺機器を取り付けた場合は、周辺機器の電源を入れてからパソコンの電源を入 れてください。また、周辺機器の電源を切るときは、パソコンの電源を切ってから周辺機器の電源 を切ってください。

### 修重要

・コネクタに周辺機器を取り付ける場合は、コネクタの向きを確認し、まっすぐ接続してください。

・複数の周辺機器を取り付ける場合は、1 つずつ取り付けて設定を行ってください。

<span id="page-136-0"></span>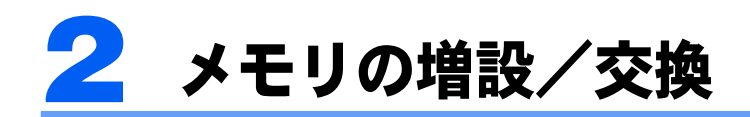

パソコンに取り付けられるメモリを増やすことによって、パソコンの処理能力など を上げることができます。ここでは、メモリを増やす方法について説明します。

# <span id="page-136-1"></span>メモリの取り付け場所

メモリは、パソコン本体キーボード下の拡張 RAM モジュールスロットに取り付けます。 ご購入時の状態やメモリの増やし方は、お使いの機種により異なります。

#### ■NB80S をお使いの方

ご購入時は、あらかじめ 768MB のメモリが取り付けられています。メモリは、最大 1.5GB まで増やせます。

メモリを最大容量まで増やしたいときは、あらかじめ取り付けられているメモリを取り外し て交換します。

#### ■NB40S, NB55S/TS, NB55S/T をお使いの方、または NB40SN で 512MB のメ モリを選択した方

ご購入時は、あらかじめ 512MB のメモリが取り付けられています。メモリは最大 1.5GB ま で増やせます。

メモリ容量を増やすには、スロット 1 にメモリを取り付けます。

#### ■NB40SN で 1GB のメモリを選択した方

ご購入時は、あらかじめ 1GB のメモリが取り付けられています。メモリは最大 1.5GB まで 増やせます。

メモリを最大容量まで増やしたいときは、あらかじめ取り付けられているメモリを取り外し て交換します。

#### ■NB40SN で 768MB のメモリを選択した方

ご購入時は、あらかじめ 768MB のメモリが取り付けられています。メモリは最大 1.5GB ま で増やせます。

メモリを最大容量まで増やしたいときは、あらかじめ取り付けられているメモリを取り外し て交換します。

# 必要なものを用意する

#### ■NB55/50 シリーズの場合

#### メモリ(拡張 RAM(ラム)モジュール)

FMVNM25H1(256MB)、FMVNM51H1(512MB)、FMVNM1GH1(1GB)のメモリのうち、 1枚取り付けられます。

#### ■NB80/40 シリーズの場合

#### メモリ(拡張 RAM(ラム)モジュール)

FMVNM25F3(256MB)、FMVNM51F3(512MB)、FMVNM1GF3(1GB)のメモリのうち、 1枚取り付けられます。

#### プラスのドライバー(ドライバーサイズ:1 番)

このパソコンのネジを取り外すときに使います。ネジの頭をつぶさないように、ネジのサイ ズ (M2.5) に合ったものをお使いください。他のドライバーを使うと、ネジの頭をつぶす おそれがあります。

# <span id="page-138-0"></span>メモリの組み合わせ表

次の表で、メモリの容量とメモリスロットの組み合わせを確認してください。 次の表以外の組み合わせにすると、パソコンが正常に動作しない場合があります。 なお、組み合わせによってはあらかじめ取り付けられているメモリを交換したり、取り外し たりする必要があります。

#### ■NB40SN で 512MB のメモリを選択した方

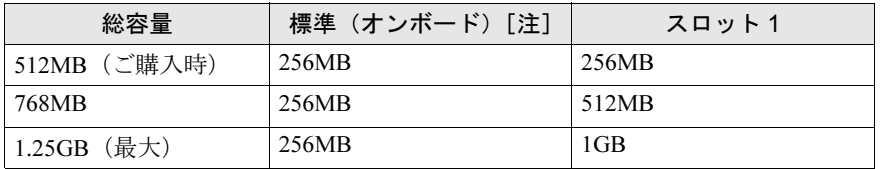

注: 標準(オンボード)のメモリは交換できません。

### ■NB55S/TS, NB55S/T, NB40S をお使いの方、または NB40SN で 512MB のメモ リを選択した方

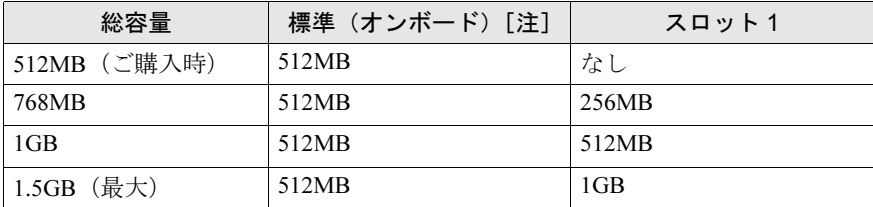

注: 標準(オンボード)のメモリは交換できません。

#### ■NB80S をお使いの方、または NB40SN で 768MB のメモリを選択した方

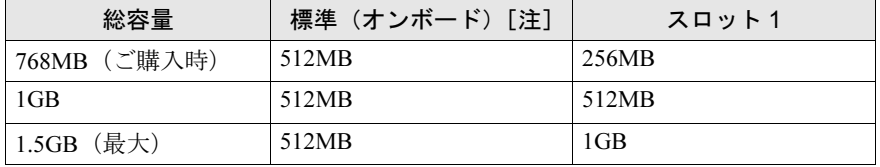

注: 標準(オンボード)のメモリは交換できません。

#### ■NB40SN で 1GB のメモリを選択した方

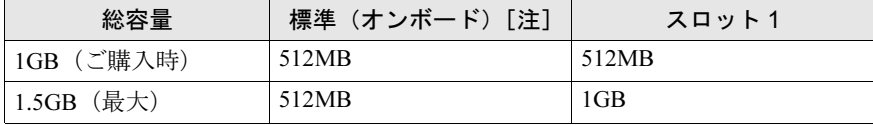

注: 標準(オンボード)のメモリは交換できません。

# メモリ取り扱い上の注意

八 警告

・メモリの取り付け/取り外しを行う場合は、必ずパソコン本体の電源を切り、AC アダプタやバッ テレッの取り付け/取りがしとけつ場合は、あずパブコン本体の電源とあり、AOファンファバン<br>テリ、周辺機器を取り外してください。スタンバイや休止状態では、取り付け/取り外しを行わ <sub>ないてくんとい。</sub><br>感電の原因となります。また、データが消失したり、パソコン本体やメモリが故障する原因とな

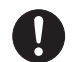

・取り外したカバー、キャップ、ネジ、電池などの部品は、小さなお子様の手の届かないところに<br>一 誤って飲み込むと窒息の原因となります。万一、飲み込んだ場合は、すぐに医師に相談してくだᇠ<br>.

**<br />
A<br />
注意** 

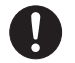

・メモリの取り付け位置のすぐそばに高温になる部分があります。 メモリの取り付け/取り外しを行うときは、パソコン本体の電源を切って、しばらくしてから行っ てください。火傷の原因になることがあります。

### メモリを取り付けるときの注意

- ・メモリは、静電気に対して非常に弱い部品で構成されており、人体に留まった静電気に より破壊される場合があります。メモリを取り扱う前に、一度金属質のものに手を触れ て、静電気を放電してください。
- ・操作に必要な箇所以外には手を触れないでください。故障の原因となることがあります。
- ・パソコンの部品など不要な物を、パソコン本体内部に落とさないでください。故障の原 因となることがあります。
- ・メモリは何度も抜き差ししないでください。故障の原因となることがあります。
- ・メモリの表面の端子や IC 部分に触れて押さないでください。また、メモリに強い力をか けないようにしてください。
- ・メモリがうまく取り付けられないときは、無理にメモリを取り付けず、いったんメモリ を抜いてから再度メモリを取り付け直してください。
- ・メモリは下図のようにふちを両手で持ってください。金色の線が入っている部分(端子) には、絶対に手を触れないでください。指の油分などが付着すると、接触不良の原因と なることがあります。

この部分には手を触れないでください。

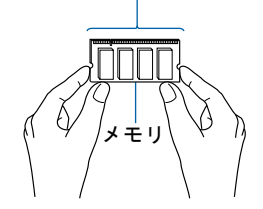

# メモリを増やす

ここでは、メモリを増やす方法を説明しています。 メモリスロットにメモリを取り付ける場合と、取り付けられているメモリを交換する場合で 手順が異なります。お使いのパソコンの状態を確認して、正しく行ってください。

## $P$ POINT

メモリの取り付け手順の動画を見ることができます サポートページ(<http://azby.fmworld.net/support/>)で、メモリの取り付け手順の動画がご覧になれます。

- 1 パソコン本体の電源を切り、AC アダプタを取り外します。
- 2 液晶ディスプレイを閉じ、パソコン本体を裏返します。
- 3 ツメを矢印の方向に押しながら、内蔵バッテリパックを斜め上に持ち上げ て取り外します。

内蔵バッテリパックがコネクタから外れます。

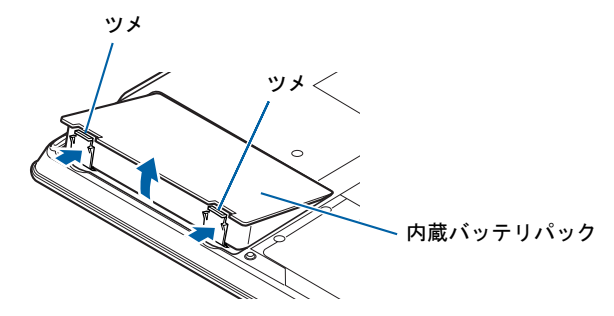

(これ以降のイラストは機種や状況により異なります)

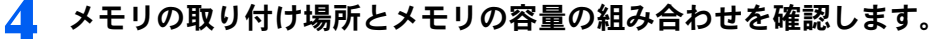

メモリの取り付け場所については、[「メモリの取り付け場所](#page-136-1)」(…▶[P.135](#page-136-1))をご覧ください。 メモリの容量と組み合わせについては、「[メモリの組み合わせ表」](#page-138-0)(·▶[P.137](#page-138-0))をご覧くだ さい。

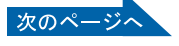

<span id="page-141-0"></span>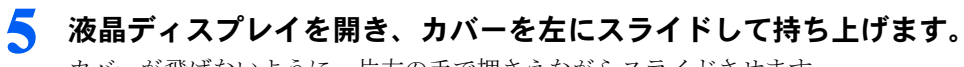

カバーが飛ばないように、片方の手で押さえながらスライドさせます。

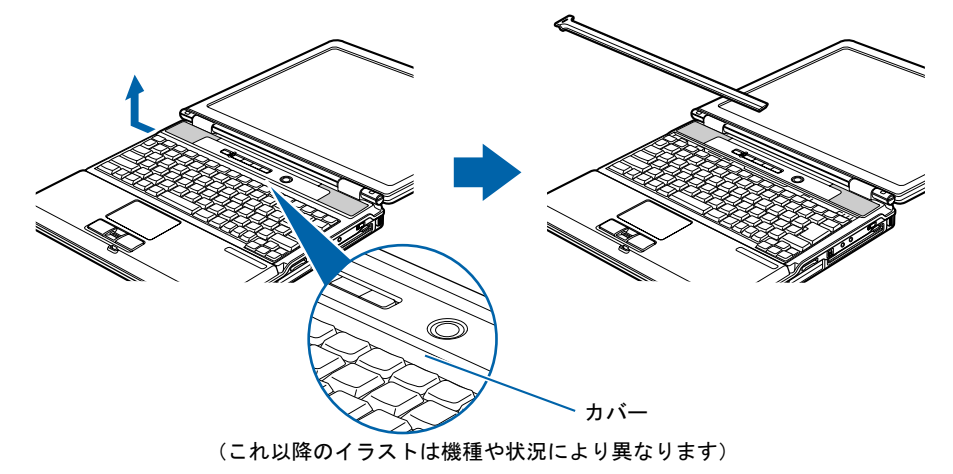

6 矢印のように、キーボードのつまみを持ち上げてから液晶ディスプレイの 方向に軽く引っ張ります。

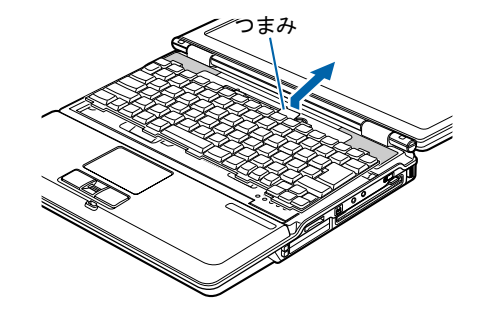

7 キーボードを静かに持ち上げて開きます。

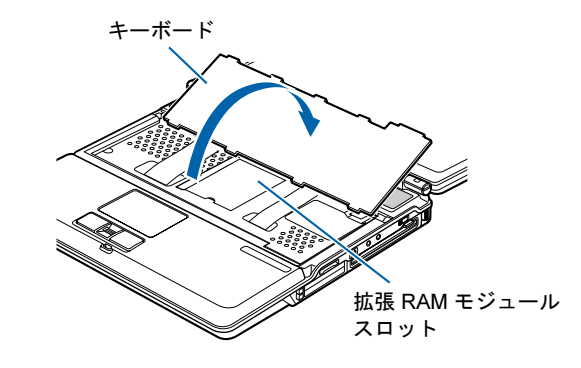

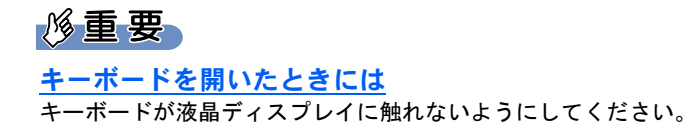

取り付けられているメモリを新しいメモリに交換する場合は、[手順](#page-142-0) 8 へ進んでください。 メモリスロットにメモリを取り付ける場合は、[手順](#page-142-1) 9 へ進んでください。

## <span id="page-142-0"></span>8 メモリを取り外します。

スロット部のカバーをめくり、メモリを押さえている両側のツメを左右に開くと、メモリ が少し斜めに持ち上がるので、両手でメモリのふちを持って斜め上の方向に引っ張り、ス ロットから取り外します。

なお、スロット部のカバーをめくる向きは、機種により異なる場合があります。

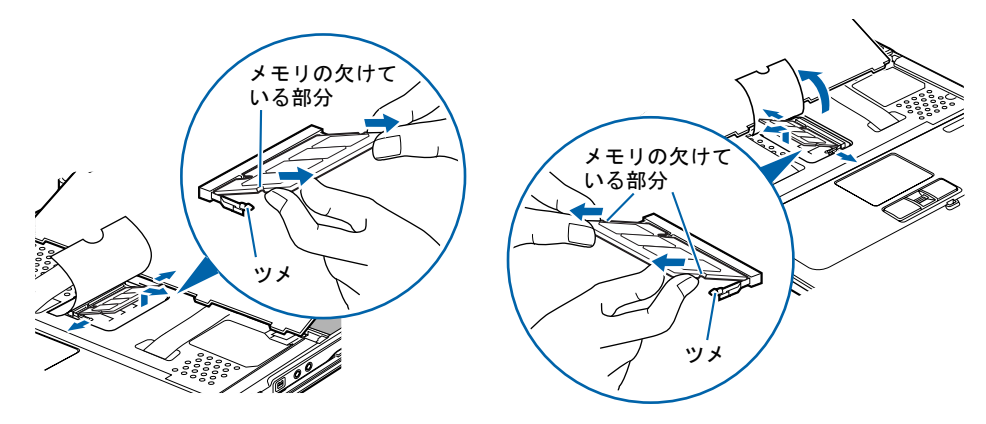

## <span id="page-142-1"></span>9 メモリを取り付けます。

両手でメモリのふちを持って、メモリの欠けている部分とコネクタの突起を合わせ、斜め 上からしっかりと差し込み、パチンと音がするまで下に倒します。 メモリを押さえている両側のツメが、きちんとはまったことを確認してください。

■ NB80/40 シリーズの場合 ■ NB55 シリーズの場合

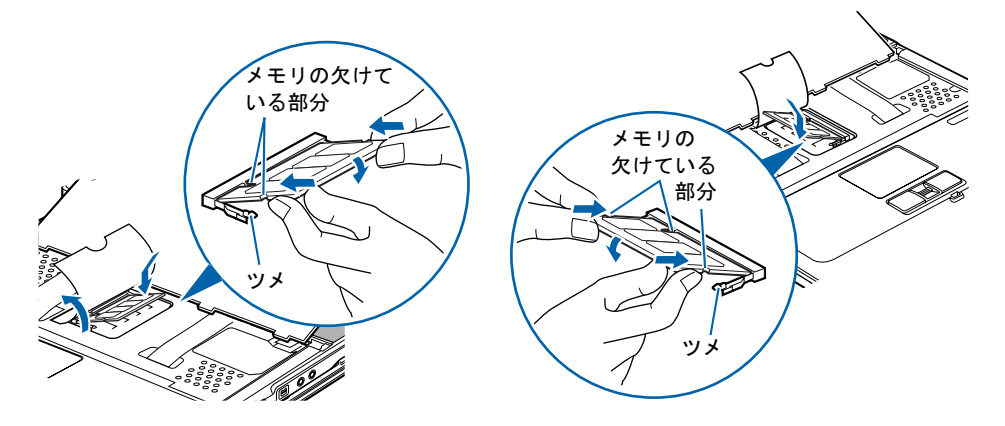

### **必重要**

- -<br>・メモリを取り付けるときは、端子や IC に触れないようにして、両手でメモリのふちを持っ て取り付けてください。
- て取っ付けてくたさい。<br>メモリの表面の端子や IC 部分に触れて押さないでください。また、メモリに強い力をか けないようにしてください。
- ールないようにしてください。<br>・メモリがうまく取り付けられないときは、無理にメモリを取り付けず、いったんメモリを 扱い くから再度 メモリ を取り付けました。ことい。 無理にメモリを取り付けようとり<br> と、メモリやコネクタが破損する原因となります。

次のページ

<sup>■</sup> NB80/40 シリーズの場合 ■ NB55 シリーズの場合

## 10 キーボードを静かに降ろします。

キーボードのツメとパソコン本体のツメ穴を合わせ、ケーブルをはさまないように閉じま す。

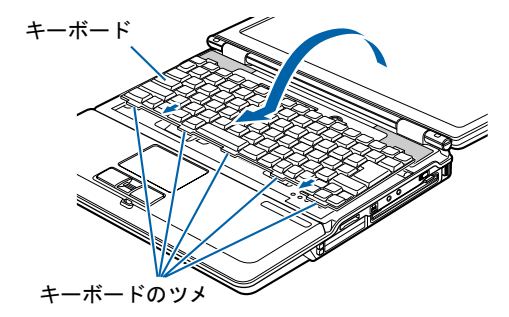

11 [手順](#page-141-0)5で外したカバーを取り付けます。

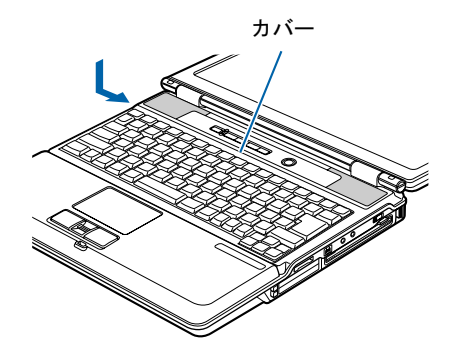

12 液晶ディスプレイを閉じ、パソコン本体を裏返します。

## 13 内蔵バッテリパックを取り付けます。

内蔵バッテリパックを斜め上から差し込み、ツメがカチッと音がするまでしっかりはめこ みます。

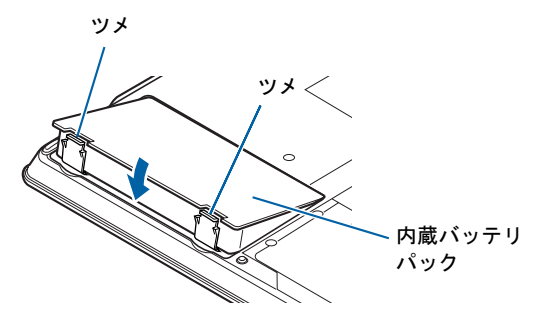

続いて、メモリが正しく取り付けられたか、メモリの容量を確認しましょう(…▶[P.143](#page-144-0))。
# メモリ容量を確認する

1 パソコン本体の電源を入れます。

#### 修重要

画面に何も表示されないときは

<u>画面に同し表示とする。<br>メモリが正しく取り付けられていないと、電源を入れたときに「拡張メモリエラー」または</u> 「メモリエノ」で9。」というメッセーンで英語のメッセーンか我ホされたり、画面に凹も衣 小*とい*ないことかのりまり。ての場古は电源ハメノで电源を切り、メモリを取り付け直し<br>-

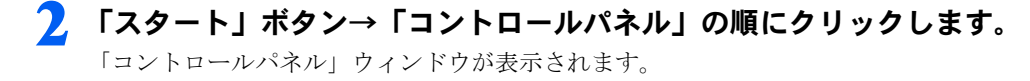

**3** 「パフォーマンスとメンテナンス」→「システム」の順にクリックします。 「システムのプロパティ」ウィンドウが表示されます。

4 ○で囲んだ部分の数値が、増やしたメモリの分だけ増えているかどうかを 確認します。

メモリ容量の数値が正しくない場合は、メモリがきちんと取り付けられているかどうかを 確認してください。

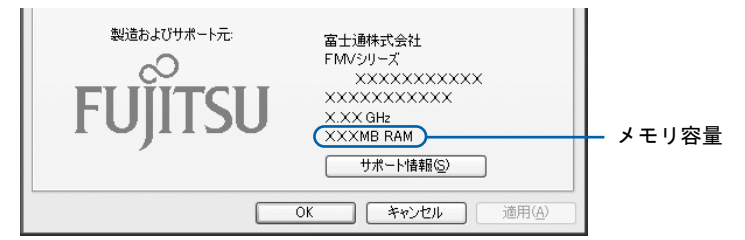

メモリ容量の表示はお使いのパソコンによって異なります。

このパソコンではメモリの一部をグラフィック用メモリとして使用するため、お使いの動 作環境により 64MB 少なく表示されます。

また、お使いのシステム構成によってはさらに 1MB 少なく表示される場合があります。

# 5 「OK」をクリックします。

「パフォーマンスとメンテナンス」ウィンドウに戻ります。

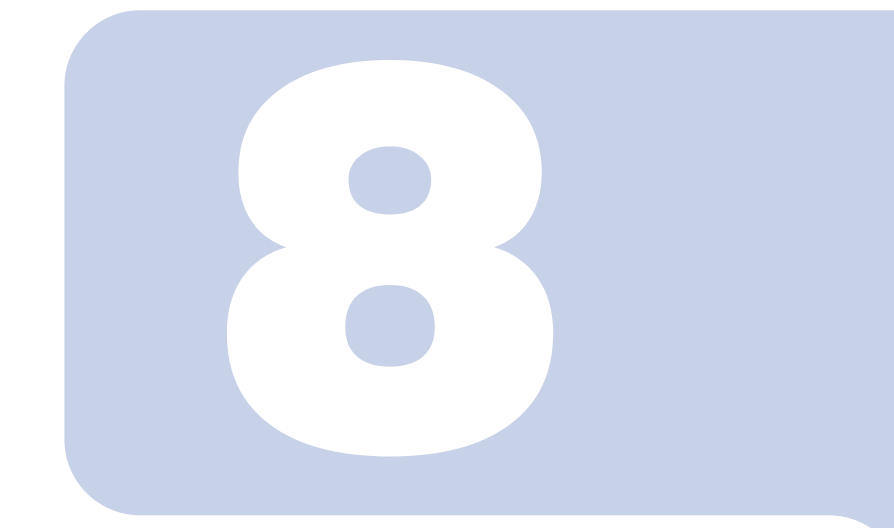

第8章

# 仕様一覧

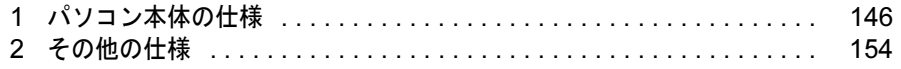

<span id="page-147-1"></span><span id="page-147-0"></span>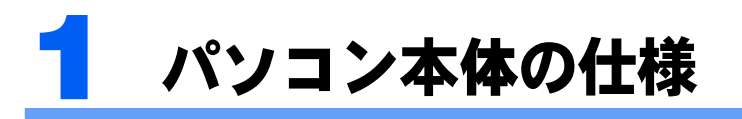

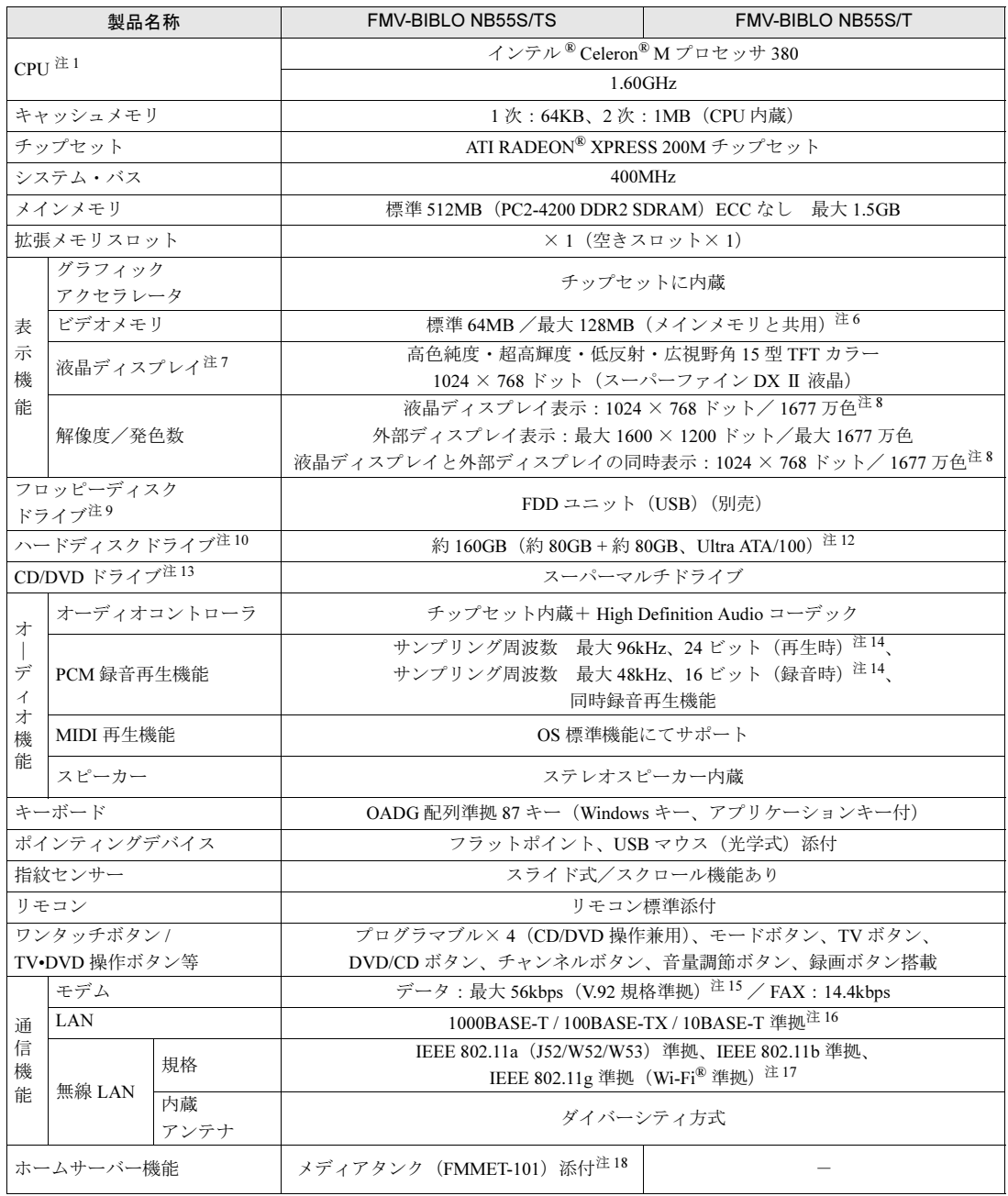

パソコンの仕様は、改善のために予告なく変更することがあります。あらかじめご了承ください。<br>注記については、「什様一覧の注記について」( \*● ▶[P.152](#page-153-10)) をご覧ください。

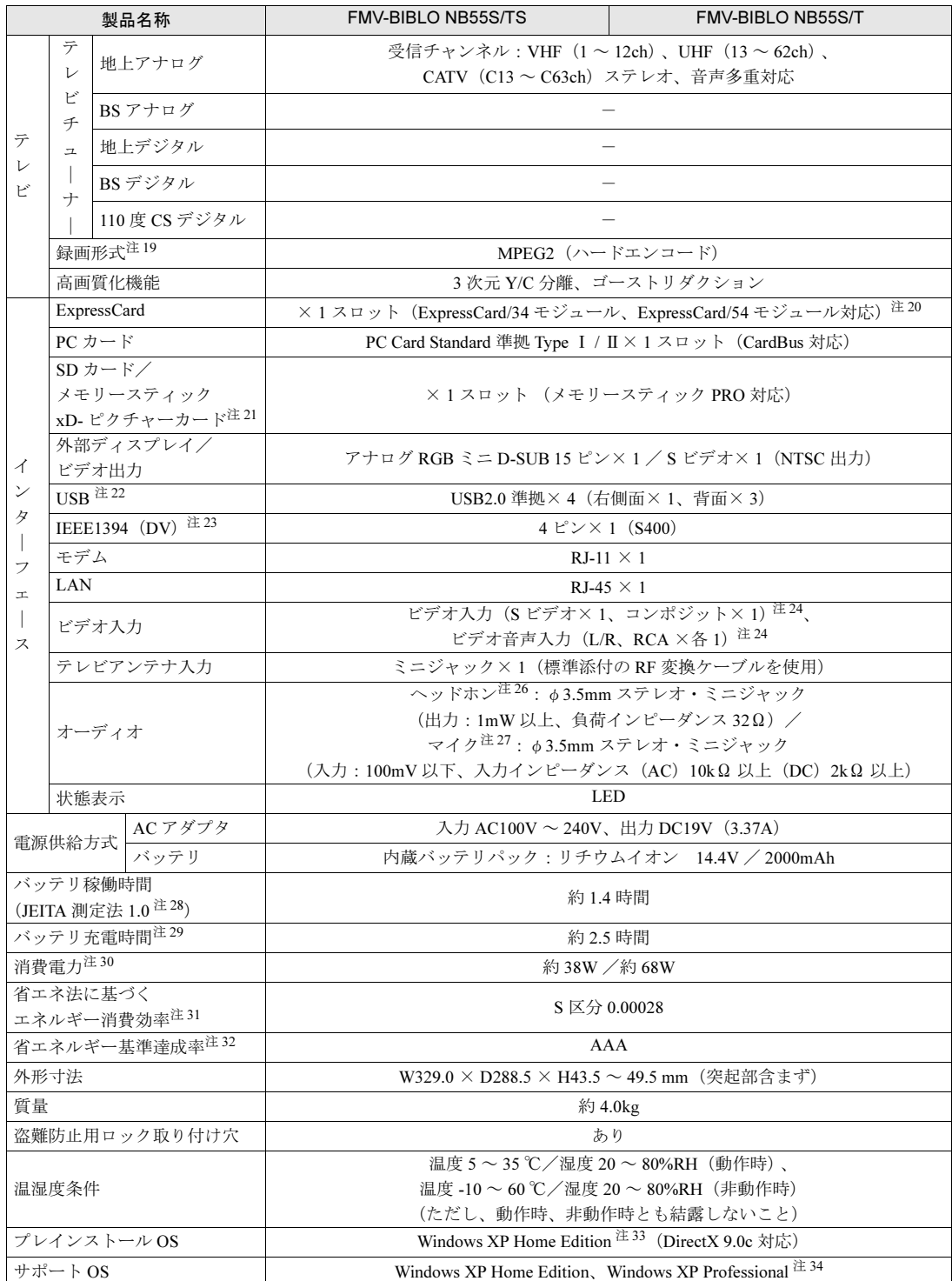

パソコンの仕様は、改善のために予告なく変更することがあります。あらかじめご了承ください。<br>注記については、「什様一覧の注記について」( \*● ▶[P.152](#page-153-10)) をご覧ください。

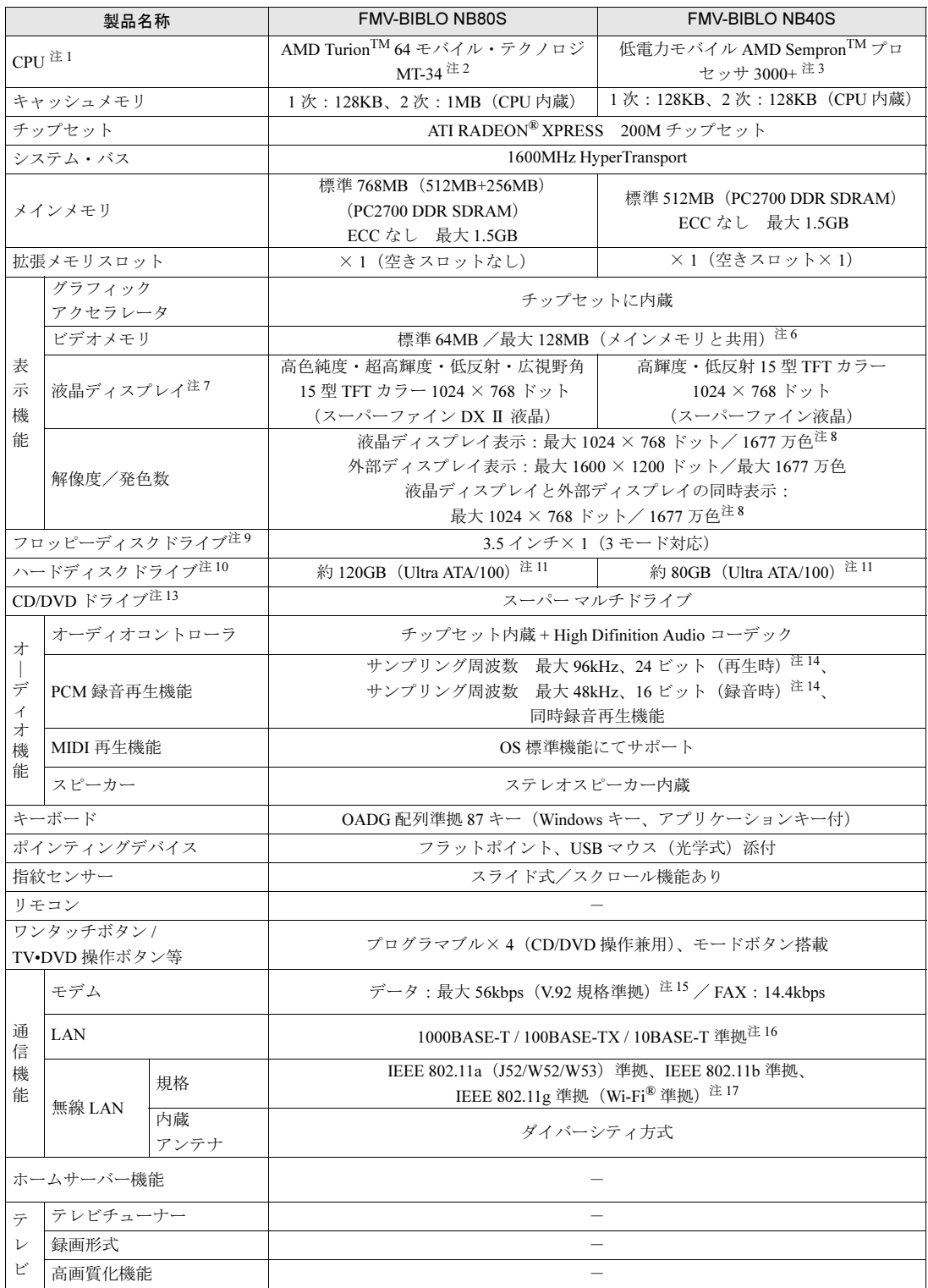

パソコンの仕様は、改善のために予告なく変更することがあります。あらかじめご了承ください。<br>注記については、「[仕様一覧の注記について」](#page-153-10)( \*● ▶[P.152](#page-153-10))をご覧ください。

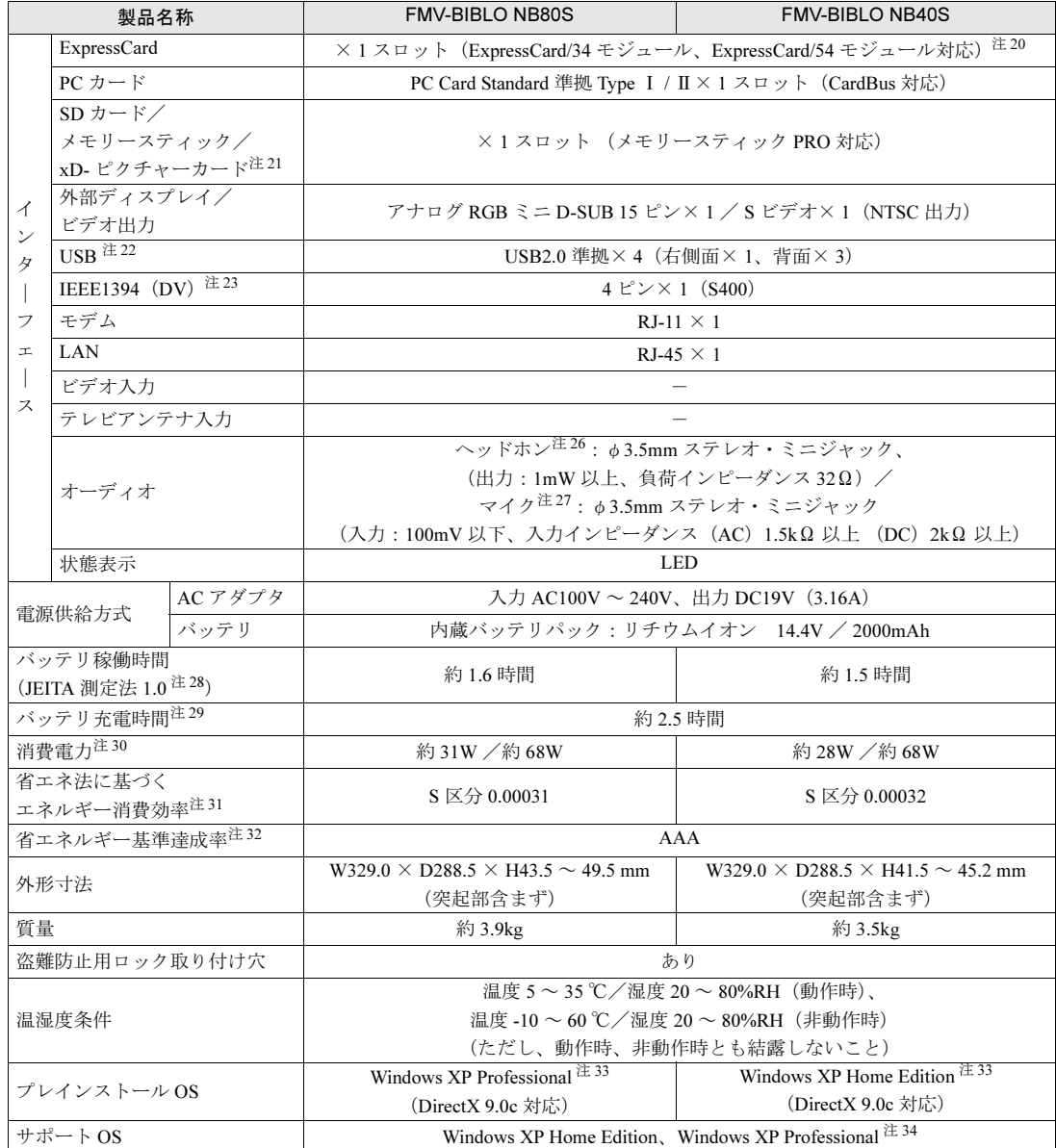

パソコンの仕様は、改善のために予告なく変更することがあります。あらかじめご了承ください。<br>注記については、「[仕様一覧の注記について」](#page-153-10)( •● ▶[P.152](#page-153-10))をご覧ください。

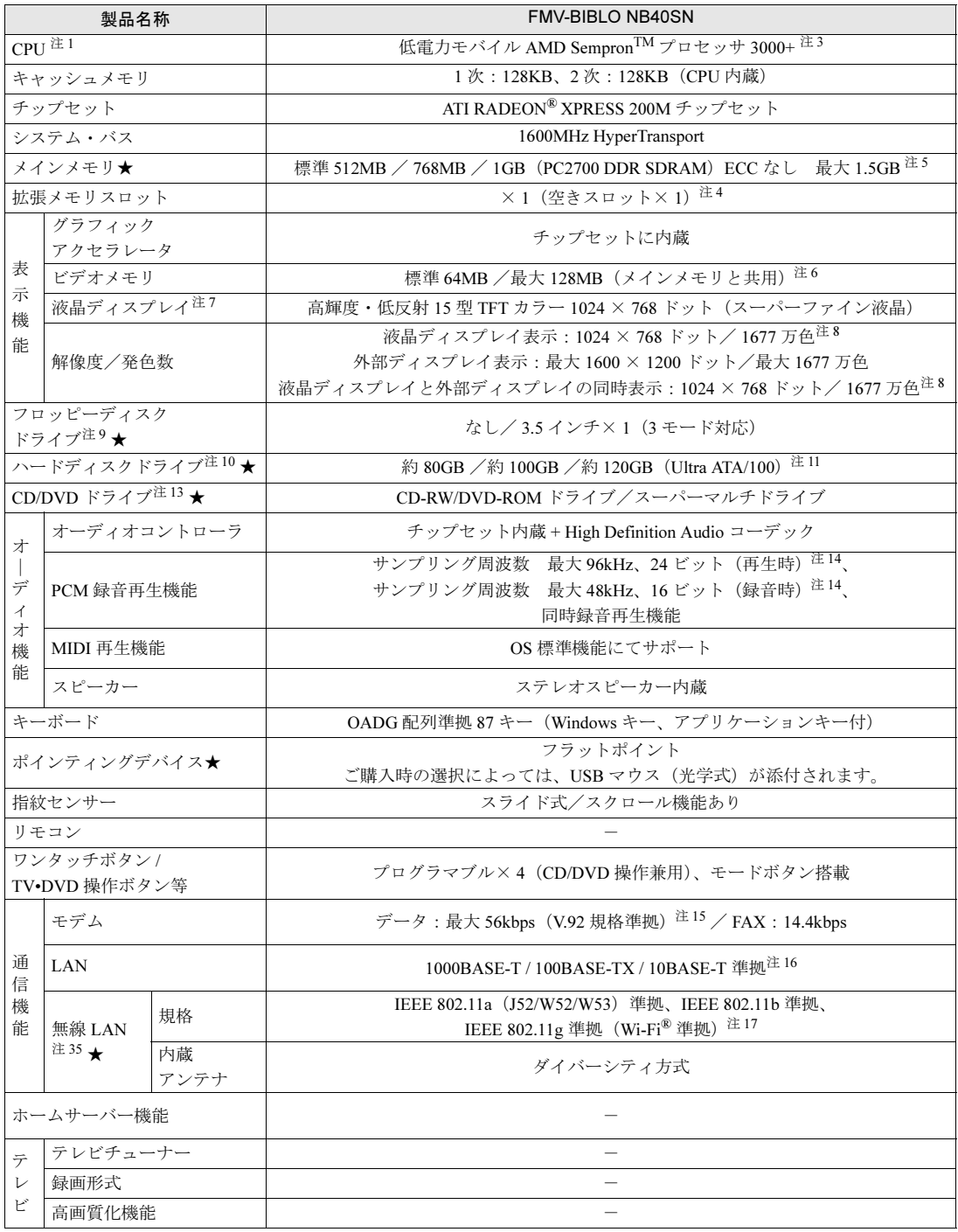

インターネットの富士通ショッピングサイト「WEB MART(ウェブマート)」でのみご購入いただける製品の仕様です。

★ ご購入時に選択したものをご覧ください。<br>パソコンの仕様は、改善のために予告なく変更することがあります。あらかじめご了承ください。<br>注記については、「[仕様一覧の注記について」](#page-153-10)( \*● ▶[P.152](#page-153-10)) をご覧ください。

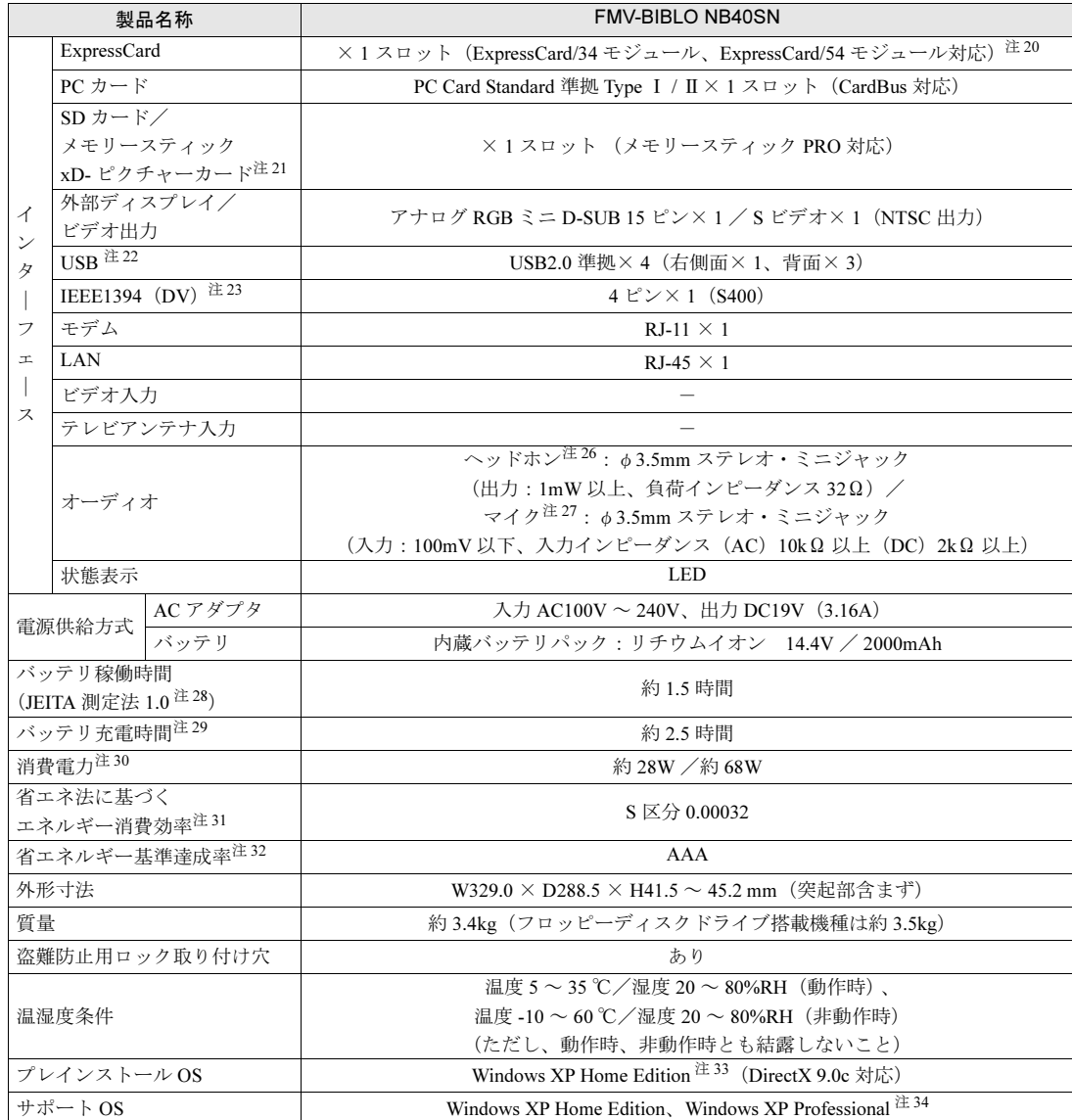

インターネットの富士通ショッピングサイト「WEB MART(ウェブマート)」でのみご購入いただける製品の仕様です。 パソコンの仕様は、改善のために予告なく変更することがあります。あらかじめご了承ください。<br>注記については、「什様一覧の注記について」( \*● ▶[P.152](#page-153-10)) をご覧ください。

# <span id="page-153-10"></span>仕様一覧の注記について

- <span id="page-153-0"></span>注 1 ソフトウェアによっては CPU 名表記が異なることがあります。
- <span id="page-153-11"></span>注 2 AMD64 アーキテクチャを利用した AMD TurionTM 64 モバイル・テクノロジ MT-34 は、1.80GHz で動作しますが、プ ロセッサの相対的な機能は、クロック周波数だけでなく、アーキテクチャに基づく様々な特長によって決まります。
- <span id="page-153-12"></span>注 3 モデルナンバーは、AMD Sempron プロセッサ間の相対的なソフトウェア性能を示しています。
- <span id="page-153-15"></span>注 4 ご購入時の選択によっては、空きスロットがない場合もあります。
- <span id="page-153-14"></span>注 5 1.5GB のメモリ容量にするには、搭載済のメモリを取り外し、拡張 RAM モジュール -1GB を1枚取り付ける必要がある 場合があります。
- <span id="page-153-1"></span>注 6 ビデオメモリ容量は、BIOS セットアップによって変更できます。最大容量に変更できるのは、メインメモリが 512MB 以上の場合です。
- <span id="page-153-2"></span>注 7 · 液晶ディスプレイは非常に精度の高い技術で作られておりますが、画面の一部に点灯しないドットや、常時点灯する ドットが存在する場合があります(有効ドット数の割合は 99.99% 以上です。有効ドット数の割合とは「対応するディ スプレイの表示しうる全ドット数のうち、表示可能なドット数の割合」を示しています)。これらは故障ではありませ ん。交換・返品はお受けいたしかねますのであらかじめご了承ください。
	- ・本製品で使用している液晶ディスプレイは、製造工程により、各製品で色合いが異なる場合があります。また、温度 変化などで多少の色むらが発生する場合があります。これらは故障ではありませんので、あらかじめご了承ください。
	- ・長時間同じ表示を続けると残像となることがありますが故障ではありません。残像は、しばらく経つと消えます。こ の現象を防ぐためには、省電力機能を使用してディスプレイの電源を切るか、スクリーンセーバーの使用をお勧めし ます。

・表示する条件によってはムラおよび微少な斑点が目立つことがありますが故障ではありません。

なお、低輝度で長時間連続で使用した場合、早期の部品交換が必要になることがあります。

- <span id="page-153-3"></span>注 8 グラフィックアクセラレータの出力する最大発色数は 1677 万色ですが、液晶ディスプレイではディザリング機能によっ て、擬似的に表示されます。また、外部ディスプレイに出力する場合は、お使いの外部ディスプレイがこの解像度をサ ポートしている必要があります。
- <span id="page-153-4"></span>注9 フロッピーディスクは、フォーマットした環境(メーカー、機種、ソフトウェア)によっては、データを読み書きでき ない場合があります。対応メディアは、2HD(1.44MB, 1.2MB)と 2DD(720KB)です。なお、1.44MB 以外のフォー マットはできません。
- <span id="page-153-5"></span>注 10 容量は、1MB=10002 byte、1GB=1000*3* byte 換算値です。
- <span id="page-153-13"></span>注 11 C ドライブは「マイリカバリ」用の領域に約 300MB が占有されています。そのため、「マイコンピュータ」のハードディ スクの総容量は、マニュアルの記載よりも約 300MB 少なく表示されます。 なお、ハードディスクの区画の数や種別を変更したり、外付けドライブを接続した状態では、「マイリカバリ」が正常に 動作しなくなります。ご了承ください。
- <span id="page-153-6"></span>注 12 C ドライブは「インスタント MyMedia」と「マイリカバリ」用に、合わせて約 1.8GB の領域が占有されています。 そのため、「マイコンピュータ」のハードディスクの総容量は、マニュアルの記載よりも約 1.8GB 少なく表示されます。 なお、ハードディスクの区画の数や種別を変更したり、外付けドライブを接続した状態では、「インスタント MyMedia」 および「マイリカバリ」が正常に動作しなくなります。ご了承ください。
- <span id="page-153-7"></span>スーパーマルチドライブ 注13 各ドライブの主な仕様は次の通りです。 なお、各数値は仕様上の最大限であり、使用メディアや動作環境によって異なる場合があります。

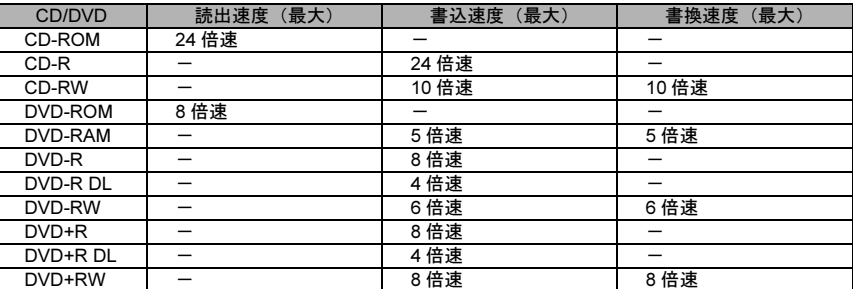

CD-RW/DVD-ROM ドライブ

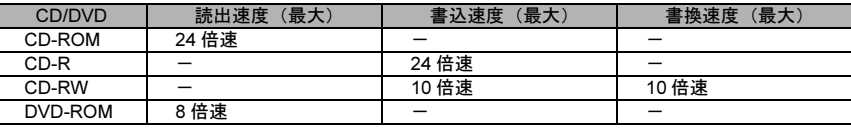

<span id="page-153-8"></span>注 14 使用できるサンプリングレートは、ソフトウェアによって異なります。

<span id="page-153-9"></span>注 15 ・56000bps は V.92 の理論上の最高速度であり、実際の通信速度は回線の状況により変化します。 V.92 の 33600bps を超える通信速度は受信時のみで、送信時は 33600bps が最高速度となります。また、日本国内の 一般公衆回線、あるいは構内交換機経由での通信においては同規格での通信が行えない場合があります。

・本モデムは、電気通信事業法による技術基準適合認定を取得しています。 回線認定番号:A04-0609001

- <span id="page-154-0"></span>注 16 ・1000Mbps は 1000BASE-T の理論上の最高速度であり、実際の通信速度はお使いの機器やネットワーク環境により変 化します。
	- ・1000Mbps の通信を行うためには、1000BASE-T に対応したハブが必要となります。また、LAN ケーブルには、 1000BASE-T に対応したエンハンスドカテゴリ 5 (カテゴリ 5E) 以上の LAN ケーブルを使用してください。
- <span id="page-154-1"></span>注 17 ・Wi-Fi® 準拠とは、無線 LAN の相互接続性を保証する団体「Wi-Fi Alliance」の相互接続性テストに合格していることを 示します。
	- ・Super AGTM に対応しています。Super AGTM は Super AGTM に対応したアクセスポイントとの通信を行うときのみ利 用できます。
	- ・無線 LAN の仕様については、 (サービスアシスタント)のトップ画面→「画面で見るマニュアル」→「10. 関連する マニュアル」→「無線 LAN」をご覧ください。
- <span id="page-154-2"></span>注 18 メディアタンクをお使いになるには、メディアタンクに添付されているマニュアルをご覧ください。
- <span id="page-154-17"></span>注 19 ・テレビ番組の録画などは、お客様個人またはご家庭で楽しむ目的でのみ、ご利用ください。 ・ビデオなどコピーガード信号を含んだ映像を、録画することはできません。 また、ビデオ入力(S ビデオ)端子やビデオ入力(コンポジット)端子に接続した一部のビデオ機器では、メニューや 操作画面においてコピーガード信号を出しています。このような場合も、映像を録画することはできません。
	- ・ビデオ出力(S ビデオ)端子に機器を接続していない場合は、コピーガード信号を含んだ映像をパソコン側で表示する ことができます。ビデオ出力(S ビデオ)端子に機器を接続している場合は、コピーガード信号を含んだ映像をパソコ ン側で表示することはできません。
- <span id="page-154-3"></span>注 20 ・ExpressCard/34 モジュールと ExpressCard/54 モジュールは同時に使用できません。
- <span id="page-154-4"></span>注 21 ・SD メモリーカード、メモリースティックや xD- ピクチャーカードの同時使用はできません。
	- ・すべての SD メモリーカード、メモリースティックや xD- ピクチャーカードの動作を保証するものではありません。
	- ・メモリースティック、メモリースティック PRO、メモリースティック Duo などのメモリースティックでは、マジック ゲート機能が必要なデータの記録/再生はできません。
	- ・SD メモリーカード、miniSD カードは、著作権保護機能(CPRM)に対応しています。 このパソコンでは「MOOCS PLAYER」や「SD-Jukebox」というソフトで SD-Audio 形式でファイルの読み書きを行 ー・・・・・・・・・・・・・・・・・・・・。<br>うときに、SD メモリーカード、または miniSD カードの著作権保護機能(CPRM)が有効になります。 「MOOCS PLAYER」や「SD-Jukebox」については次のページをご覧ください。 「MOOCS PLAYER」(<http://moocs.com/>) 「SD-Jukebox」(<http://panasonic.jp/support/software/sdjb/index.html>)
	- · マルチメディアカード(MMC)やセキュアマルチメディアカードには対応していません。
	- ・miniSD カードやメモリースティック Duo /メモリースティック PRO Duo をお使いの場合は、アダプタが必要になり ます。必ずアダプタにセットしてからお使いください。
- <span id="page-154-5"></span>注 22 すべての USB 対応周辺機器について動作保証するものではありません。
- <span id="page-154-6"></span>注 23 すべての IEEE1394 対応周辺機器について動作保証するものではありません。
- <span id="page-154-7"></span>注 24 著作権保護用の信号が記録されている映像は、表示およびハードディスクなどへ録画することはできません。
- 注 25 テレビ専用の音声入力端子です。
- <span id="page-154-8"></span>注 26 OS 上で設定を変更することにより、ラインアウト端子として使用することもできます。ラインアウト端子として使用す る場合には、次の仕様となります。 (出力:1mW 以上、負荷インピーダンス 10kΩ)
- <span id="page-154-9"></span>注 27 OS 上で設定を変更することにより、ラインイン端子として使用することもできます。ラインイン端子として使用する場 合には、次の仕様となります。
- (入力:100mV 以下、入力インピーダンス(AC)10kΩ 以上(DC)2kΩ 以上)
- <span id="page-154-10"></span>注 28 社団法人 電子情報技術産業協会の『JEITA バッテリ動作時間測定法(Ver1.0)』(<http://it.jeita.or.jp/mobile/index.html>)。 なお、本体のみ、省電力制御あり、満充電の場合。ただし、実際の稼働時間は使用条件により異なります。
- <span id="page-154-11"></span>注 29 ・電源 OFF またはスタンバイ時。なお、装置の動作状況により充電時間が長くなることがあります。
- <span id="page-154-12"></span>注 30 ・動作時の最小消費電力(Windows 起動直後の消費電力)/ 最大消費電力です。また、AC アダプタ運用時の消費電力です。 ・電源 OFF 時の消費電力は、次のとおりです。なお、電源 OFF 時のエネルギー消費を回避するには、AC ケーブルの電 源プラグをコンセントから抜いてください。 NB80S, NB55S/TS, NB55S/T, NB40S, NB40SN:約 1.0W 以下
- <span id="page-154-13"></span>注 31 スタンバイ時(充電なし、AC アダプタ含む)。なお、エネルギー消費効率とは省エネ法で定める測定方法により測定し た消費電力を省エネ法で定める複合理論性能で除したものです。
- <span id="page-154-14"></span>注 32 省エネルギー基準達成率の各製品欄にあるアルファベットは「A は 100%以上、AA は 200%以上、AAA は 500% 以上」 達成していることを示します。
- <span id="page-154-15"></span>注 33 出荷時に Microsoft® Windows® XP Service Pack 2 セキュリティ強化機能搭載が適用されています。
- <span id="page-154-16"></span>注 34 Microsoft® Windows® XP Service Pack 2 セキュリティ強化機能搭載が適用されている必要があります。
- <span id="page-154-18"></span>注 35 ご購入時の選択により、無線 LAN が内蔵されていない場合があります。

8

<span id="page-155-0"></span>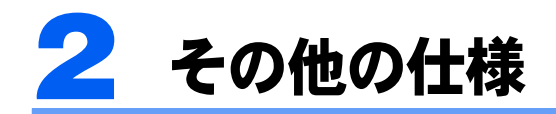

# リモコン

#### NB55S/TS, NB55S/T の場合のみ

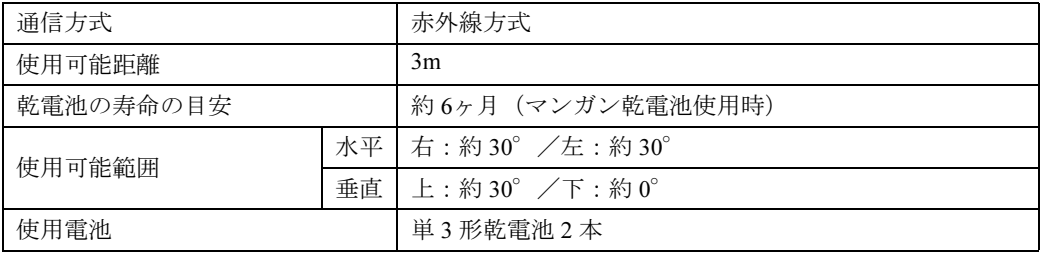

## この本で見つからない情報は、「画面で見るマニュアル」で!

索 引

A

#### T

「スタート」ボタン→「すべてのプログラム」→

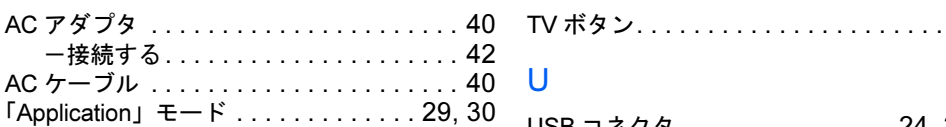

·ビスアシスタント(マニュアル&サポート)」の「画面で見るマニュアル」

#### USB コネクタ. . . . . . . . . . . . . . . [24,](#page-25-6) [25,](#page-26-5) [26](#page-27-1)

目的に合わせてお読みください

 $\ldots$  . . . [20](#page-21-1)

#### W

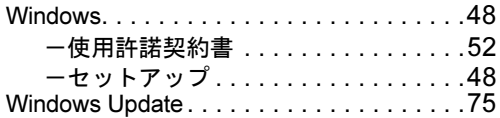

#### あ行

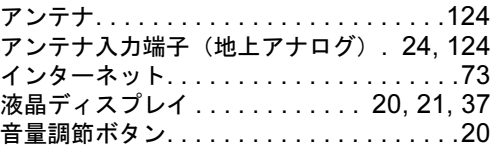

#### か行

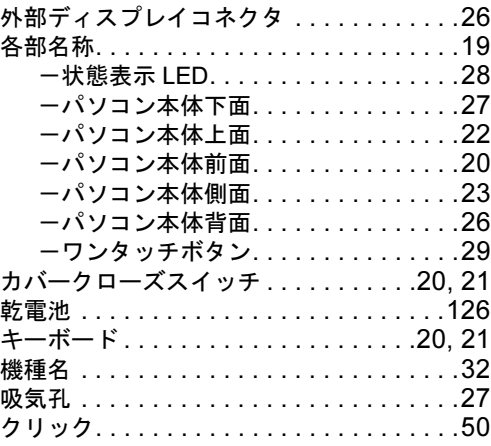

#### さ行

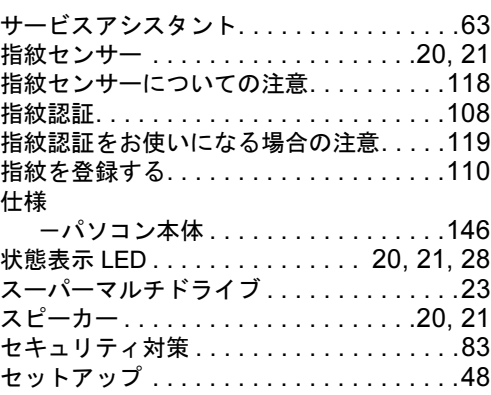

# B

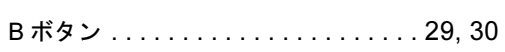

A ボタン . . . . . . . . . . . . . . . . . . . . . . [29,](#page-30-1) [30](#page-31-1)

「龙富士通サ-

#### $\mathsf{C}$

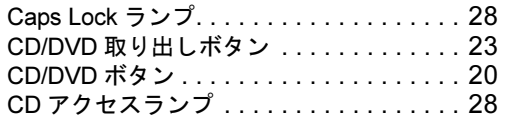

#### D

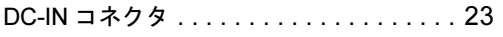

#### E

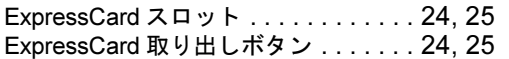

#### I

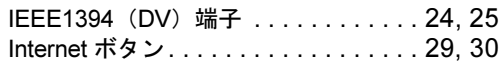

#### L

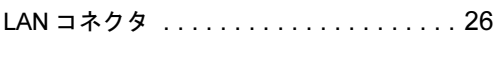

#### M

Mail ボタン . . . . . . . . . . . . . . . . . . . . [29,](#page-30-4) [30](#page-31-4)

#### N

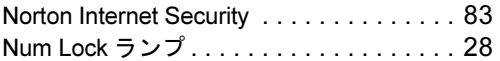

#### P

PC カードスロット . . . . . . . . . . . . . . [24,](#page-25-3) [25](#page-26-3) PC カード取り出しボタン ......... [24,](#page-25-4) [25](#page-26-4)

#### R

RF 変換ケーブル . . . . . . . . . . . . . . . . . [123](#page-124-0) S Scroll Lock ランプ . . . . . . . . . . . . . . . . . . [28](#page-29-3) S ビデオ端子 . . . . . . . . . . . . . . . . . . . . . . [24](#page-25-5)

### た行

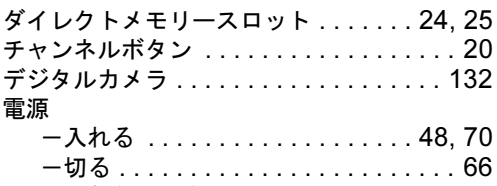

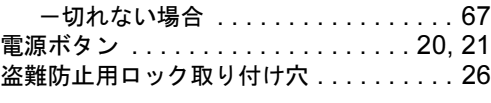

# な行

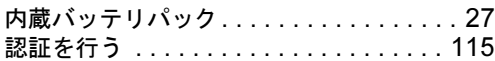

### は行

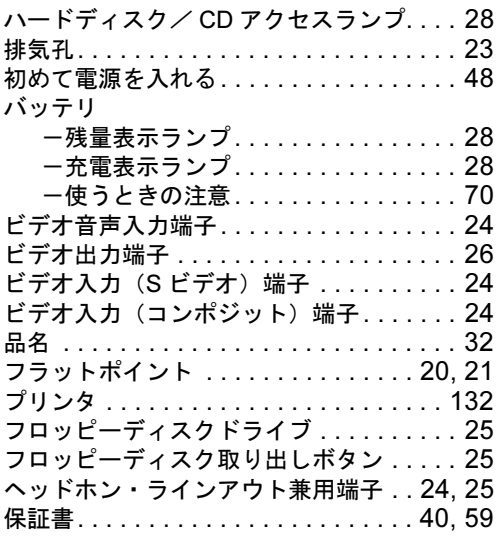

## ま行

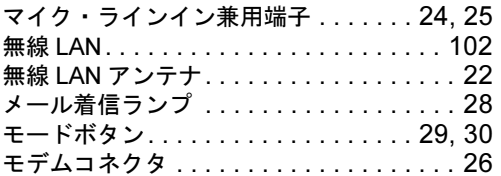

### や行

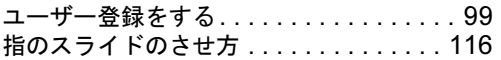

# ら行

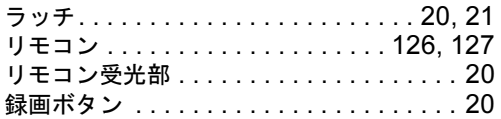

# わ行

ワイヤレススイッチ . . . . . . . . . . . . . .[24,](#page-25-14) [25](#page-26-11) ワンタッチボタン . . . . . . . . . [20,](#page-21-16) [21,](#page-22-9) [29,](#page-30-5) [30](#page-31-6)

#### FMV-BIBLO NB80S, NB55S/TS, NB55S/T, NB40S, NB40SN

#### パソコンの準備

B6FH-9171-01-01

発 行 日 2006 年 4 月 発行責任 富士通株式会社

〒 105-7123 東京都港区東新橋 1-5-2 汐留シティセンター Printed in Japan

- ●このマニュアルの内容は、改善のため事前連絡なしに変更することがありま す。
- ●このマニュアルに記載されたデータの使用に起因する第三者の特許権および その他の権利の侵害については、当社はその責を負いません。
- ●無断転載を禁じます。
- ●落丁、乱丁本は、お取り替えいたします。